# GÉNÉRATEUR D'ACTIVITÉS « PAGE »

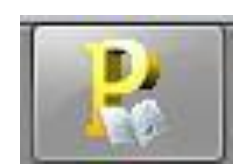

*Version en cours de développement*

# **SOMMAIRE**

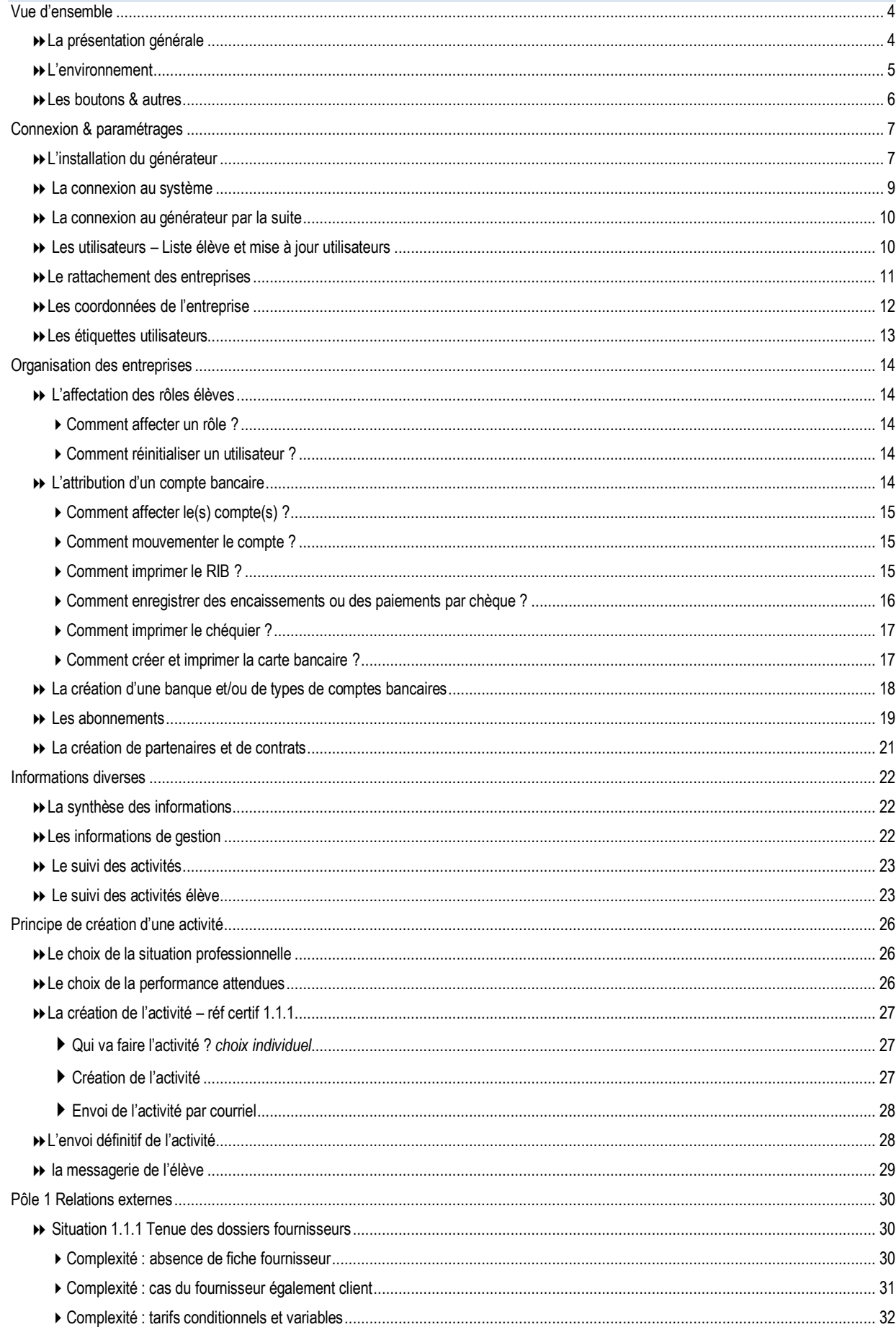

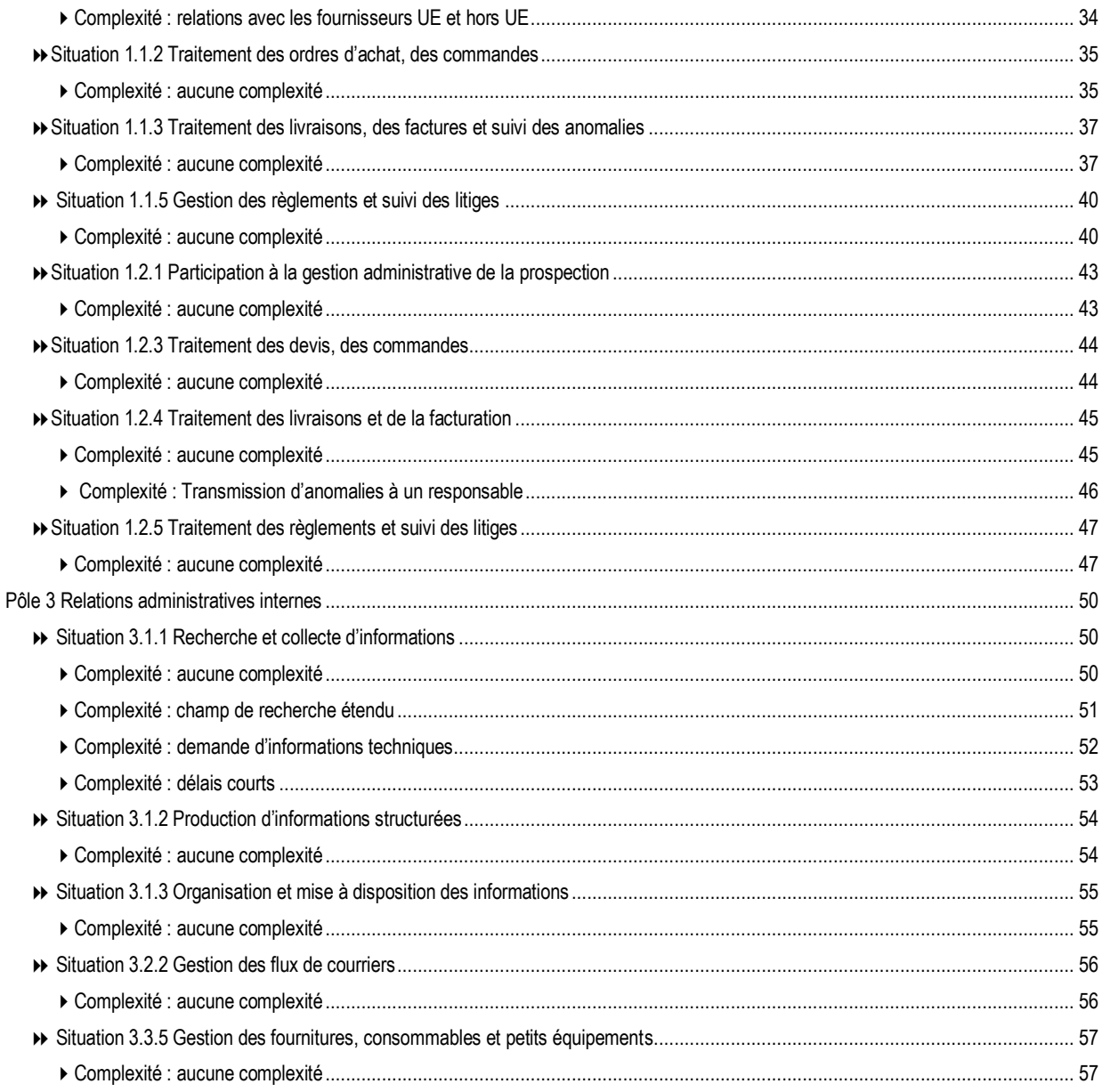

## <span id="page-3-1"></span><span id="page-3-0"></span>**QU'EST-CE QUE LE GÉNÉRATEUR D'ACTIVITÉS ?**

Le générateur d'activités est une application professeur qui permet de créer de l'activité en liaison avec le référentiel du baccalauréat professionnel Gestion-Administration. En d'autres termes, ce logiciel correspond au livre du professeur mais ne construit pas le scénario.

Les activités sont déployées dans le cadre d'un enseignement à effectif réduit. Elles font appel à un environnement numérique professionnel dans lequel le gestionnaire administratif évolue au quotidien pour traiter les tâches qui lui incombent. L'environnement numérique comprend notamment un PGI, une suite bureautique, des espaces collaboratifs, des sites marchands, un site entreprise, des banques en ligne, etc.

Toutes les activités proposées par le générateur ne s'inscrivent pas forcément dans le PGI, le professeur/formateur peut utiliser d'autres applications.

Pour faciliter le travail personnalisé, le générateur balaie en temps réel les bases du PGI. Ainsi, l'enseignant rentre dans la base de données du PGI de l'élève ce qui lui permet de suivre le travail réalisé et de diriger la suite des activités.

Le générateur permet de varier le volume et la complexité du travail des apprenants.

*Pour laisser un peu de magie, il est conseillé de ne pas montrer cette application aux élèves*

### **REPRÉSENTATION SCHÉMATIQUE DE L'APPLICATION**

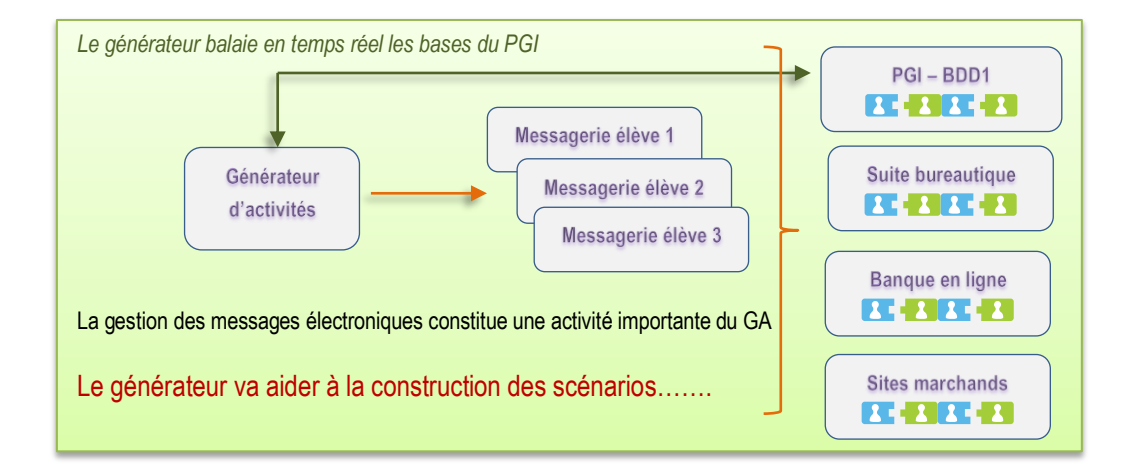

Le générateur d'activités est le poste de pilotage du professeur. Cette application permet de piloter les entreprises des élèves.

## <span id="page-4-0"></span>**L'ENVIRONNEMENT**

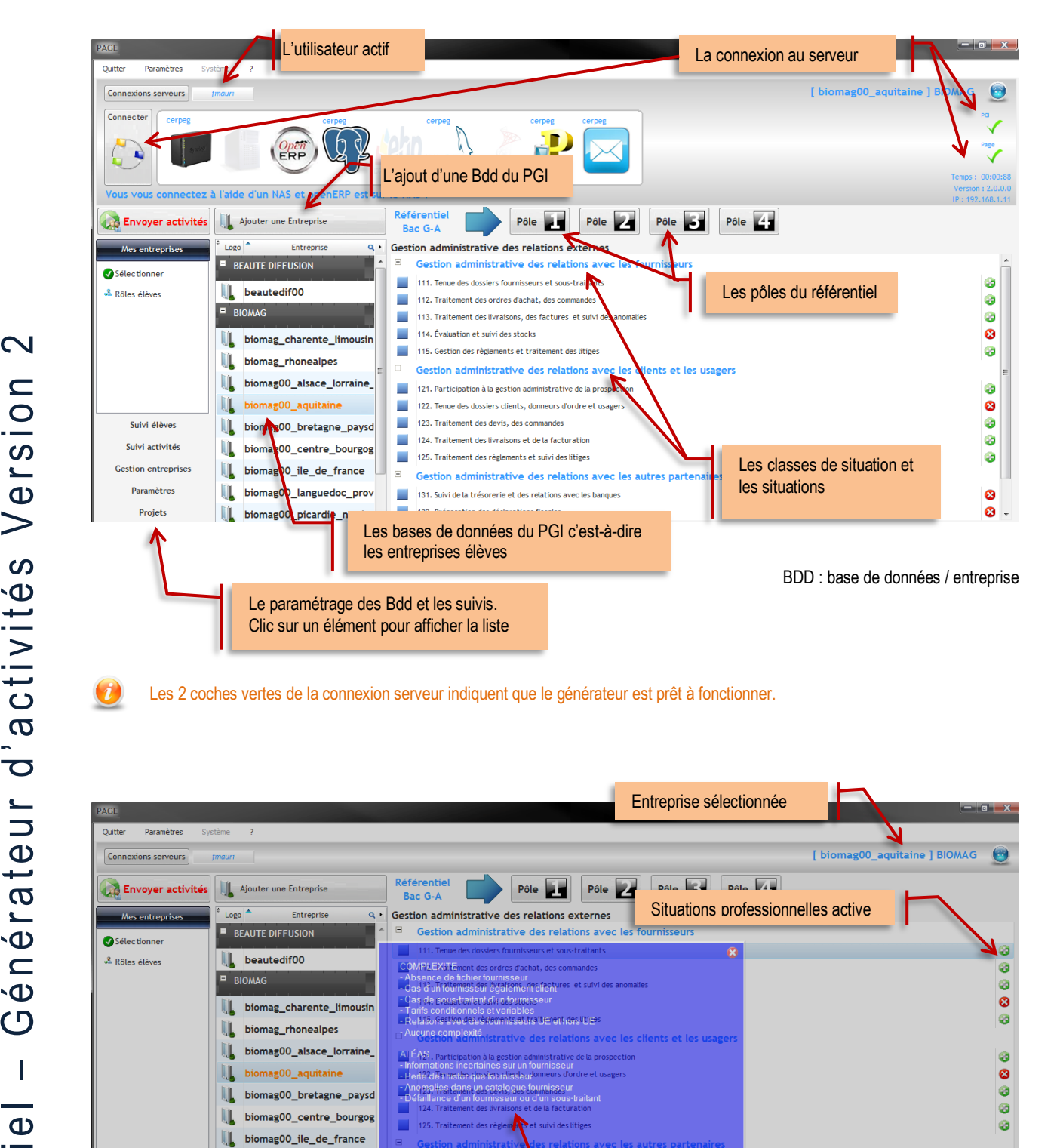

||L biomag00\_languedoc

132. Préparation des déclarations

Ø ė.

Un double-clic sur la situation affiche les

performances attendues

### **LES BOUTONS**

<span id="page-5-0"></span>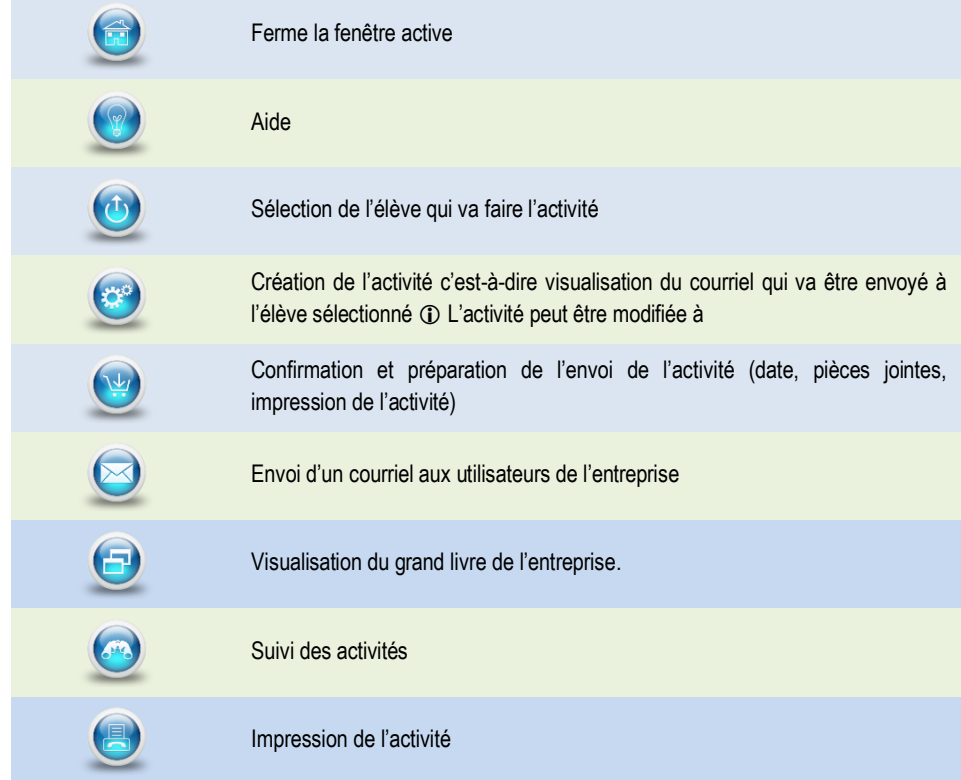

### **L'ASTUCE**

Le bouton Connexions serveurs permet de dérouler ou d'enrouler le bandeau, ce qui permet un affichage plein écran ou non.

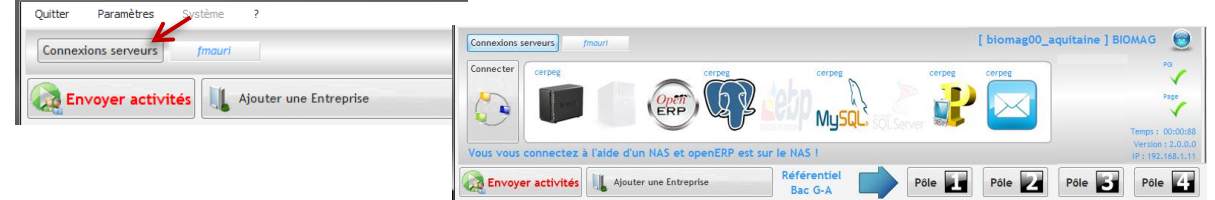

## **LES ACTIVITÉS IMPLÉMENTÉES**

& Mes paramètres ية<br>شهر Mise à jour utilisateurs .<br>23 Activités disponibles Partenaires/Contrats **Banques** 

Le générateur est en cours de développement ; il est donc intéressant de voir les situations professionnelles accessibles.

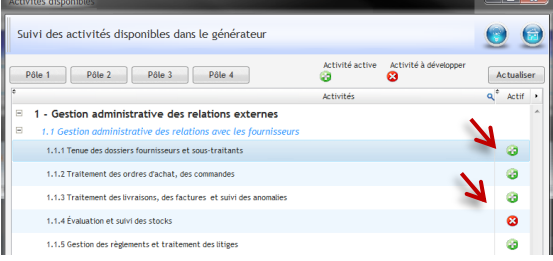

Les mises à jour sont accessibles depuis le site <http://www.pfinfo.fr/aidegen/>

## **LA LISTE D'ÉLÈVES**

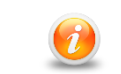

**LA LISTE D'ÉLÈVES PERMET À L'ADMINISTRATEUR DU SERVEUR D'IMPORTER LES ÉLÈVES. CETTE FONCTIONNALITÉ N'EST PAS UTILE POUR L'UTILISATEUR DE BASE.**

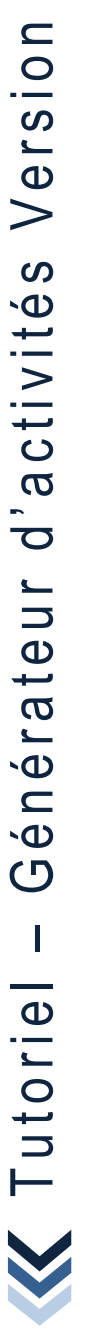

Tutoriel -

– Générateur d'activités Version 2

 $\mathbf{\Omega}$ 

# <span id="page-6-1"></span><span id="page-6-0"></span>CONNEXION & PARAMÉTRAGES **L'INSTALLATION DU GÉNÉRATEUR**

## **L'INSTALLATION DU GÉNÉRATEUR**

 $\boxtimes$  Télécharger le fichier exécutable à partir du sit[e http://www.pfinfo.fr/aidegen](http://www.pfinfo.fr/aidegen) Enregistrer le fichier exécutable sur le poste.

S'il s'agit de la 1<sup>ère</sup> connexion CRÉER UN COMPTE avec une adresse valide. Si vous êtes déjà connus, identifiez-vous pour accéder à l'espace de téléchargement.

Cet espace permet d'accéder à la dernière version de l'application. De plus, une information est envoyée par courriel à chaque mise à jour.

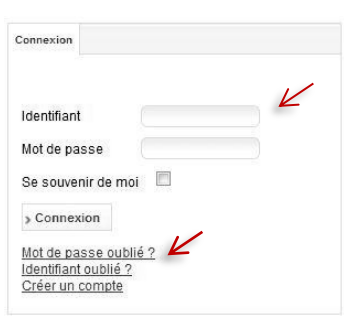

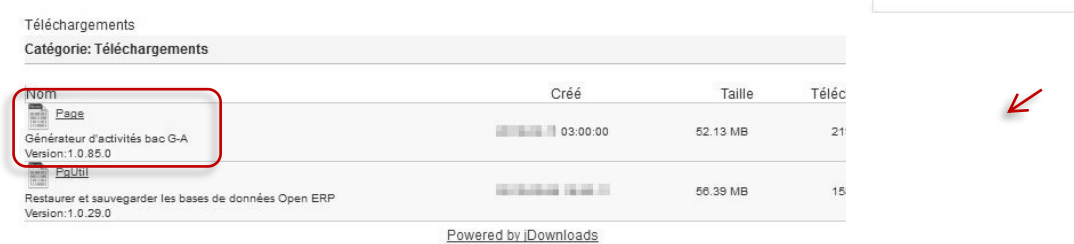

Il convient d'enregistrer le fichier exécutable sur l'ordinateur puis de l'exécuter.

### $\boxtimes$  Installer l'application en double-cliquant sur le fichier et se laisser guider.

Installation sur le réseau du lycée : l'application ne s'installe pas en réseau ni dans les ressources partagés professeur ni dans les logiciels partagés. Chaque enseignant installe ce programme dans son dossier personnel c'est-à-dire MES DOCUMENTS de manière à pouvoir utiliser le générateur de n'importe quel poste, et surtout de ne pas faire interférence avec les autres utilisateurs.

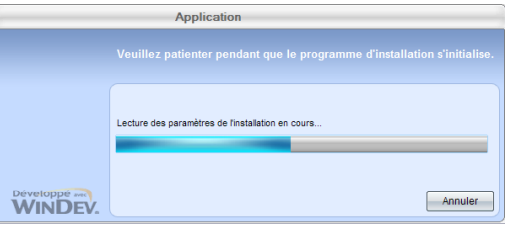

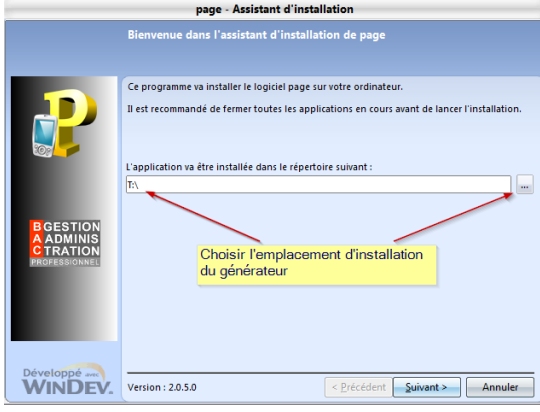

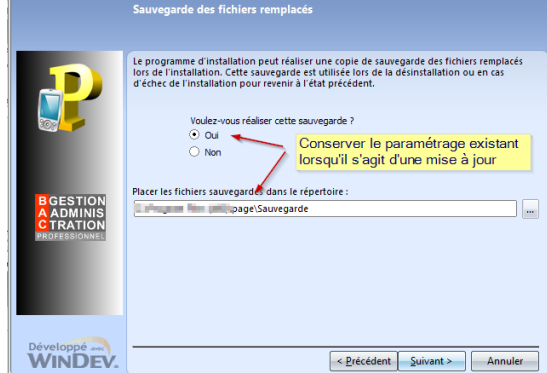

nage - Assistant d'installa

# **L'INSTALLATION DU GÉNÉRATEUR**

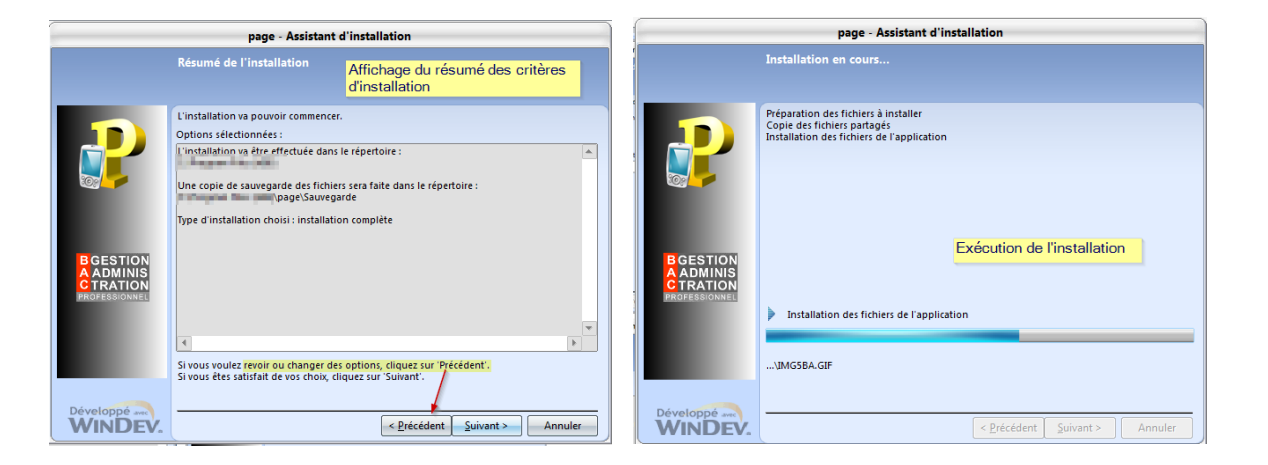

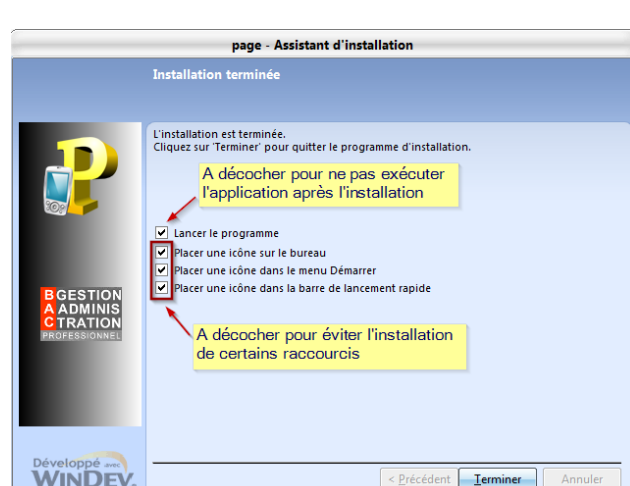

Le générateur est installé, il ne reste plus qu'à le paramétrer

## CONNEXION & PARAMÉTRAGE **DE 1ER LANCEMENT**

## <span id="page-8-0"></span>**LA CONNEXION AU SYSTÈME**

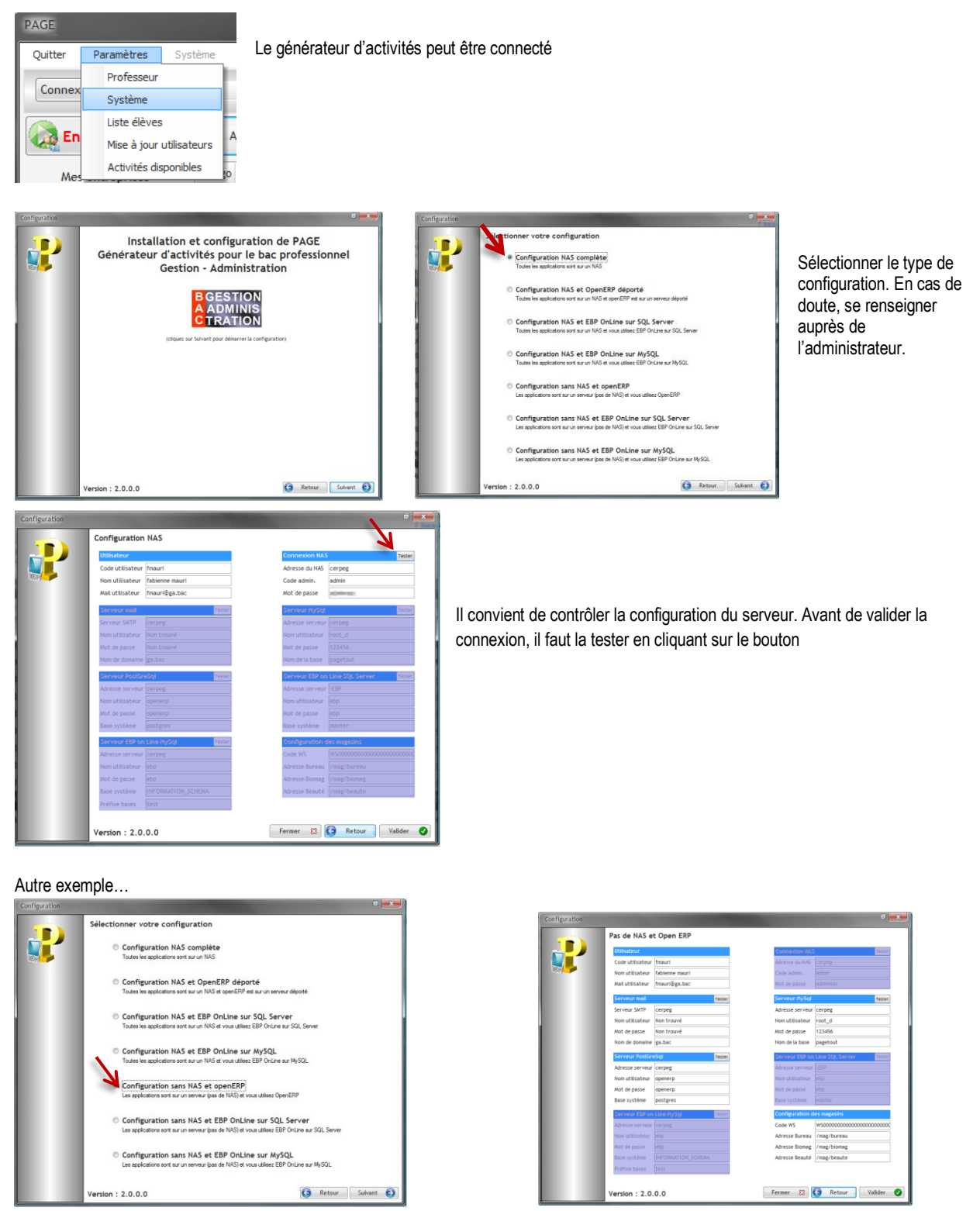

Dans le cas présent, il faut renseigner toutes les connexions pour que le générateur puisse communiquer avec les applications (OpenErp, messagerie, sites marchands).

## <span id="page-9-0"></span>**LA CONNEXION AU GÉNÉRATEUR PAR LA SUITE**

Les identifiants de connexions sont enregistrés sur votre ordinateur ou clé Usb. Il suffit maintenant de cliquer sur Connexions serveurs pour dérouler le bandeau puis cliquer sur Connecter

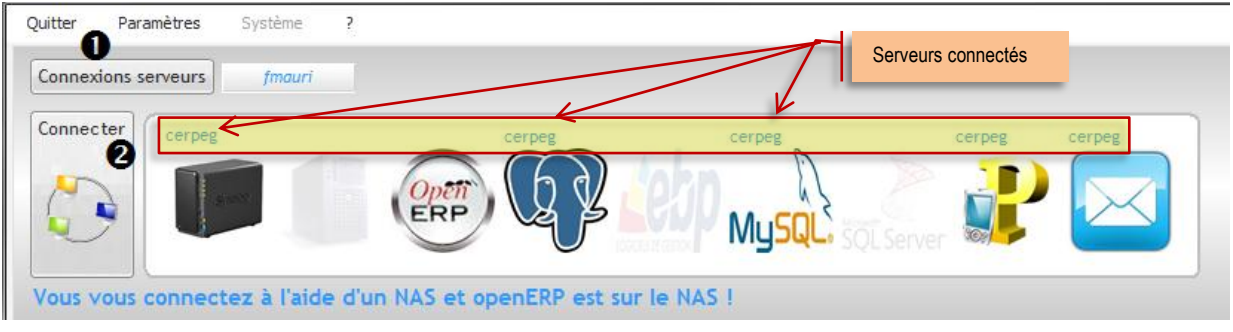

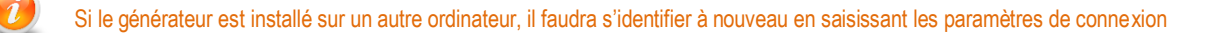

## <span id="page-9-1"></span>**LES UTILISATEURS – LISTE ÉLÈVE ET MISE À JOUR UTILISATEURS**

## **Cette actualisation se fait par l'administrateur de l'environnement numérique. Un utilisateur simple n'agit pas sur ces menus**

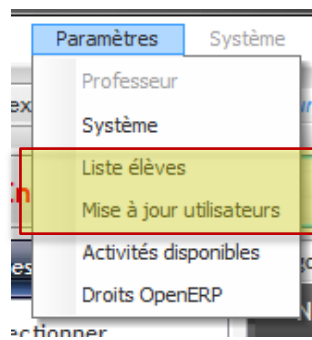

LISTE ÉLÈVES Importation des élèves en général en début d'année scolaire

MISE À JOUR UTILISATEURS Il s'agit de synchroniser l'ajout d'utilisateurs entre le NAS et le générateur d'activité.

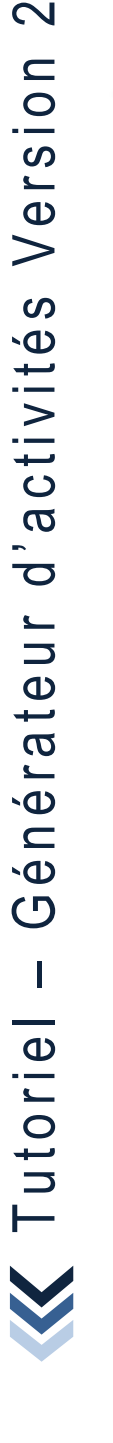

 $\mathbf{\Omega}$ 

## **LE RATTACHEMENT DES ENTREPRISES**

L'ajout  $\bullet$  d'une entreprise correspond au raccrochement d'une base de données du PGI au générateur d'activités. *S'il n'y a pas de Bdd dans le PGI, il est impossible d'ajouter une entreprise dans le générateur.*

Cette étape est indispensable pour permettre la sélection des entreprises dans lesquelles le professeurs/formateur va travailler par la suite.

 Il faut sélectionner la base de données souhaitée. Cette liste correspond aux bases créer dans le PGI.

Avant de lancer la création de l'entreprise, il convient de la nommer.<sup>3</sup>

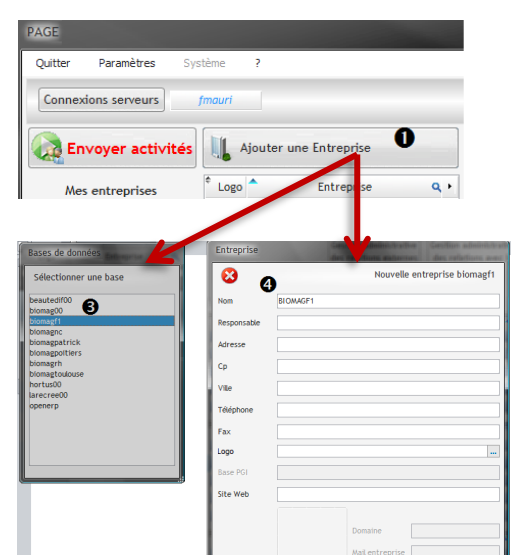

<span id="page-10-0"></span>CONNEXION & PARAMÉTRAGE **LE RATTACHEMENT DES ENTREPRISES** 

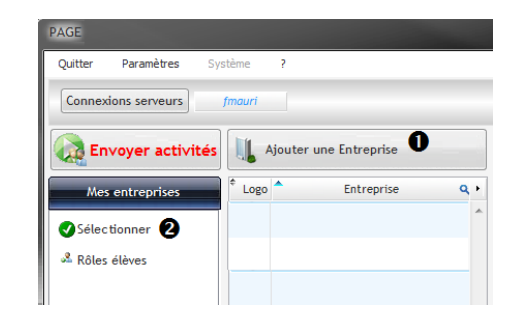

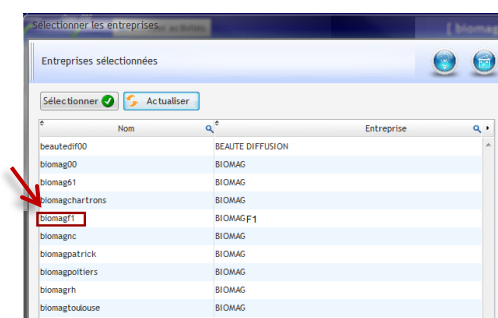

Il est possible de sélectionner une ou plusieurs entreprises CTRL + clic

Vous avez supprimé une base de données dans le PGI mais elle apparait toujours dans la liste des entreprises 'à sélectionner' du générateur. C'est normal ! Par principe, le générateur conserve une traçable des activités liées à la base de données donc de l'entreprise.

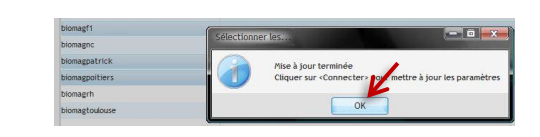

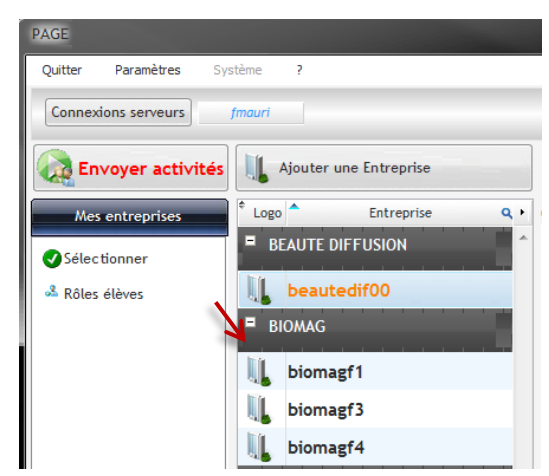

 $\overline{\mathsf{C}}$ 

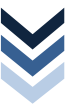

## <span id="page-11-0"></span>CONNEXION & PARAMÉTRAGE **LES COORDONNÉES DE L'ENTREPRISE**

## **LES COORDONNÉES DE L'ENTREPRISES**

Les coordonnées de l'entreprise sont indispensables au bon fonctionnement du générateur. Il est possible de les renseigner après l'importation de la base de données dans le PGI.

Cette manipulation évite de renseigner chaque entreprise dans le PGI puisque la mise à jour se fait immédiatement.

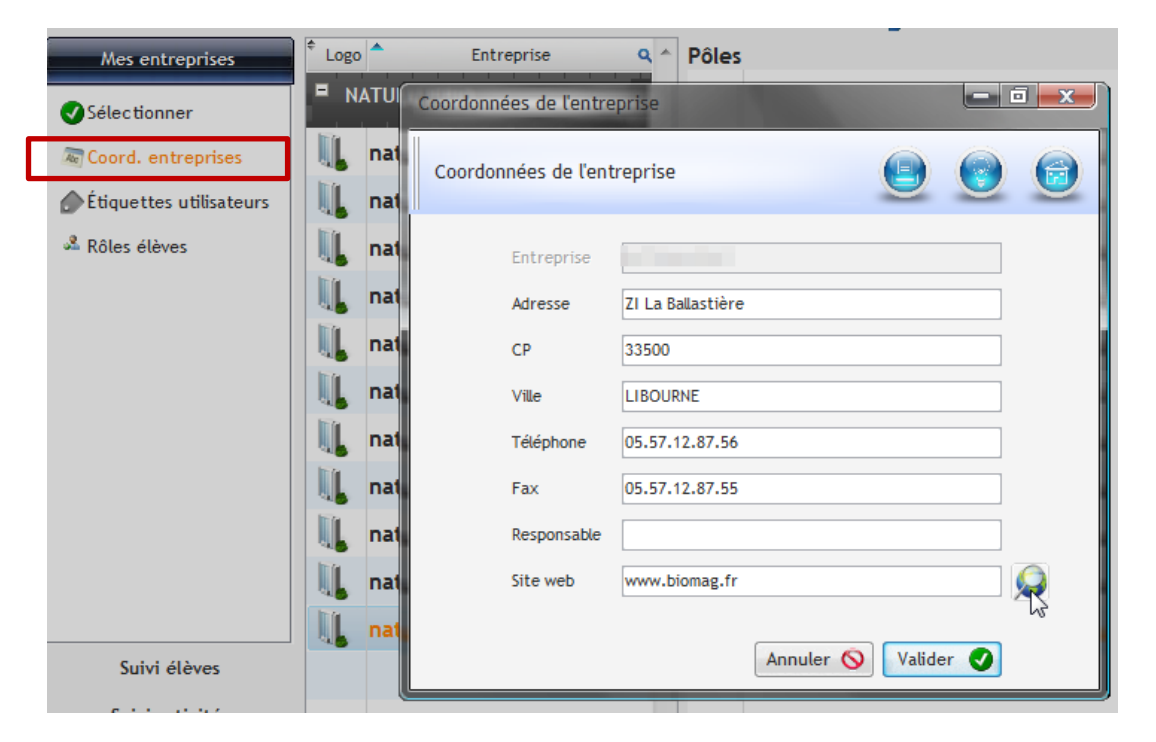

## <span id="page-12-0"></span>CONNEXION & PARAMÉTRAGE **LES ÉTIQUETTES UTILISATEURS**

## **LES ÉTIQUETTES UTILISATEURS**

Il est possible d'imprimer les étiquettes avec les codes utilisateurs.

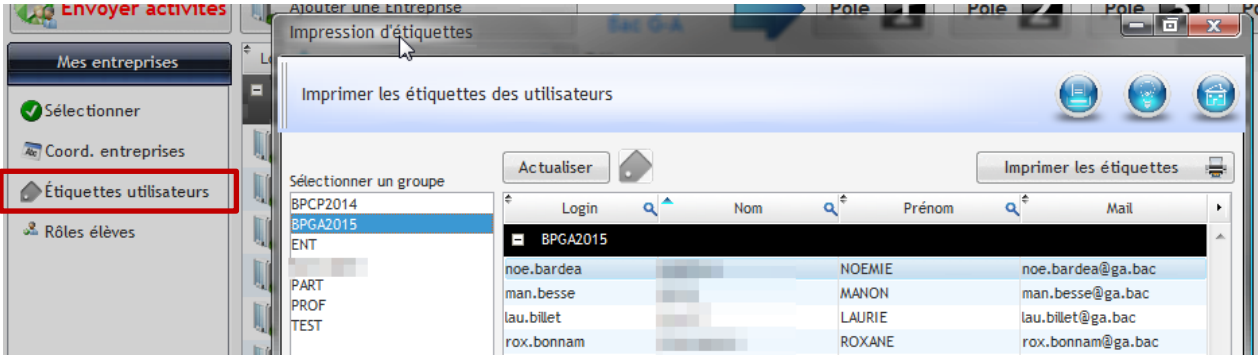

Le login et le mot de passe sont ceux du PGI.

Le mot de passe de l'adresse de messagerie xxxxxxx@ga.bac est celui défini lors de l'import des comptes utilisateur dans le NAS. En général, il s'agit de la date de naissance au format jj/mm/aaaa.

Ce mot de passe n'apparait pas car il est personnel et peut être modifié.

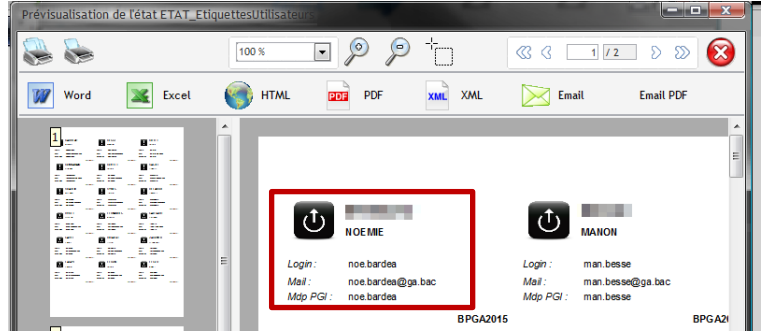

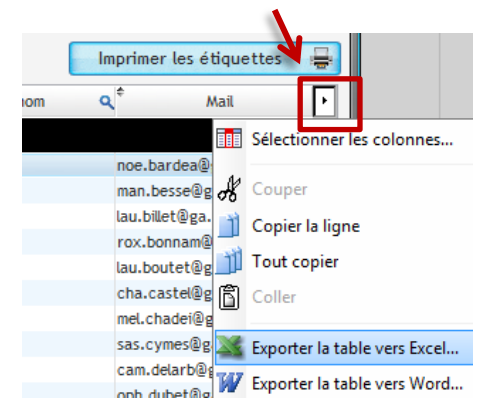

Ce bouton permet d'obtenir la liste des élèves avec leurs identifiants

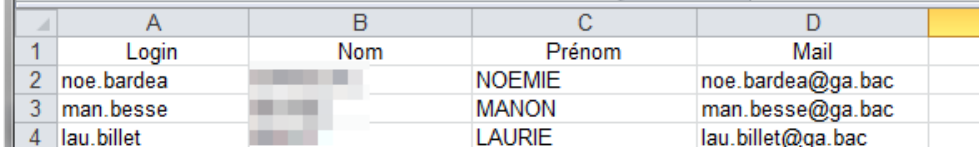

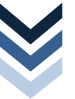

 $\sim$ 

## <span id="page-13-0"></span>**ORGANISATION DES ENTREPRISES PARAMÉTRAGES INDISPENSABLES**

## <span id="page-13-1"></span>**L'AFFECTATION DES RÔLES ÉLÈVES**

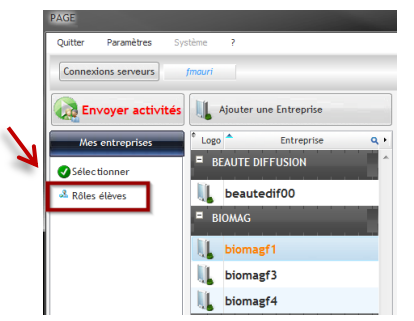

Avant de commencer toute activité, il faut définir le rôle de chaque élève pour chaque entreprise. Il convient de sélectionner l'entreprise puis Rôles élèves

Par défaut, il existe 4 types de rôle à savoir le RESPONSABLE ADMINISTRATIF (le chef), le GESTIONNAIRE ADMINISTRATIF DES ACHATS puis le GESTIONNAIRE ADMINISTRATIF DES VENTES et pour terminer le GESTIONNAIRE ADMINISTRATIF DU PERSONNEL.

Ces rôles sont définis dans la base de données du PGI. Seul l'administrateur peut modifier, supprimer ou dupliquer les utilisateurs auquel cas la mise à jour apparait dans le générateur d'activités.

### <span id="page-13-2"></span>**Comment affecter un rôle ?**

Il faut sélectionner l'élève  $\bullet$  puis son rôle  $\bullet$  par un clic sur l'élément. La phrase « Qui fait Quoi » s'affiche  $\bullet$ , il ne reste plus qu'à affecter le rôle <sup>o</sup> en cliquant sur **AFFECTER** 

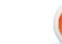

¨

Un élève ne peut endosser qu'un seul rôle. En cas de changement, il faut réinitialiser le compte utilisateur.

### <span id="page-13-3"></span>**Comment réinitialiser un utilisateur ?**

Il faut sélectionner l'utilisateur puis cliquer sur RÉINITIALISER <sup>3</sup>. L'élève n'a plus de rôle, un login et un mot de passe par défaut s'affichent.

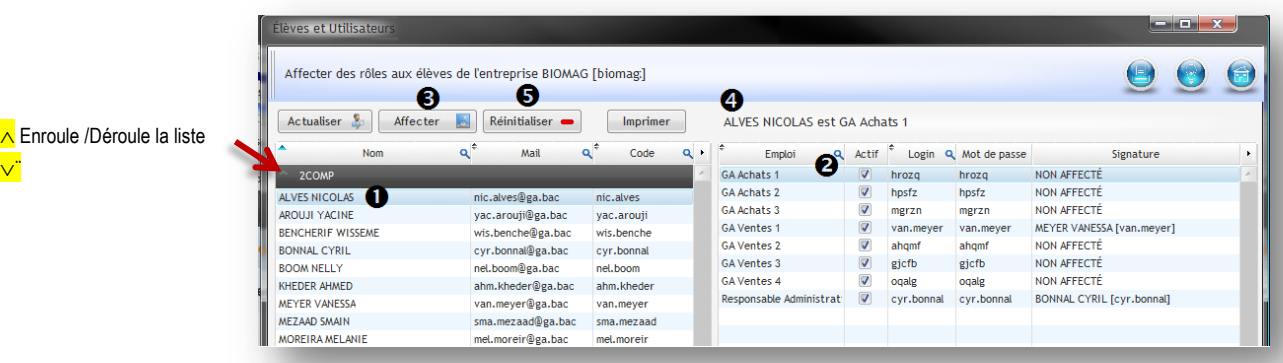

### <span id="page-13-4"></span>**L'ATTRIBUTION D'UN COMPTE BANCAIRE**

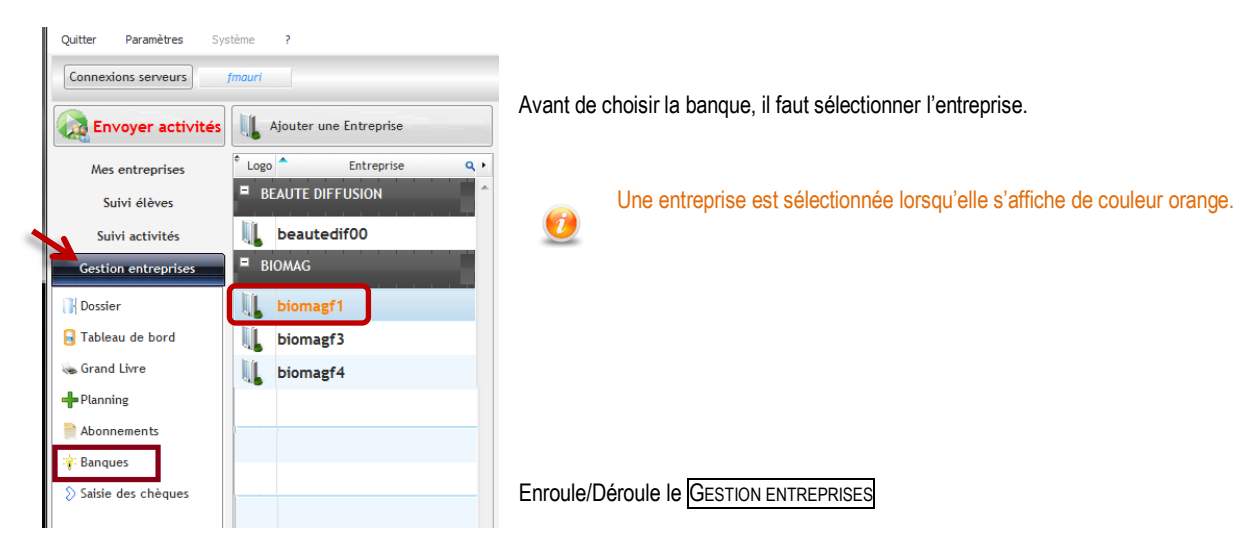

### ORGANISATION DES ENTREPRISES PARAMÉTRAGES INDISPENSABLES

## **L'ATTRIBUTION D'UN COMPTE BANCAIRE**

### <span id="page-14-0"></span>**Comment affecter le(s) compte(s) ?**

L'ajout d'un compte bancaire  $\bullet$  se fait en cliquant  $\mathbf{S}$ ur $\frac{1}{2}$ 

Il faut choisir la banque <sup>o</sup> puis le type de compte  $\bullet$  en cliquant sur l'élément.

Le compte apparait avec un numéro et une clé valide, il s'agit d'un « vrai-faux » compte bancaire avec une clé valide.

Si le compte ne convient pas, il est possible de le supprimer même s'il a déjà été mouvementé

### **Retour à la fenêtre principale**

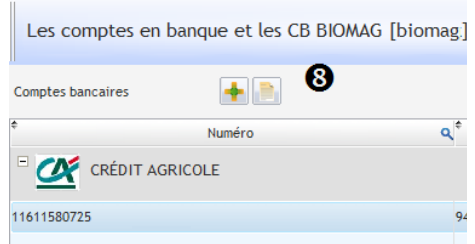

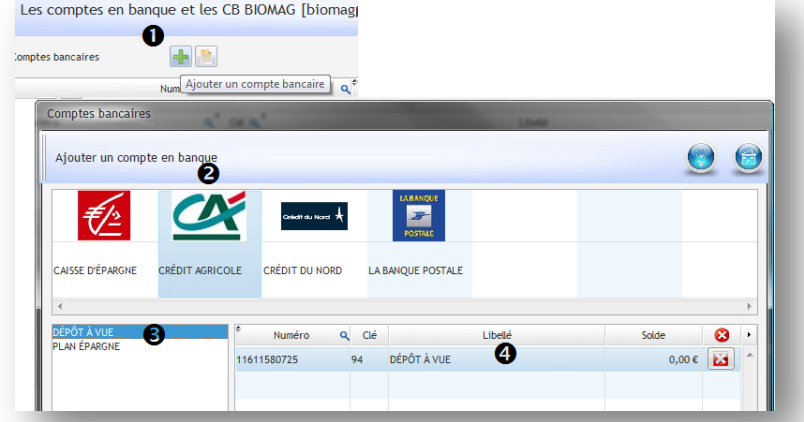

Nous pouvons très bien imaginer donner à chaque entreprise' élève' en début d'année scolaire, le relevé d'identité bancaire  $\bullet$  ainsi que le chéquier  $\bullet$  et la carte bancaire  $\bullet$  de l'entreprise.

### <span id="page-14-1"></span>**Comment mouvementer le compte ?**

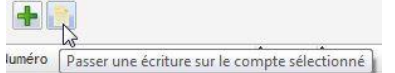

« élève ».

Dans la fenêtre du compte, les lignes de mouvements automatiques ou non apparaissent. Elles peuvent être modifiées pour créer par la suite de la complexité pour l'élève.

### <span id="page-14-2"></span>**Comment imprimer le RIB ?**

Le RIB est disponible sous différents format.

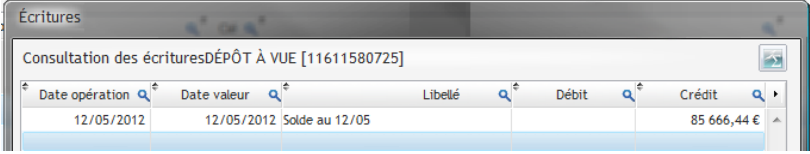

Il est possible de mouvementer le compte sans attendre la mise en activité de l'entreprise

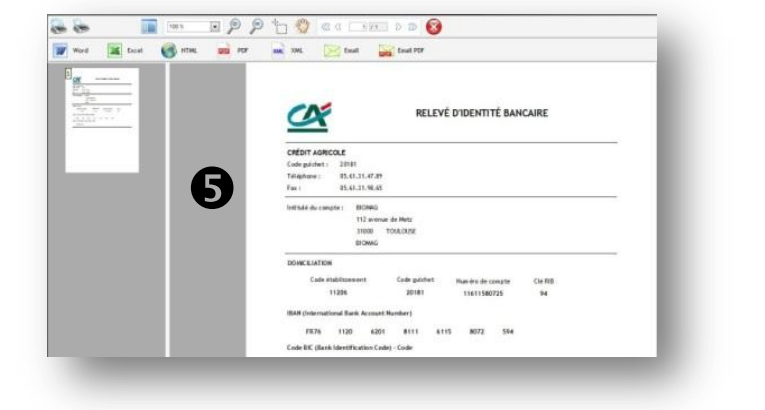

## **L'ATTRIBUTION D'UN COMPTE BANCAIRE**

### <span id="page-15-0"></span>**Comment enregistrer des encaissements ou des paiements par chèque ?**

Il convient de sélectionner SAISIE DES CHÈQUES  $\bullet$  puis de sélectionner le compte à mouvementer $\bullet$ . Le chèque est saisi  $\bullet$ .

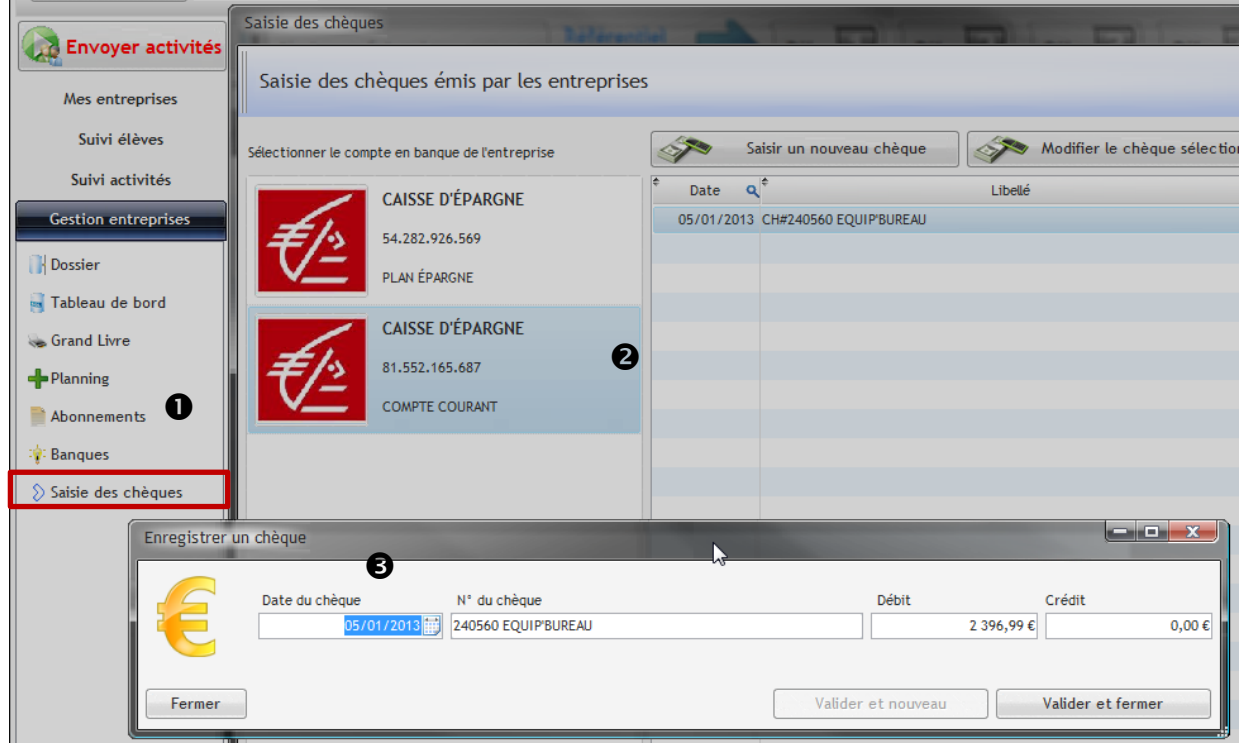

### Après validation de la saisie, le chèque s'inscrit dans le compte avec la mention CH # devant

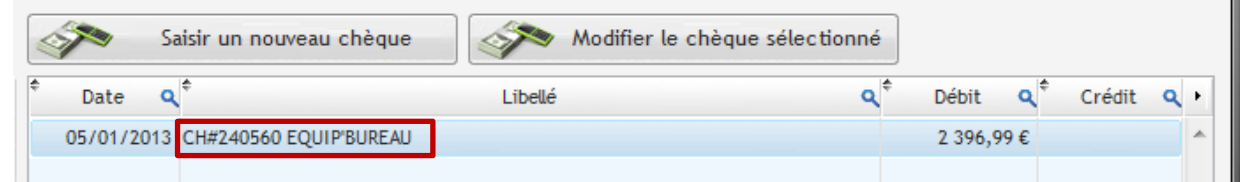

### Ce mouvement apparait dans le compte Banque en ligne. À charge pour l'élève de mettre à jour le PGI

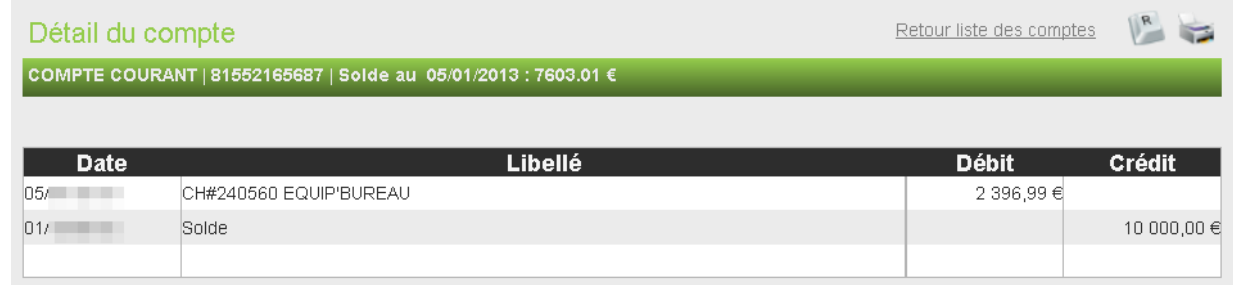

### <span id="page-16-0"></span>**Comment imprimer le chéquier ?**

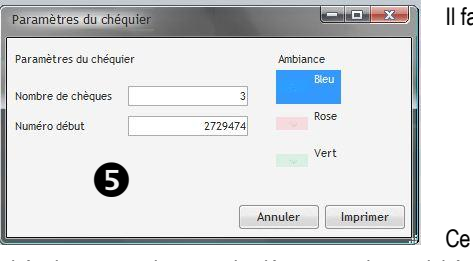

chéquier est remis avant le démarrage des activités au responsable administratif de l'entreprise « élève ». Ce dernier a pour mission de préparer le chéquier en le découpant et en l'agrafant.

La police de caractères CMC7 (sigle de **C**aractères **M**agnétiques **C**odés à **7** bâtonnets) peut être téléchargée pour simuler la réalité ce type de code

**barre.** The the <sup>ma</sup>nd of the the control of the state of the state of the state of the state of the state of the state of the state of the state of the state of the state of the state of the state of the state of the sta <http://www.dafont.com/fr/cmc7.font>

### <span id="page-16-1"></span>**Comment créer et imprimer la carte bancaire ?**

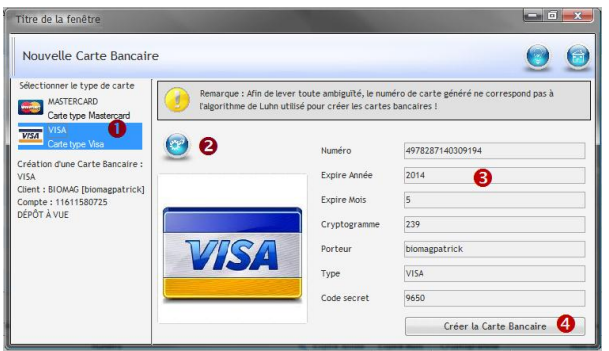

#### **Retour à la fenêtre principale**

La carte apparait en bas de la fenêtre, il est alors possible de l'imprimer.

Cartes bancaires associées

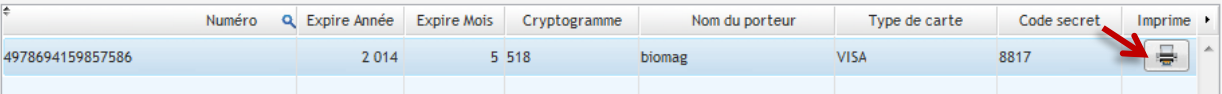

La carte bancaire imprimée peut être plastifiée puis remise au responsable administratif de l'entreprise « élèves »

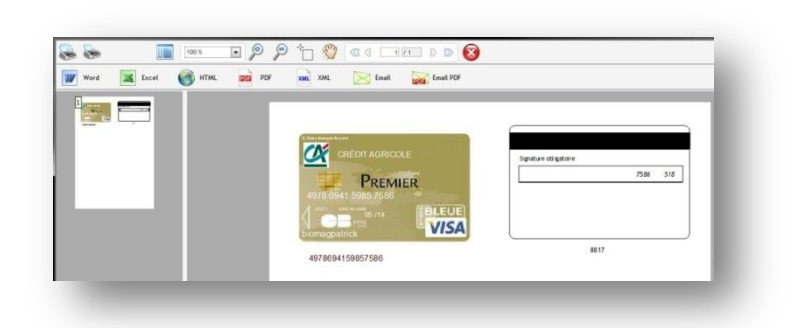

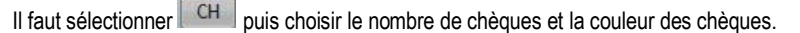

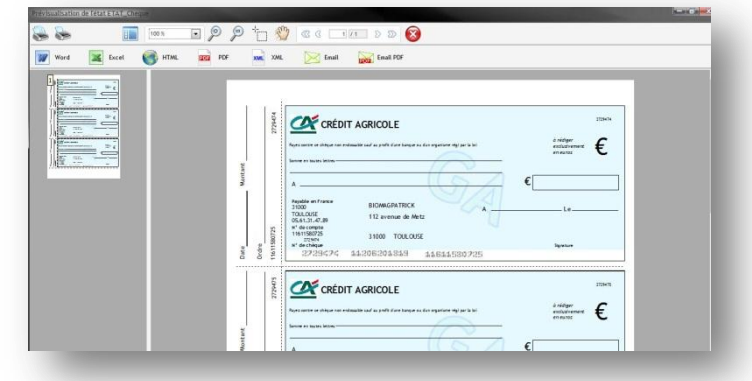

### Il faut cliquer sur **CB**

Dans la nouvelle fenêtre, il faut sélectionner le type de carte  $\bullet$  puis cliquer sur l'engrenage pour créer le projet de CB  $\bullet$ .

Les identifiants de la carte s'affichent<sup>o</sup>, il faut alors cliquer sur le dernier bouton pour la créer définitivement<sup>o</sup>.

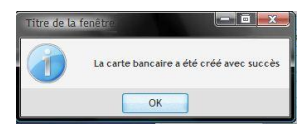

 $\mathbf{\Omega}$ 

ORGANISATION DES ENTREPRISES PARAMÉTRAGES INDISPENSABLES

## <span id="page-17-0"></span>**LA CRÉATION D'UNE BANQUE ET/OU DE TYPES DE COMPTES BANCAIRES**

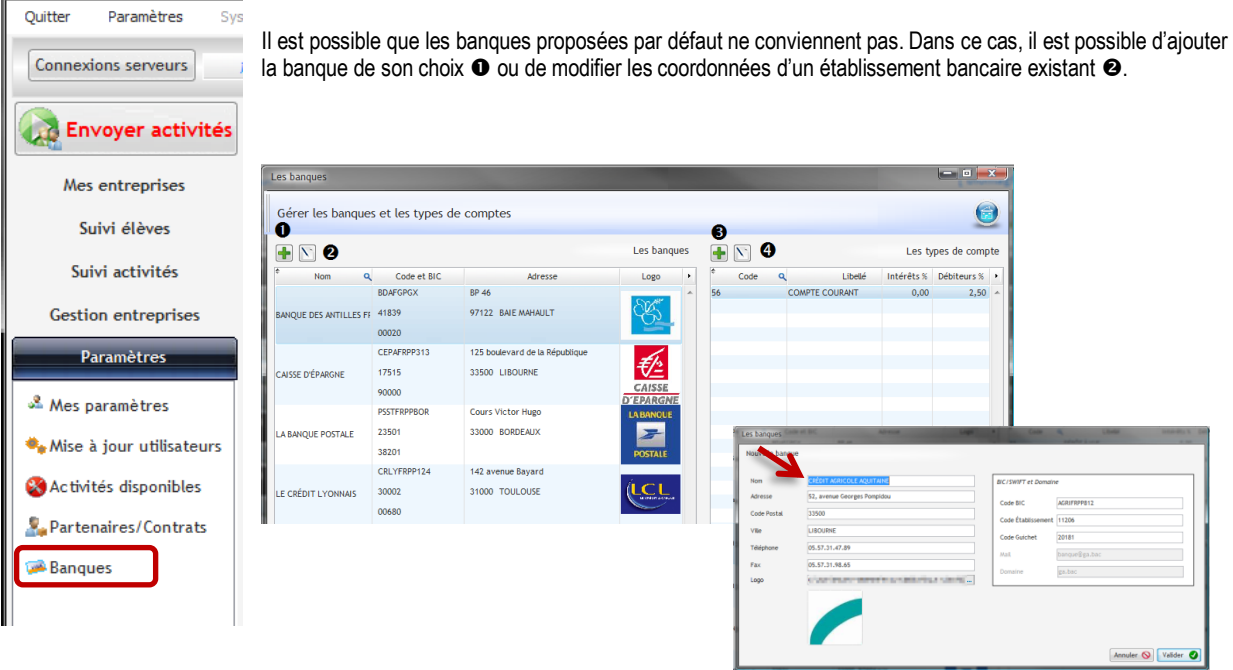

Un établissement bancaire créé ne peut pas être supprimé mais il peut être modifié. Si vous ne souhaitez pas le voir apparaitre  $\bigcirc$ dans la liste, valider la fenêtre à blanc.

> Pour chaque banque, un type de compte peut être ajouté<sup>o</sup> ou modifié <sup>o</sup>

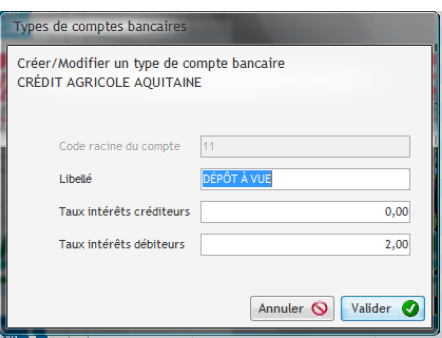

## ORGANISATION DES ENTREPRISES PARAMÉTRAGES INDISPENSABLES

## <span id="page-18-0"></span>**LES ABONNEMENTS**

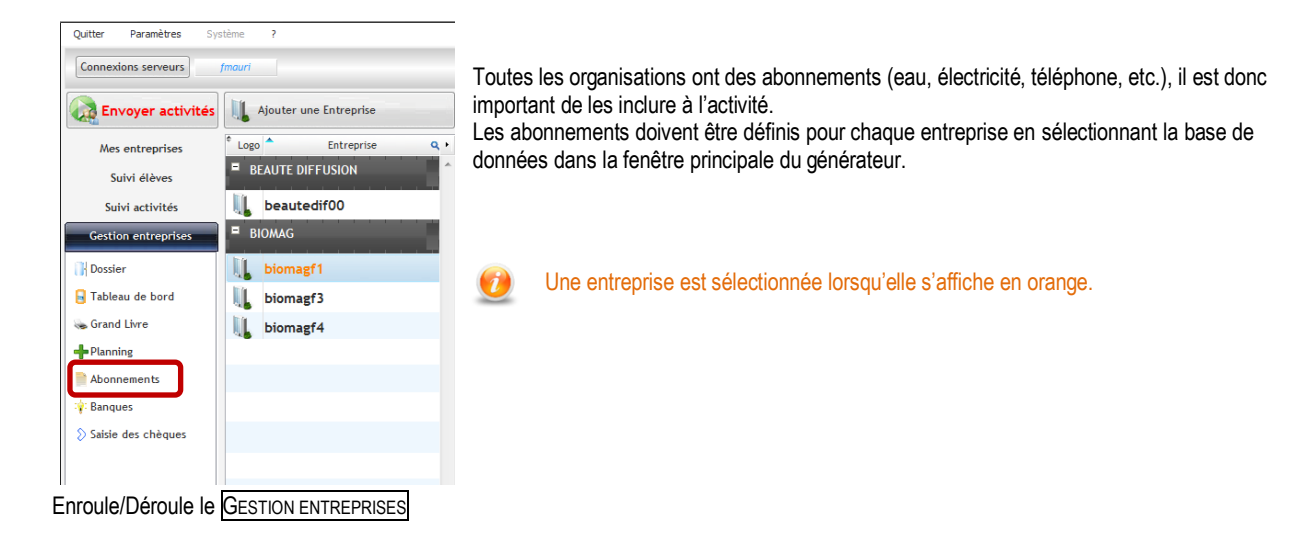

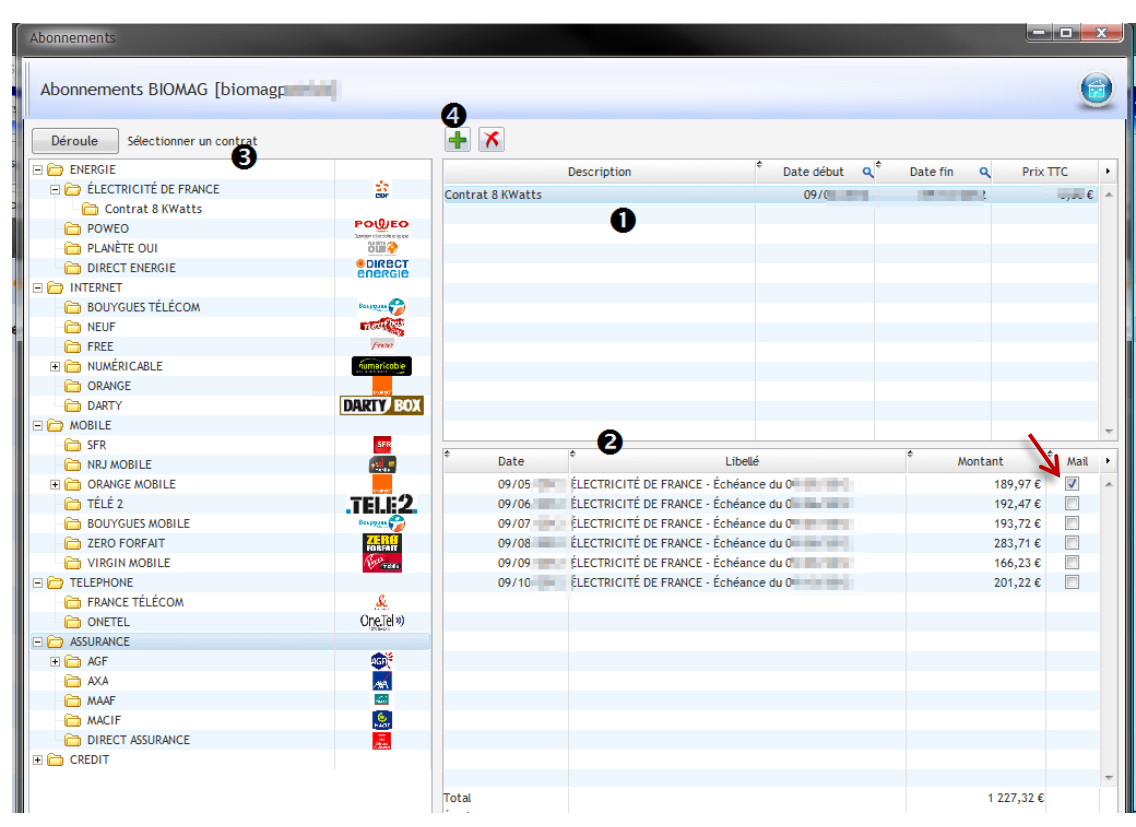

Nous y trouvons tous les abonnements actifs de l'entreprise.

En sélectionnant un abonnement  $\bullet$ , le détail des échéances apparait $\bullet$ . A noter qu'un courriel est envoyé à l'élève pour notifier l'échéance auquel cas « mail » est coché.

Pour créer un abonnement, il suffit de le sélectionner dans la liste  $\bullet$  puis de cliquer sur  $\bullet$  pour ajouter les échéances  $\bullet$ 

ORGANISATION DES ENTREPRISES PARAMÉTRAGES INDISPENSABLES

## **LES ABONNEMENTS….**

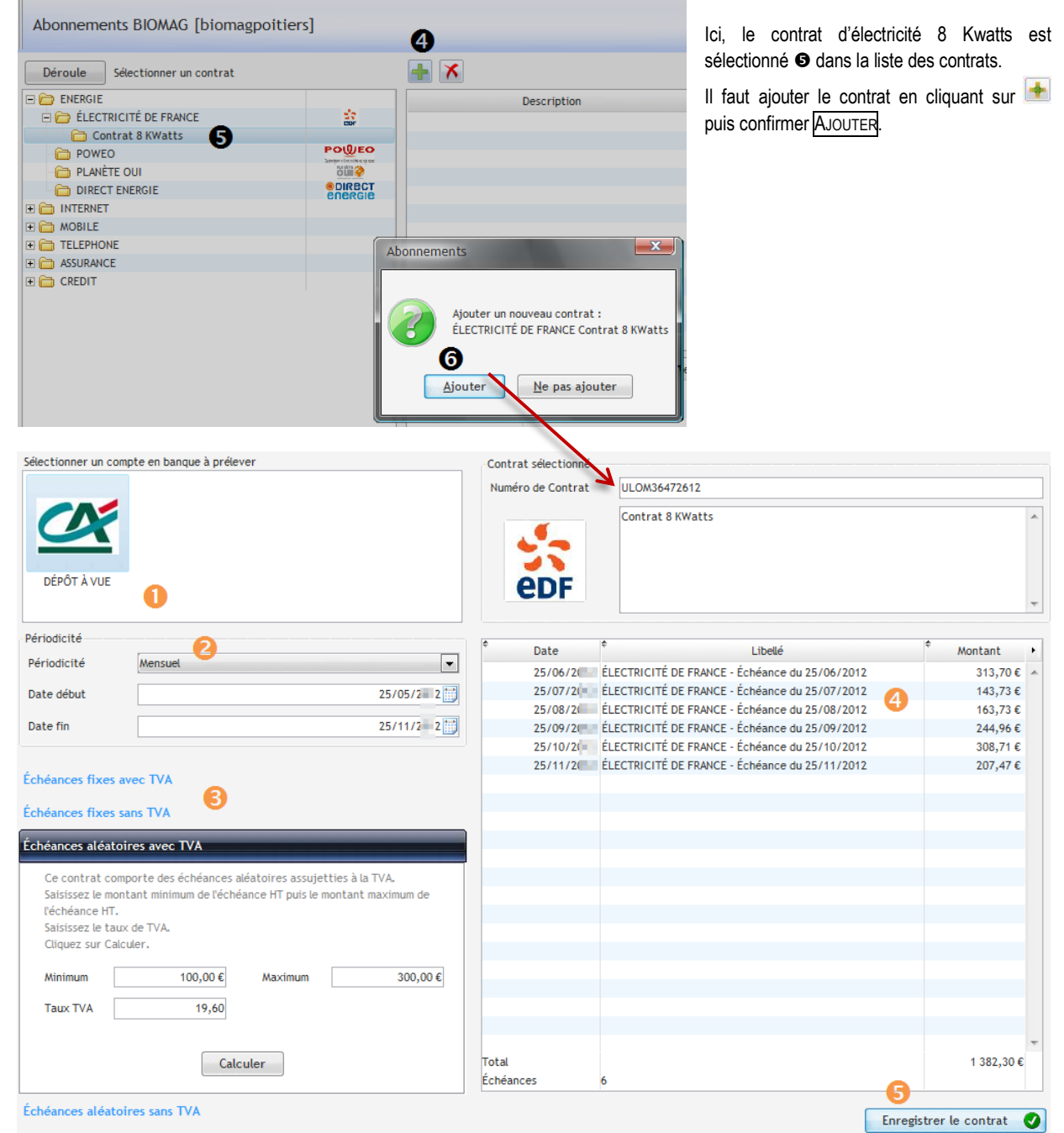

- S'il existe plusieurs comptes bancaires, il faut sélectionner la banque sur laquelle les échéances seront prélevées.
- <sup>2</sup> Le choix de la périodicité du contrat ainsi que la durée sont définies.
- <sup>8</sup> Les échéances sont paramétrées (fixe, variables, avec ou sans TVA). Le bouton CALCULER fait apparaitre les échéances prévues
- $\Theta$  Pour terminer, il faut enregistrer le contrat pour qu'il prenne effet.

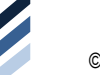

ORGANISATION DES ENTREPRISES PARAMÉTRAGES INDISPENSABLES

## <span id="page-20-0"></span>**LA CRÉATION DE PARTENAIRES ET DE CONTRATS**

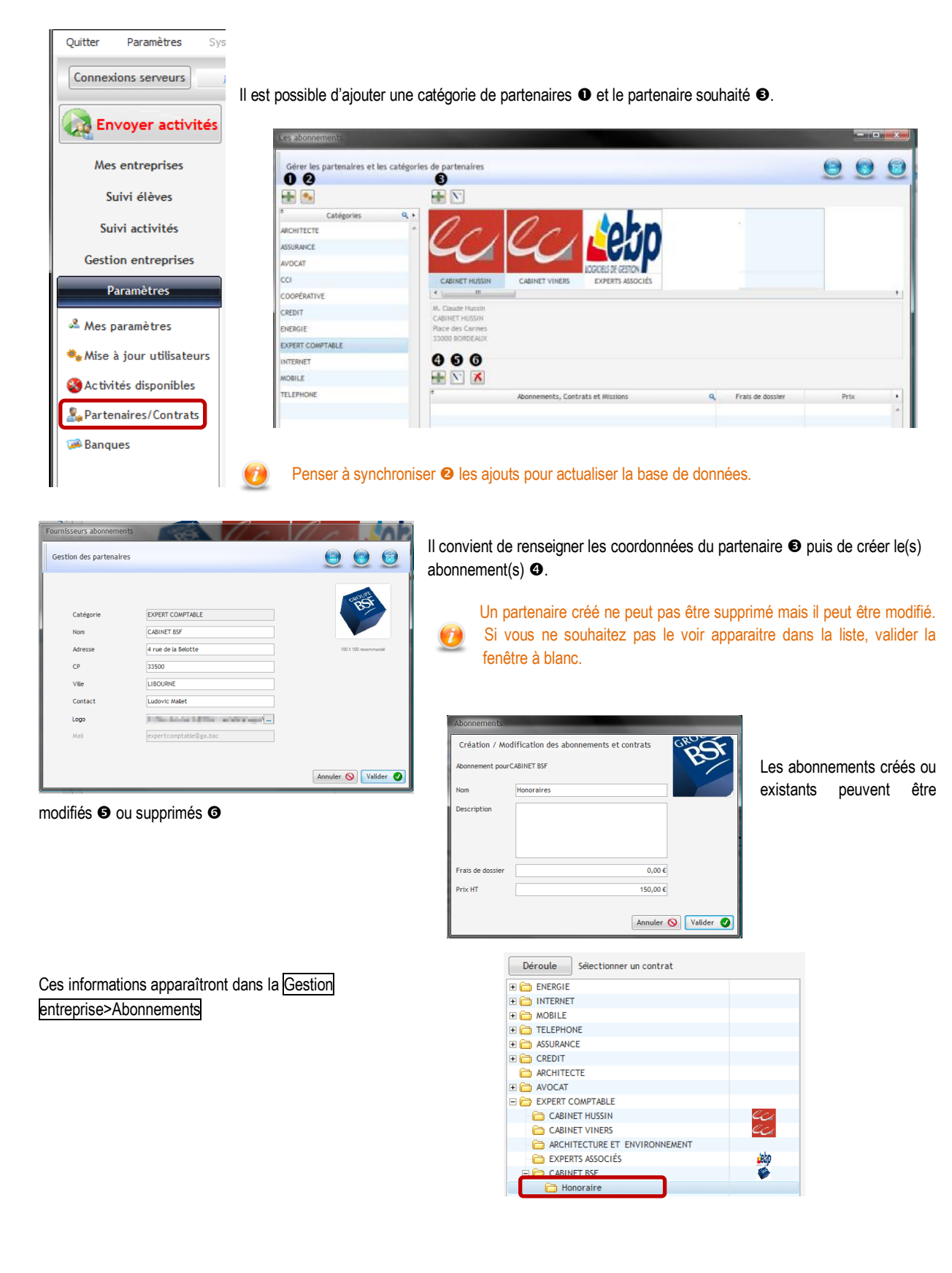

# <span id="page-21-0"></span>INFORMATIONS DIVERSES

LES ACTIVITÉS ET LA GESTION

## <span id="page-21-1"></span>**LA SYNTHÈSE DES INFORMATIONS**

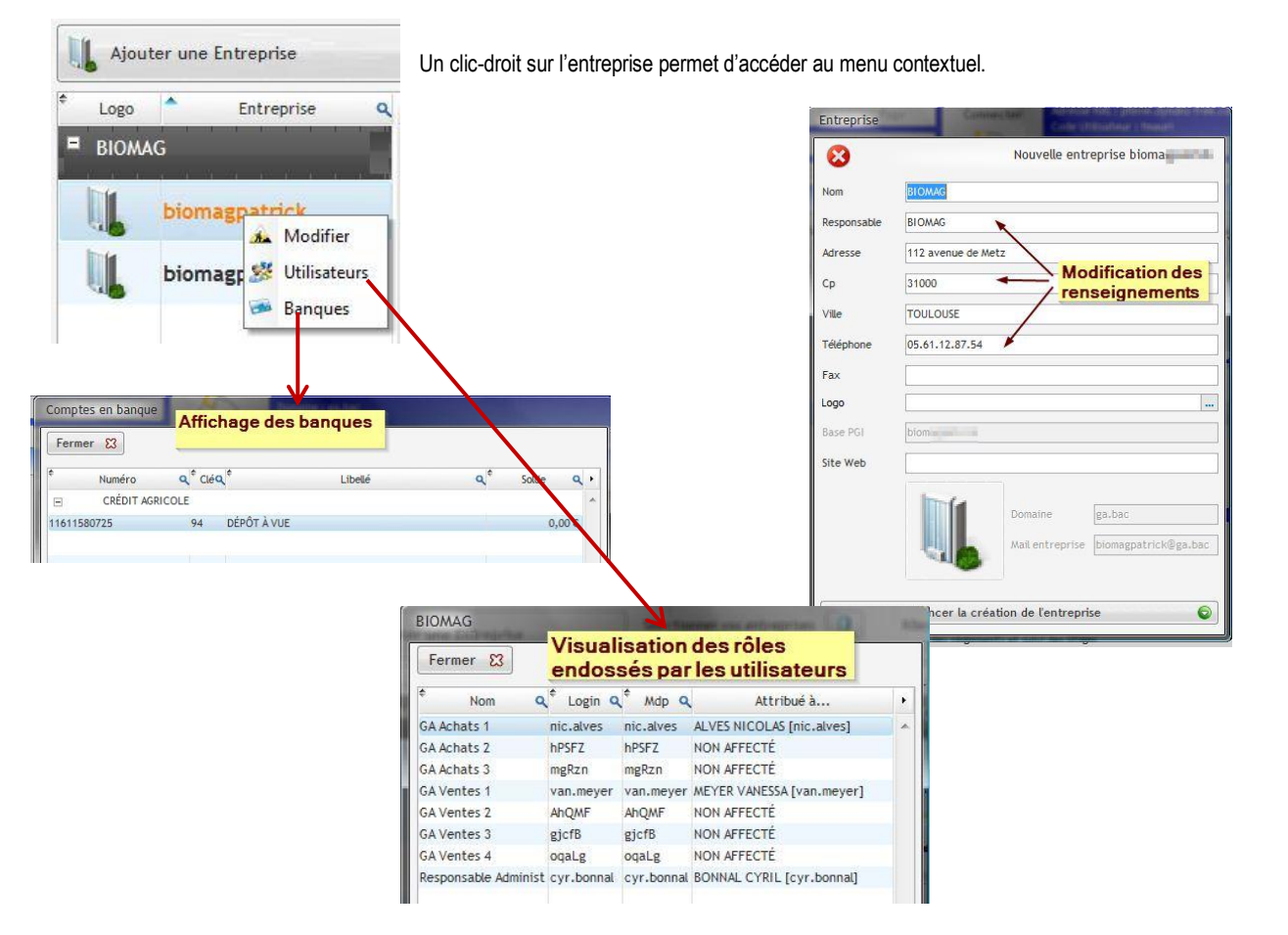

## <span id="page-21-2"></span>**LES INFORMATIONS DE GESTION**

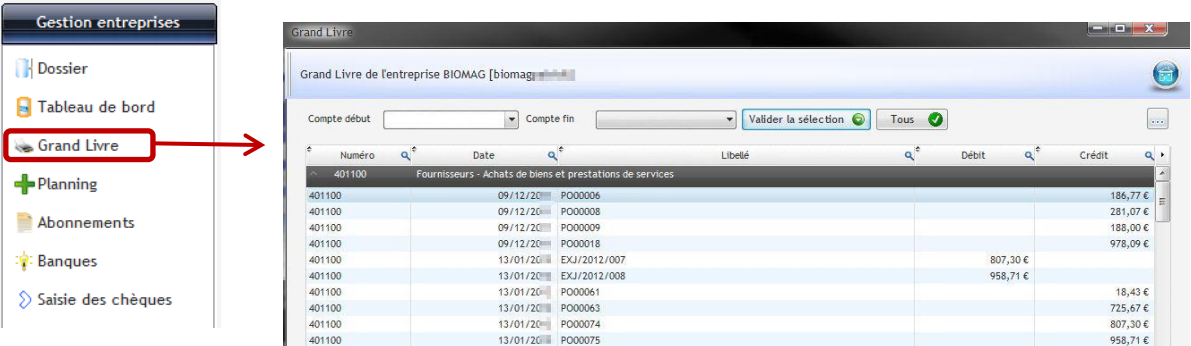

l, J.

## INFORMATIONS ENTREPRISES LES ACTIVITÉS ET LA GESTION

# <span id="page-22-0"></span>**LE SUIVI DES ACTIVITÉS**

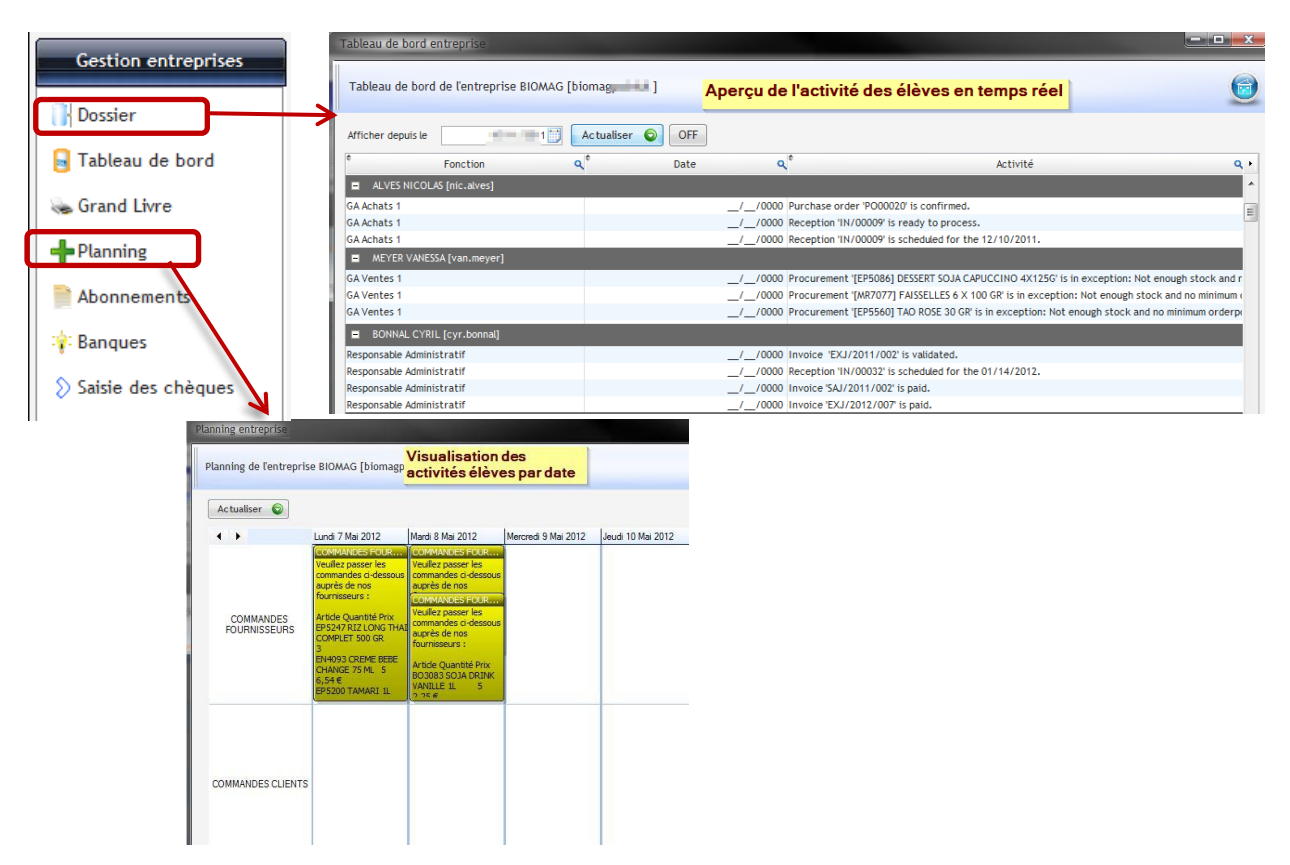

# <span id="page-22-1"></span>**LE SUIVI DES ACTIVITÉS ÉLÈVE**

Sys

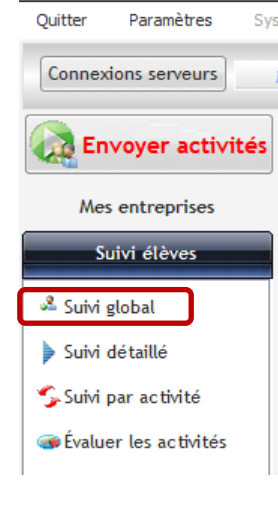

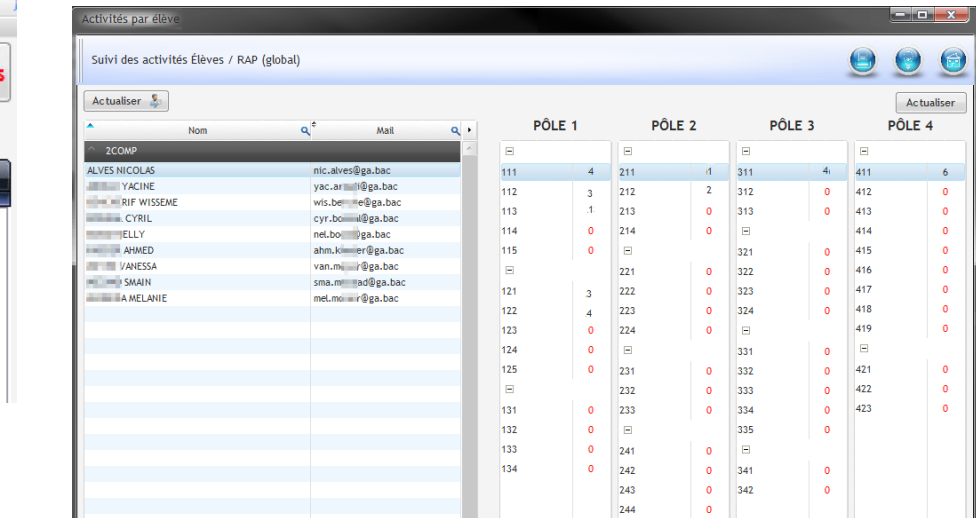

Le suivi global permet d'avoir une vue d'ensemble du nombre d'activités réalisées par pôle

Il s'agit d'un compteur, à charge pour l'enseignant/formateur de vérifier la réalisation de l'activité.

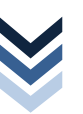

 $\mathbf{\Omega}$ 

## INFORMATIONS ENTREPRISES LES ACTIVITÉS ET LA GESTION

## **LE SUIVI DES ACTIVITÉS ÉLÈVE**

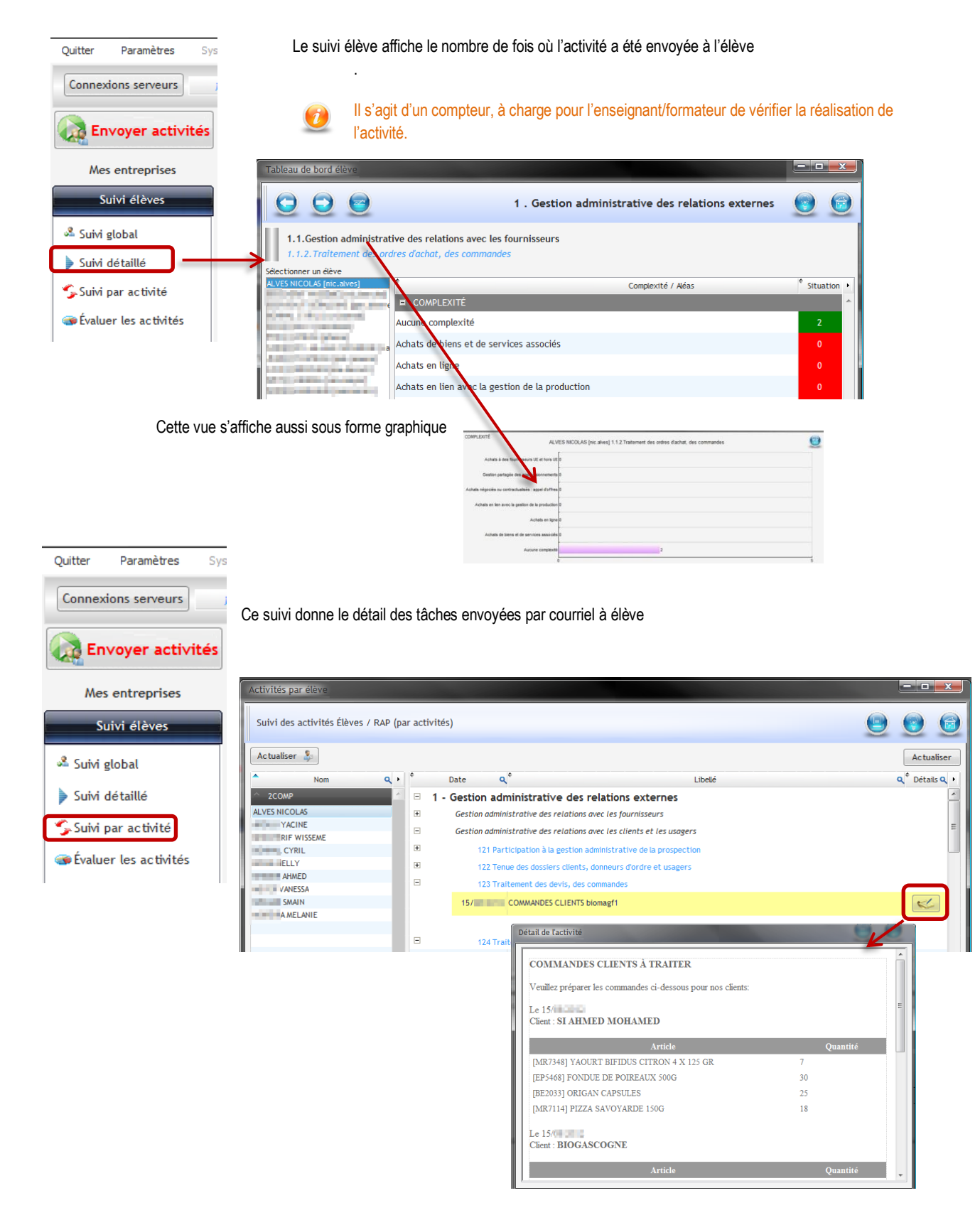

 $\sim$ 

## INFORMATIONS ENTREPRISES LES ACTIVITÉS ET LA GESTION

# **LE SUIVI DES ACTIVITÉS ÉLÈVES**

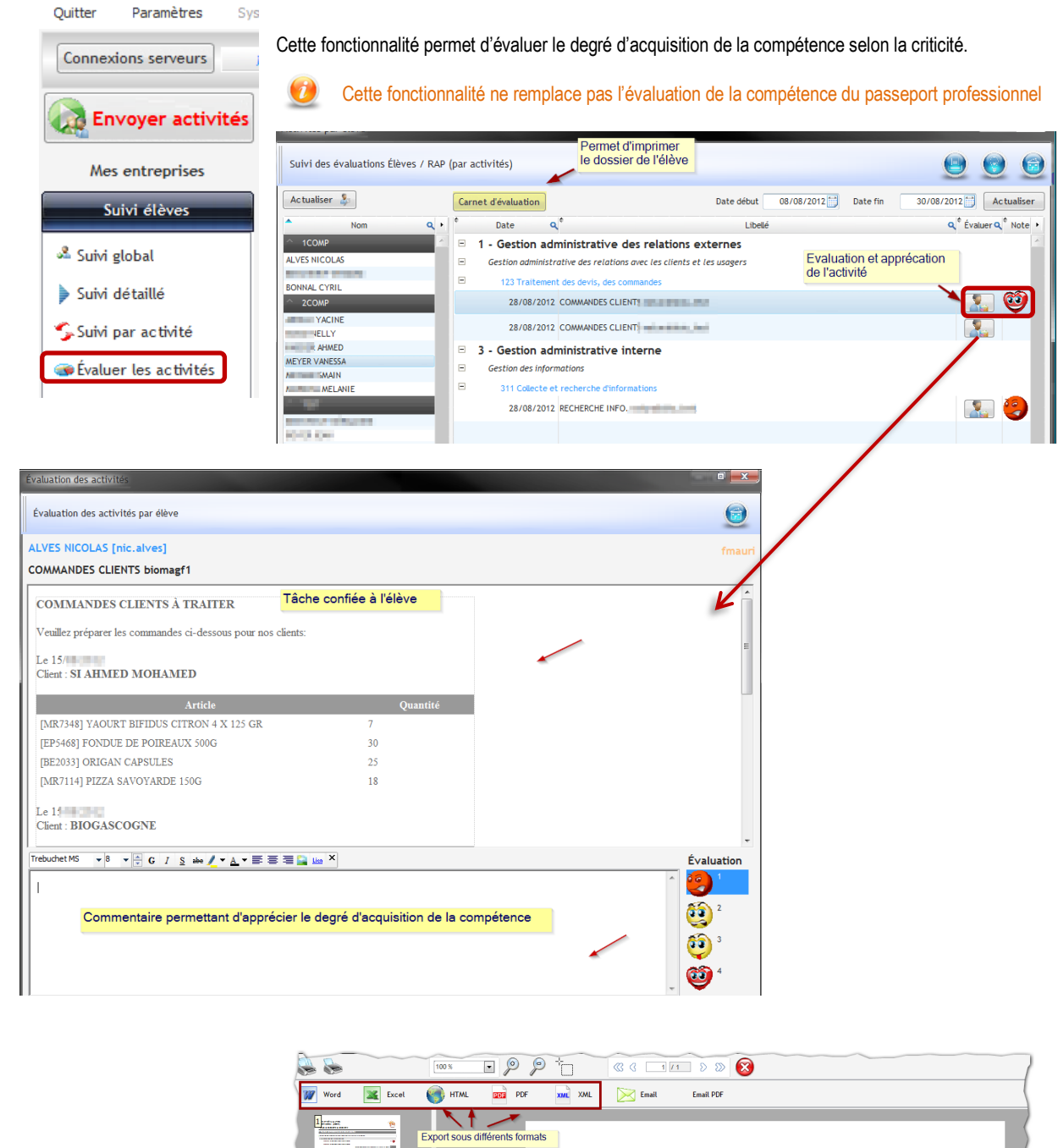

Affichage du carnet d'évaluation

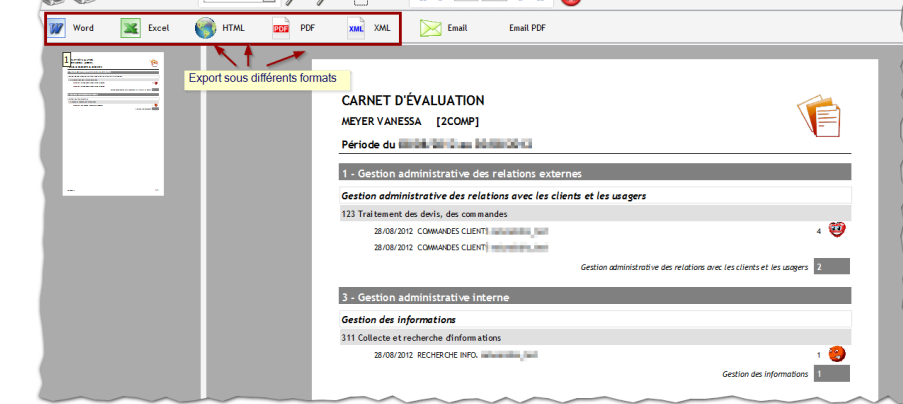

 $\sim$ – Générateur d'activités Version 2 Générateur d'activités Version V Tutoriel -Tutoriel -

# <span id="page-25-0"></span>PRINCIPE DE CRÉATION D'UNE ACTIVITÉ

### <span id="page-25-1"></span>**LE CHOIX DE LA SITUATION PROFESSIONNELLE**

<span id="page-25-2"></span>**LE CHOIX DE LA PERFORMANCE ATTENDUES** 

Il convient de cliquer sur l'un de ces 4 boutons pour choisir le pôle de la situation professionnelle à traiter

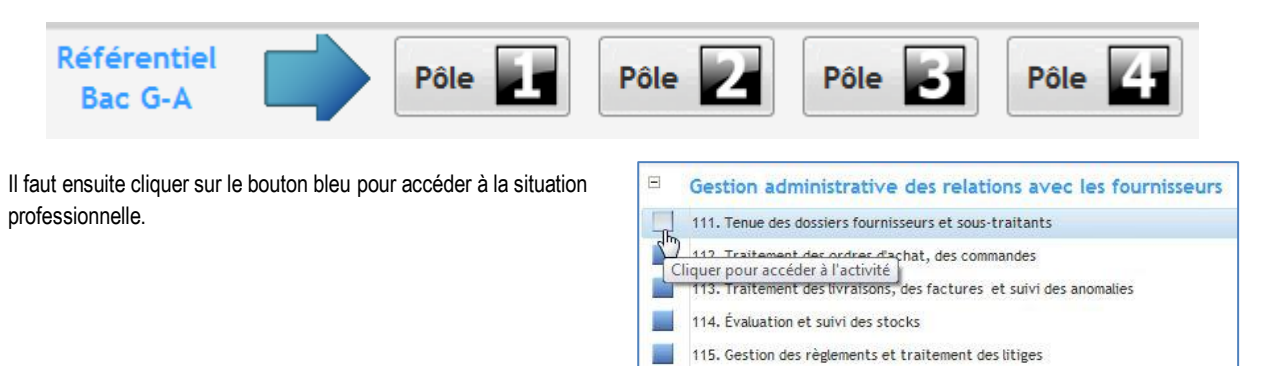

 $\mathbf{\Omega}$ 

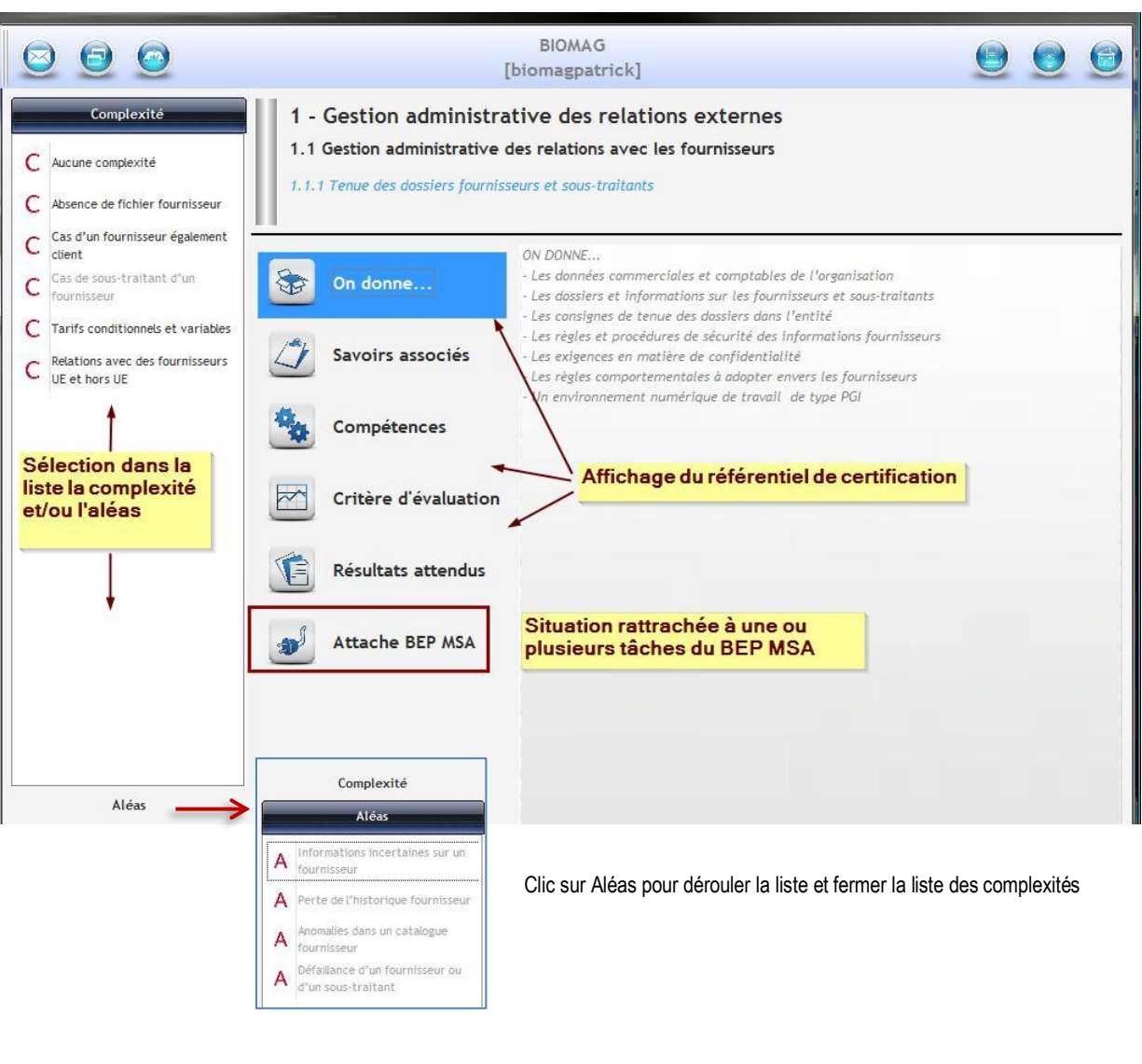

## <span id="page-26-0"></span>**LA CRÉATION DE L'ACTIVITÉ – RÉF CERTIF 1.1.1**

<span id="page-26-1"></span>**Qui va faire l'activité ?** *choix individuel*

La performance attendue relève d'aucune complexité.

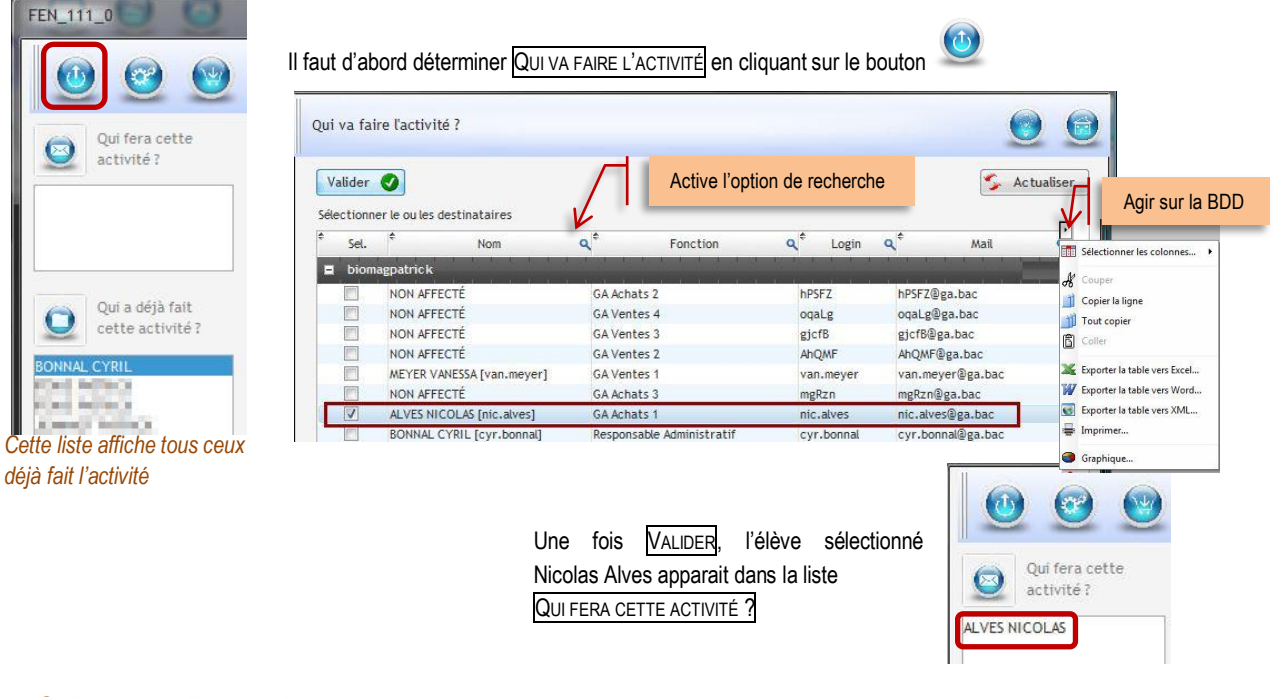

### <span id="page-26-2"></span>**Création de l'activité**

 $\left( 3^{n} \right)$ 

Oui fera cette

activité? ALVES NICOLAS

 $\bigcirc$ 

Il faut sélectionner le fournisseur dont le contact  $\bullet$  doit être mis à jour dans la fiche fournisseur du PGI. Dans la

base de données du générateur, le fichier de personne fictives est recherché **puis ouvert LIRE FICHIER** <sup>.</sup> Il

ne reste plus qu'à choisir la personne souhaitée puis cliquer sur

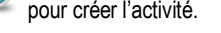

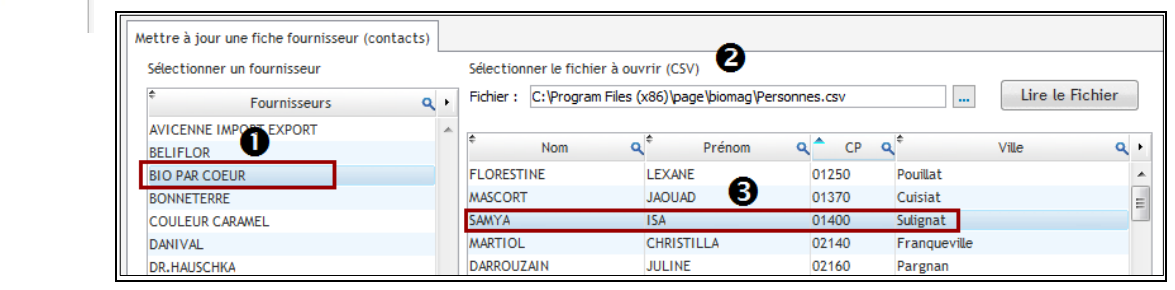

Un message indique que l'activité vient d'être créée.

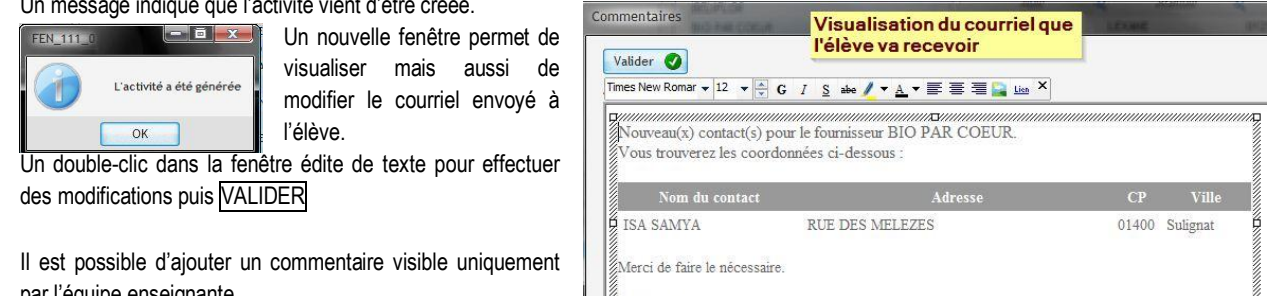

par l'équipe enseignante.

CRÉATION DE L'ACTIVITÉ **PRINCIPE** 

# La création de l'activité – réf certif 1.1.1

### <span id="page-27-0"></span>**Envoi de l'activité par courriel**

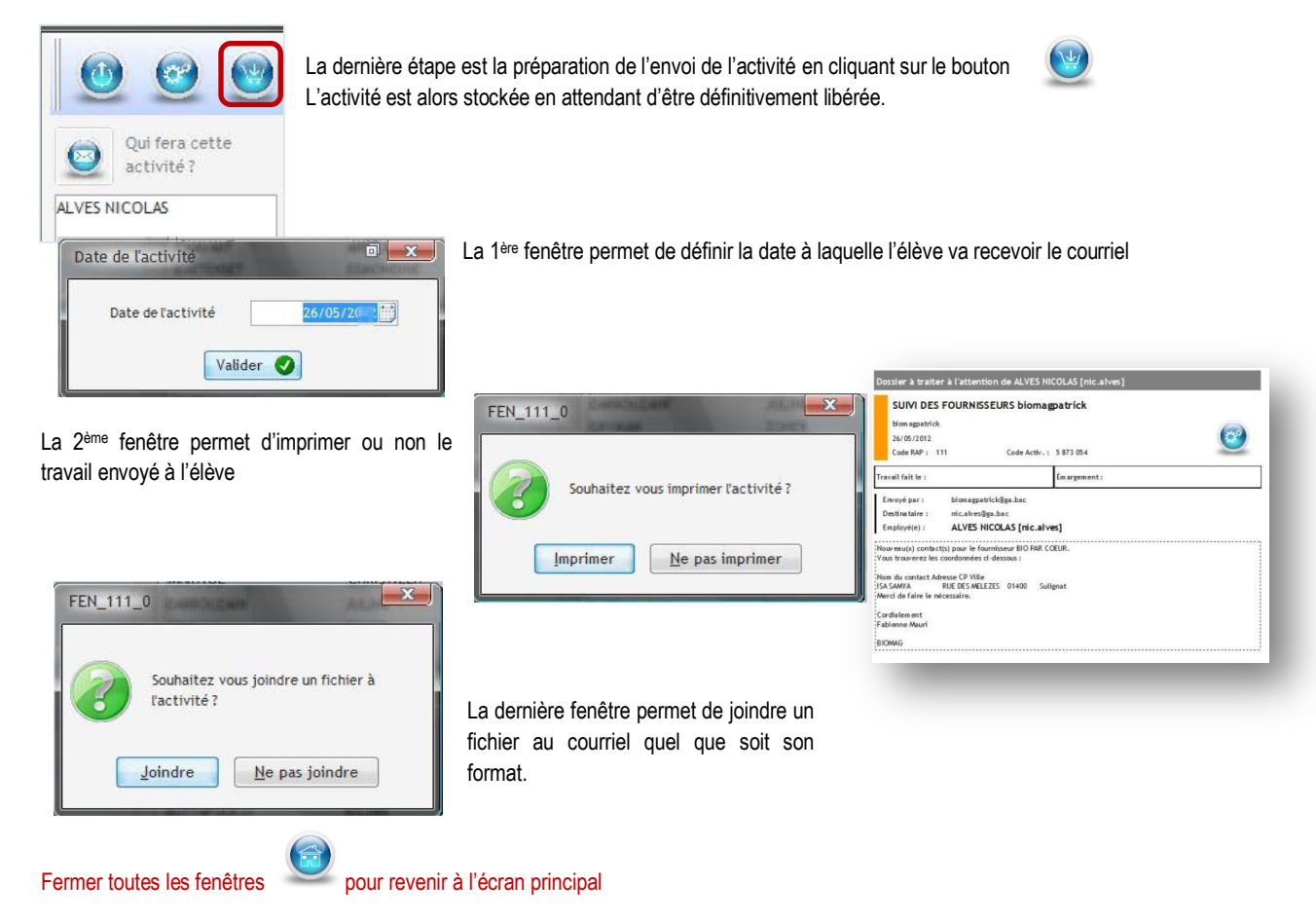

# <span id="page-27-1"></span>**L'ENVOI DÉFINITIF DE L'ACTIVITÉ**

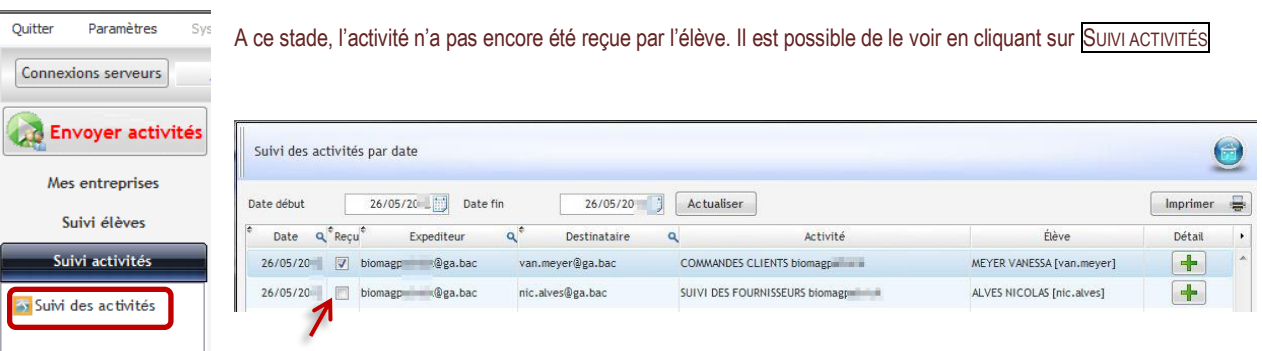

Le courriel n'a pas été reçu, la case n'est pas cochée.

# CRÉATION DE L'ACTIVITÉ **PRINCIPE**

## **L'ENVOI DÉFINITIF DE L'ACTIVITÉ**

Pour envoyer l'activité, il faut cliquer sur ENVOYER ACTIVITÉ

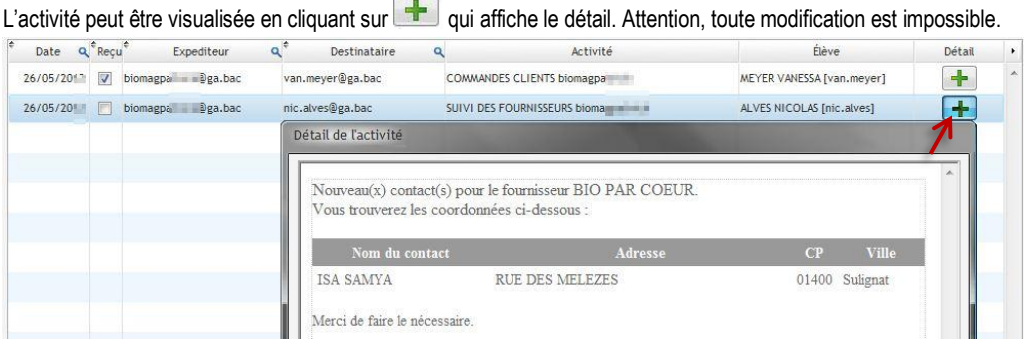

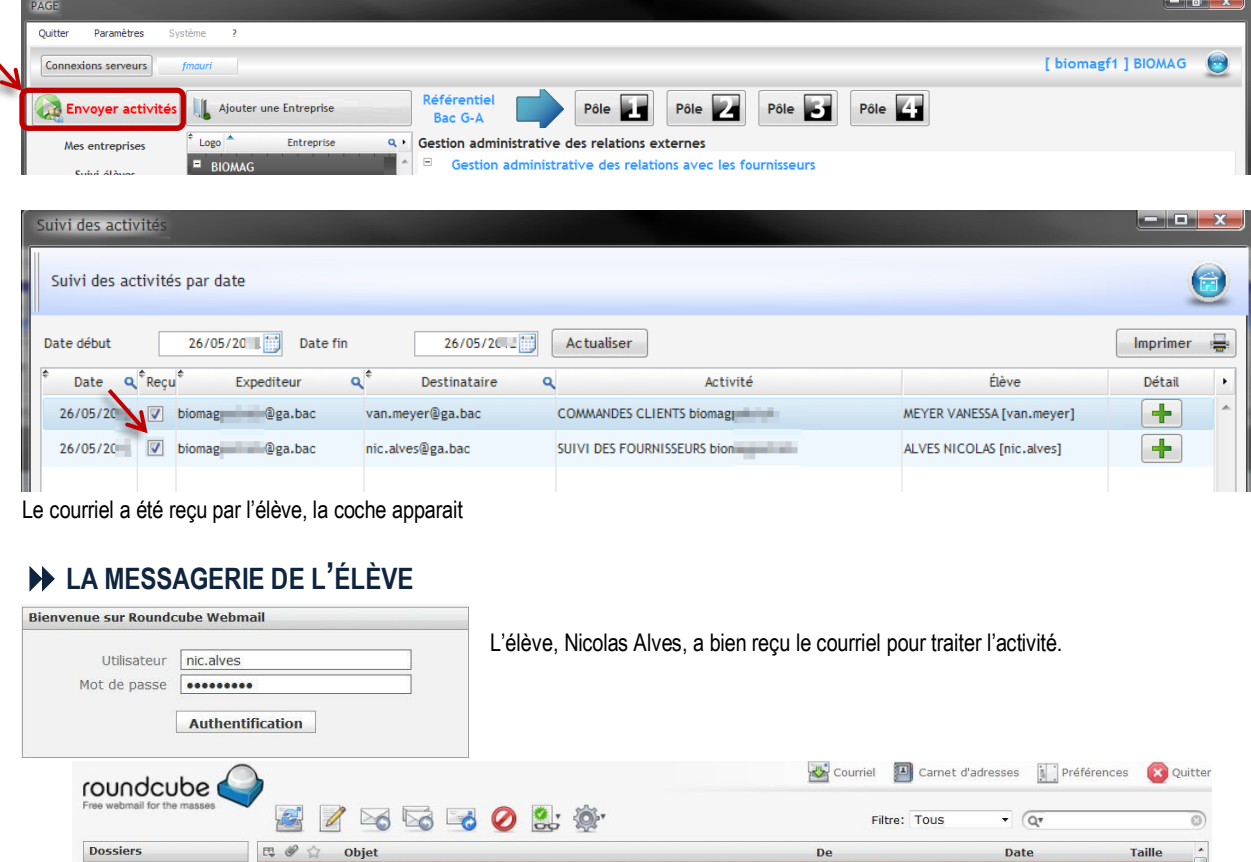

Afficher le panneau d'aperçu:

De

cyr.bonnal

**BIOMACTEST** 

BIOMAGTEST

biomagtoulouse@ga.bac

biomag k@ga.bac

Cordialement

COMMANDES CLIENTS biomag

RECHERCHE INFO. biomag

· [Biomag] Lettre d'information Test

Sélectionner: **II II II II II II Sujets:** 

Objet nouveau contact

De biomagpatrick 1 À nic.alves@ga.bac 1

Nom du contact Adresse CP Ville<br>ISA SAMYA RUE DES MELEZES 01400 Sulignat Merci de faire le nécessaire.

[Biomag] PROMO EXCEPTIONNELLE

Nouveau(x) contact(s) pour le fournisseur BIO PAR COEUR.<br>Vous trouverez les coordonnées ci-dessous :

Accusé de réception (lu): facture Tout bureau

<span id="page-28-0"></span>Nessages reçus<br>
Perouillons<br>
- Messages envoyés

Indésirables

Corbeille<br>
fournisseur

Taille

 $14K<sub>0</sub>$ 

 $2 K<sub>o</sub>$ 

 $2 K<sub>o</sub>$ 

 $20K<sub>0</sub>$ 

20 Ko  $ur 12 \rightarrow M$ 

Ø

Autourd'hui 13:44

 $20$  -05-18 17:56

2011-05-18 15:27

2011-05-05 17:13

2011-05-05 17:07

Messages de 1 à 12

## <span id="page-29-1"></span><span id="page-29-0"></span>**SITUATION 1.1.1 TENUE DES DOSSIERS FOURNISSEURS**

### <span id="page-29-2"></span>**Complexité : absence de fiche fournisseur**

La fiche du fournisseur n'existe pas, il faut la créer

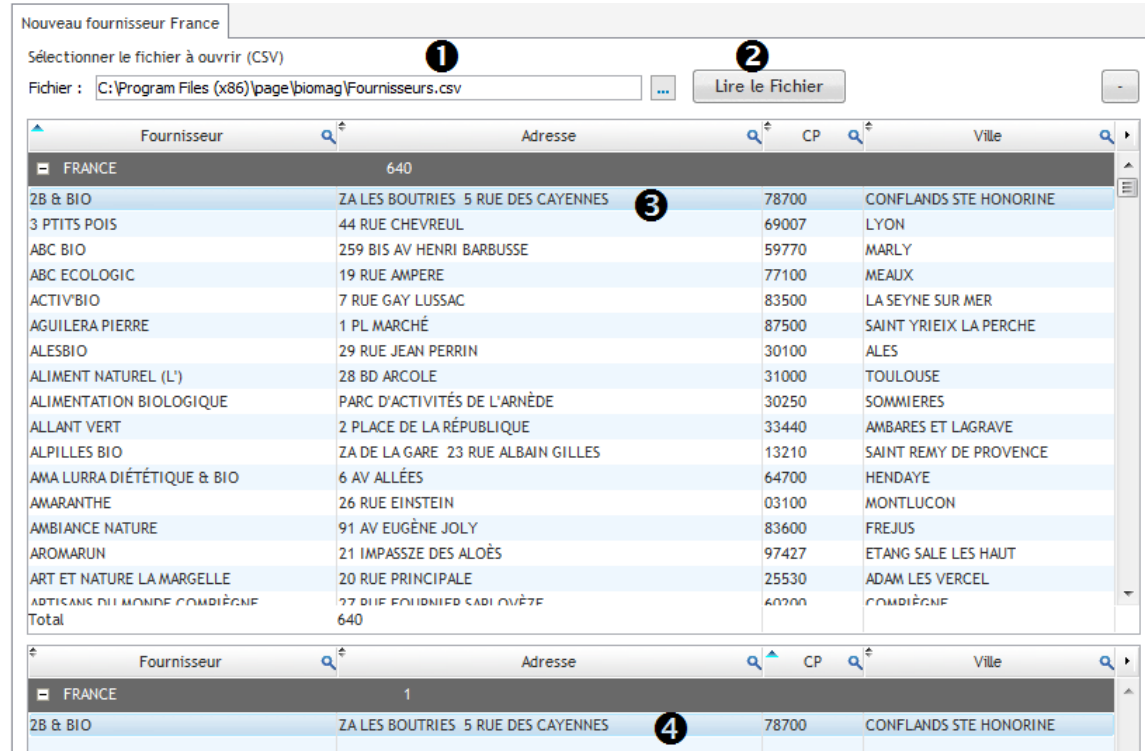

- Sélectionner le fichier qui contient les noms et adresses des fournisseurs
- Cliquer sur Lire le fichier pour faire apparaitre la liste des fournisseurs
- $\odot$  Choisir le fournisseur dans la liste en double cliquant pour qu'il s'affiche en bas de la fenêtre  $\odot$
- Recommencer l'opération s'il y a plusieurs fiches fournisseurs à créer.

#### $\bullet$ **Générer l'activité, et visualiser le courriel…**

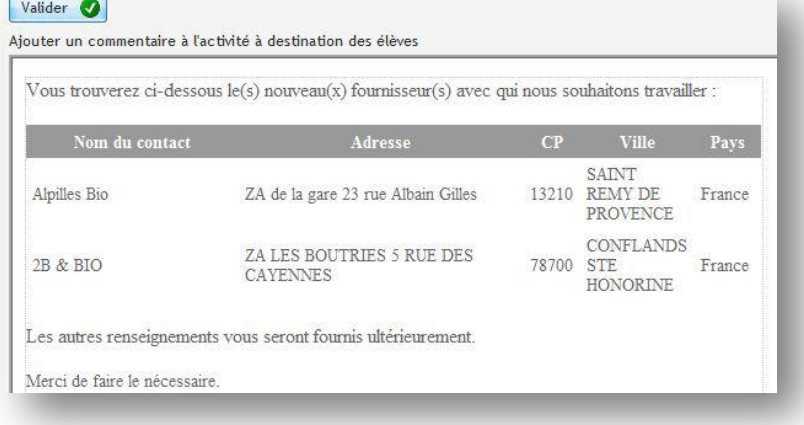

ACTIVITÉS DU GÉNÉRATEUR  $\triangleright$  PÔLE 1 – 1.1.1

#### <span id="page-30-0"></span>**Complexité : cas du fournisseur également client**

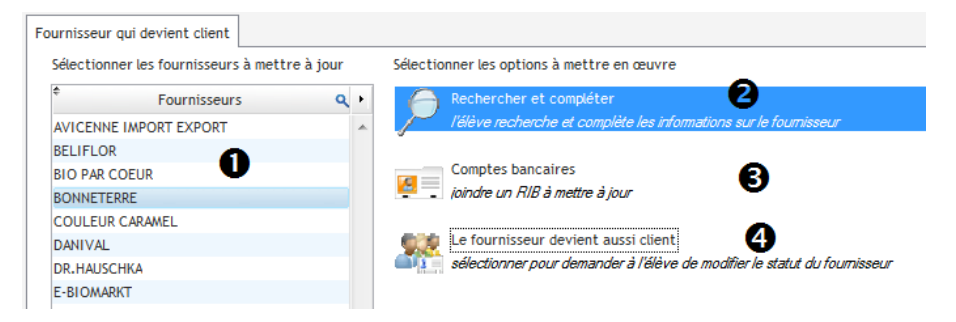

- Sélectionner le fournisseur dont la fiche doit être mise à jour
- La fiche fournisseur est incomplète, il faut la renseigner (recherche sur internet ou tout autre support)

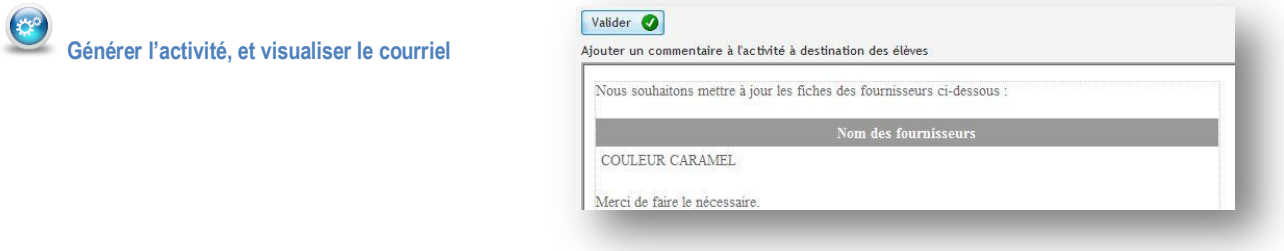

 Lorsque COMPTES BANCAIRES est sélectionné, les banques s'affichent. Il faut choisir l'une de ces banques et les coordonnées bancaires sont automatiquement créées.

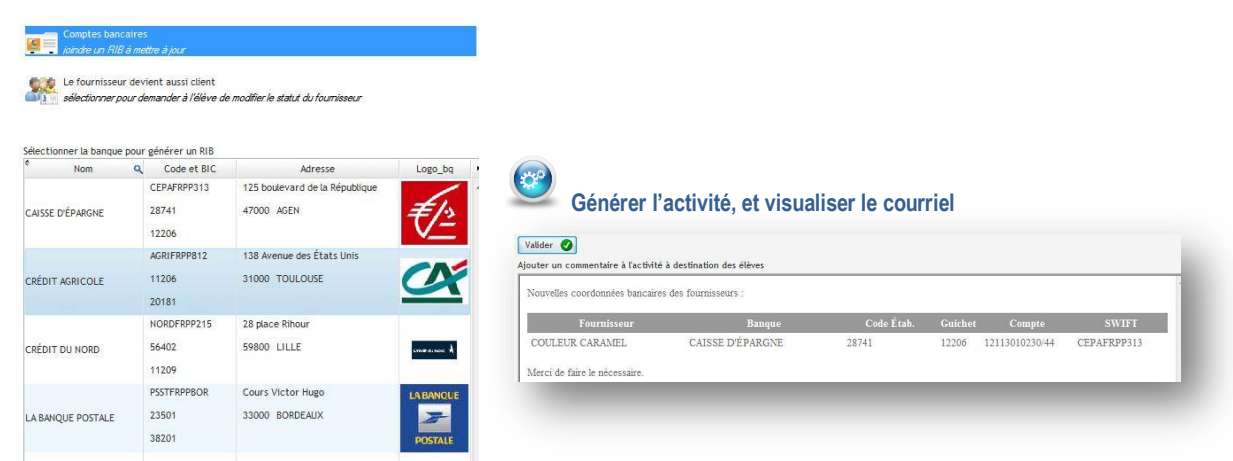

 Le fournisseur peut devenir un client. Dans ce cas, le partenaire change de statut. Il est possible de modifier le contenu de ce courriel pour les besoins du scénario.

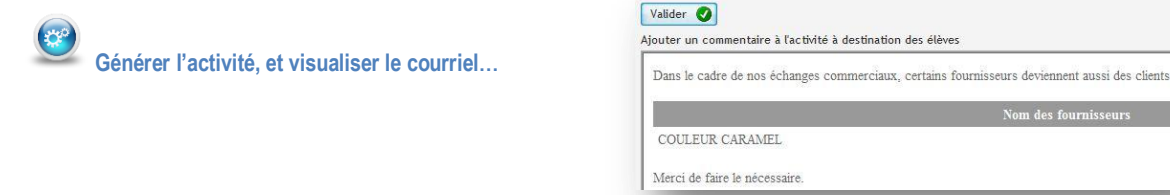

 $\mathbf{\Omega}$ 

# ACTIVITÉS DU GÉNÉRATEUR  $\triangleright$  PÔLE 1 – 1.1.1

### <span id="page-31-0"></span>**Complexité : tarifs conditionnels et variables**

Un tarif simple : notre fournisseur Emile Noel nous fait bénéficier d'une remise de 10% du 26/05 au 08/06 sur tous ses articles

Tarifs conditionnels et variables Sélectionner les options du nouveau tarif fournisseurs : Appliquer le nouveau tarif à.. Calculs à applique Cette 1ère partie permet de ous les articles ou se J Ce tarif provient de.. Dans le temps.. définir les critères du tarif Pas de durée Tous les fournisseurs Un ou des articles ou services  $\ddot{\mathbf{r}}$ Prix fixe par quantité Une famille d'articles ou de services Remise sur prix de base Tous les articles ou services Montant de la marge Tous les fournisseurs Tous articles ou services sont concernés 10,00 Tous les fournisseurs sont concernés Articles sélectionnés Fournisseurs sélectionnés Prix fixe Sélectionner Sélectionner  $n<sub>e</sub>$ **EMILE NOEL** – Générateur d'activités Version 2 Listo dos fournissours do la hase Clients  $\alpha$ AVICENNE IMPORT EXPORT BELIFLOR<br>BIO PAR COEUR<br>BONNETERRE<br>COULEUR CARAMEL Catégories sélect DANIVAL DR.HAUSCHKA Sélectionner E-BIOMARKT ,00 EMILE NOEL Période à définir PRONATURA Date de début : 26/05/2012 RAPUNZEL SOY<br>SUPER DIET<br>WELEDA<br>SARASA das l Date de fin : 08/06/2012 Vendredi ecrets de: Période prédéfinie Fermer 23 Valider O Valider <sup>1</sup> Times New Romar  $\star$   $\boxed{12}$   $\star$   $\boxed{\frac{4}{3}}$   $\text{G}$   $\boxed{1}$   $\boxed{\underline{8}}$  abe  $\cancel{4}$   $\star$   $\boxed{\underline{4}}$   $\star$   $\boxed{\equiv}$   $\equiv$   $\boxed{\equiv}$   $\boxed{\text{kin}}$   $\times$ у*нинишишишишишишишишишишишишишишканшишишишишишишишишишиш*<br>{Après négociation avec nos fournisseurs, nous souhaitons modifier nos tarifs comme suit :  $\left(\frac{1}{2},0\right)$ Nos prix d'achats ont été modifié pour l'ensemble de nos articles **Générer l'activité, et visualiser le courriel…** En appliquant une marge sur nos prix d'achats de 10,00 % Le courriel doit être modifié en fonction des besoins .<br>¿Les fournisseurs concernés par ce nouveau tarif sont : • EMILE NOEL Ce tarif est applicable pour la période du 26/05/2012 au 08/06/2012

:<br>Merci de faire le nécessaire

 $\overline{\mathsf{C}}$ 

# ACTIVITÉS DU GÉNÉRATEUR  $\triangleright$  PÔLE 1 – 1.1.1

### **Complexité : tarifs conditionnels et variables**

r

Un tarif par quantité : le fournisseur Bonneterre accorde sur les Abricots 300 gr un tarif par quantité avec prix fixe

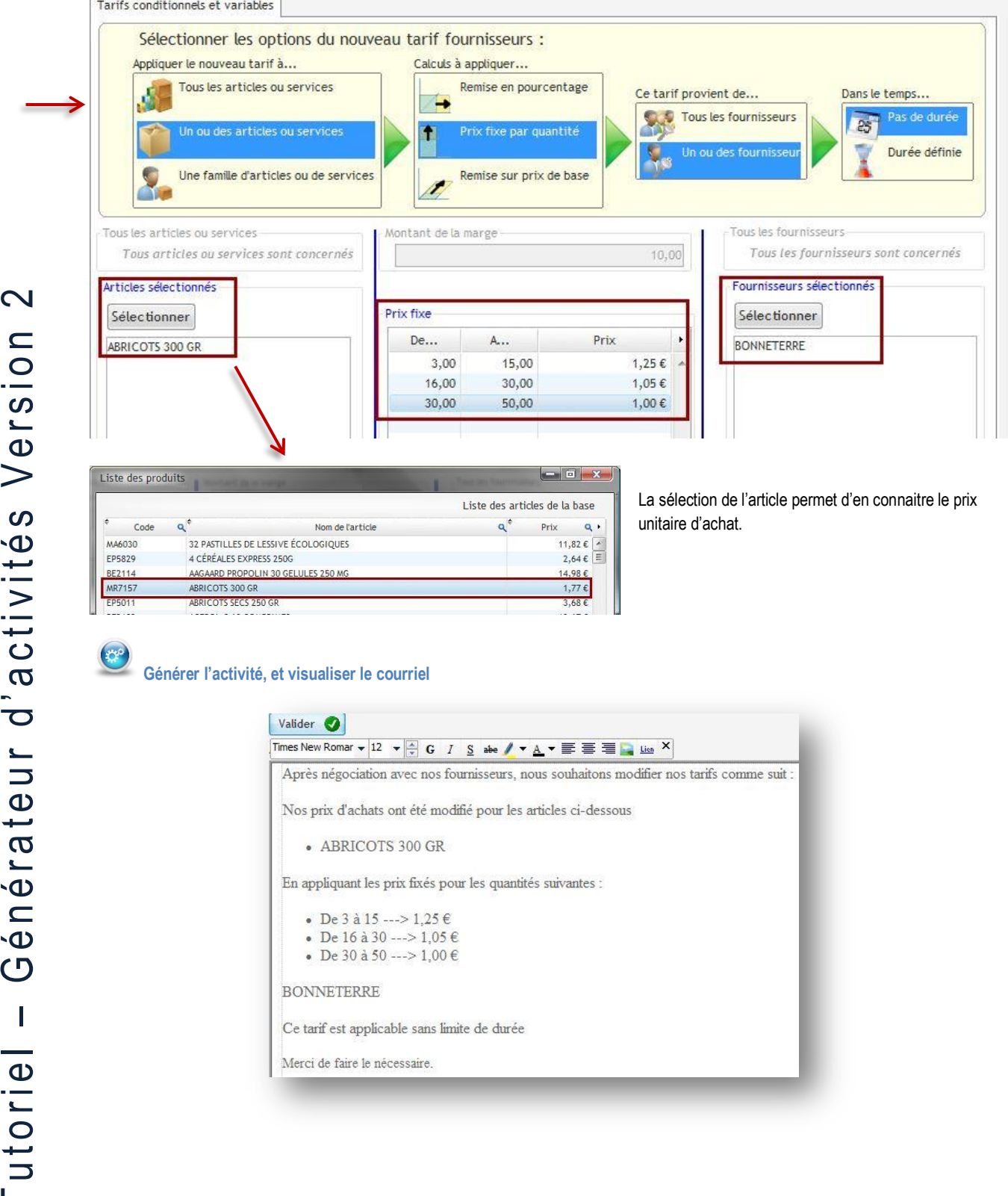

# ACTIVITÉS DU GÉNÉRATEUR PÔLE 1 – 1.1.1

### <span id="page-33-0"></span>**Complexité : relations avec les fournisseurs UE et hors UE**

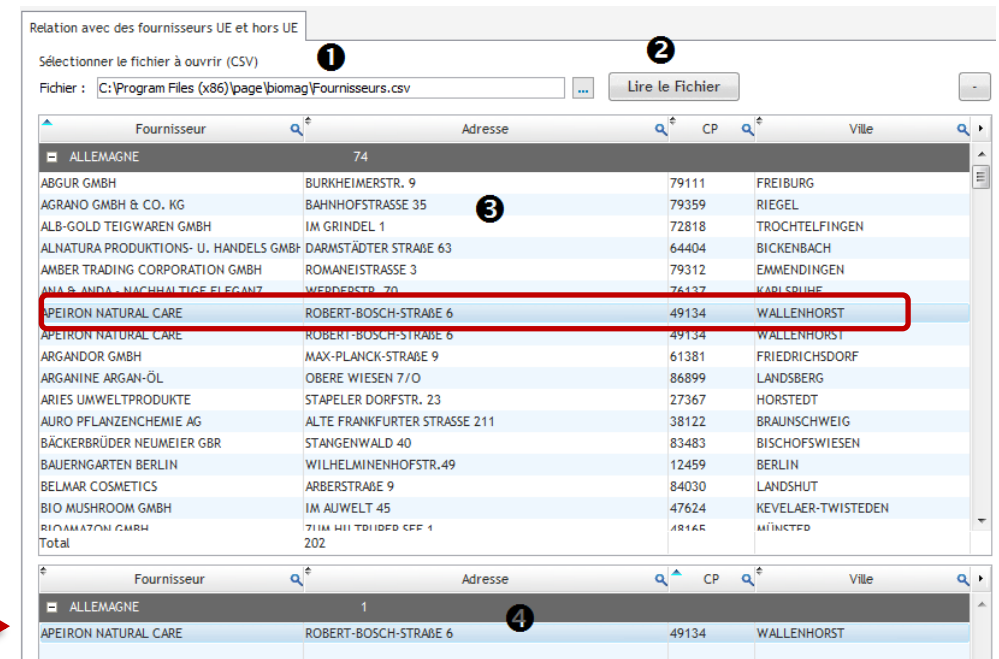

- Sélectionner le fichier qui contient les noms et adresses des fournisseurs
- Cliquer sur Lire le fichier pour faire apparaitre la liste des fournisseurs
- $\odot$  Choisir le fournisseur dans la liste en double cliquant pour qu'il s'affiche en bas de la fenêtre  $\odot$
- L'opération peut être recommencée, s'il y a plusieurs fiches fournisseurs à créer.

#### $\mathbb{C}^2$ **Générer l'activité, et visualiser le courriel…**

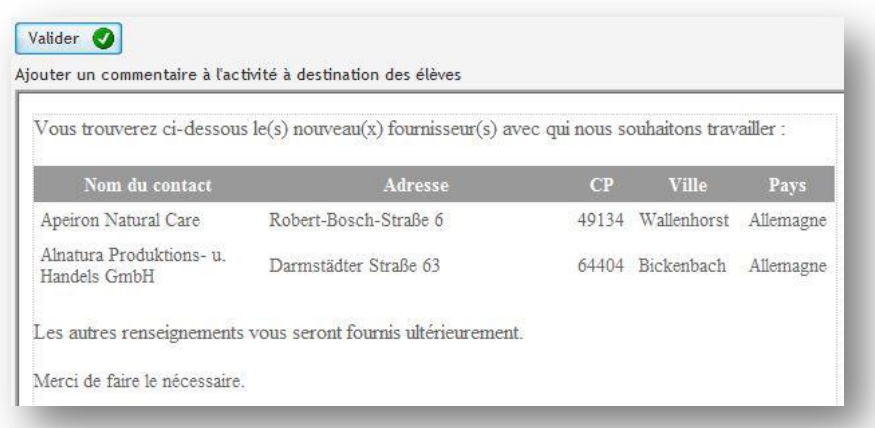

## <span id="page-34-0"></span>**SITUATION 1.1.2 TRAITEMENT DES ORDRES D'ACHAT, DES COMMANDES**

#### <span id="page-34-1"></span>**Complexité : aucune complexité**

L'onglet **A**CHATS DE BIENS GÉNÉRÉS permet de créer une demande d'achat aléatoire. Tous les articles proviennent de la base de données du PGI. Cette demande d'achat peut être créée avec ou sans les codes articles selon le degré de complexité voulu.

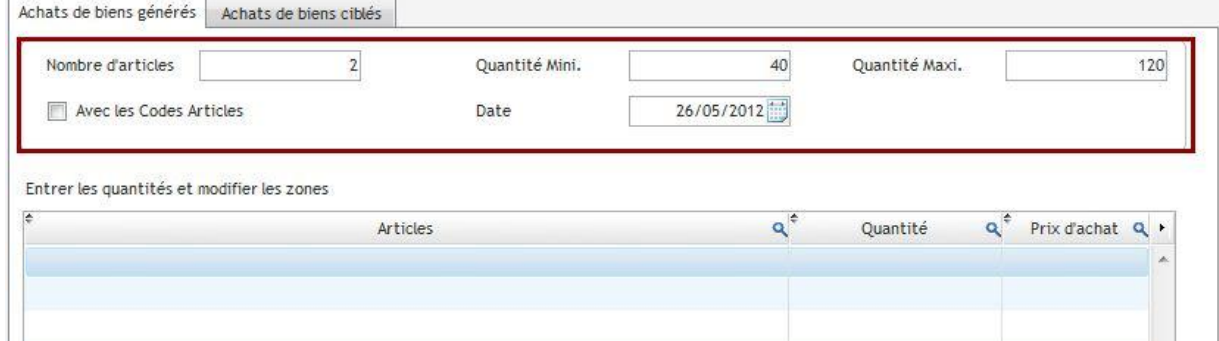

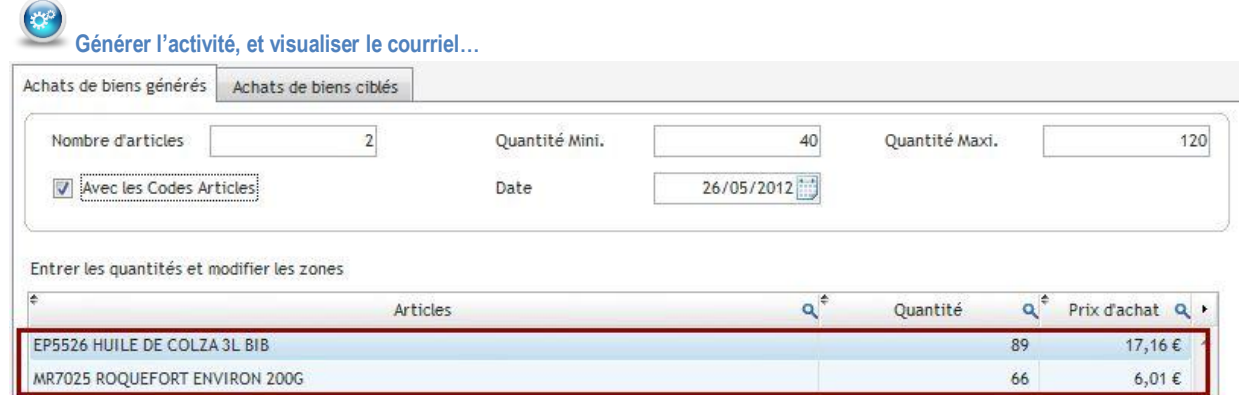

Les articles et les quantités s'affichent aléatoirement.

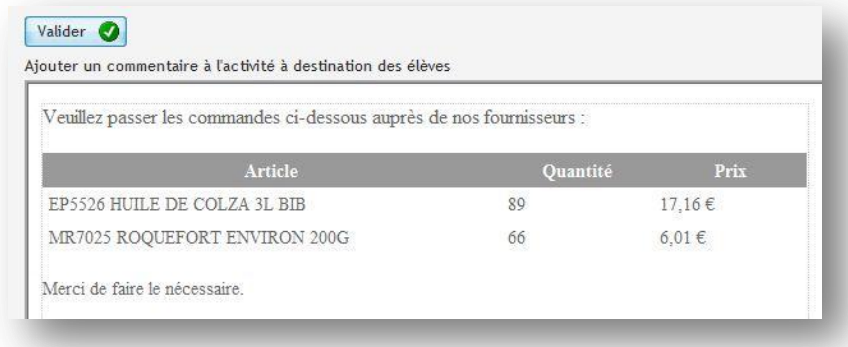

### **Complexité : aucune complexité**

**L'onglet ACHATS DE BIENS CIBLÉS** permet de créer une demande d'achat mais les articles sont choisis. Le choix se fait par catégories de produits de la base de données du PGI. Cette demande d'achat peut être créée avec ou sans code article pour régler le degré de complexité.

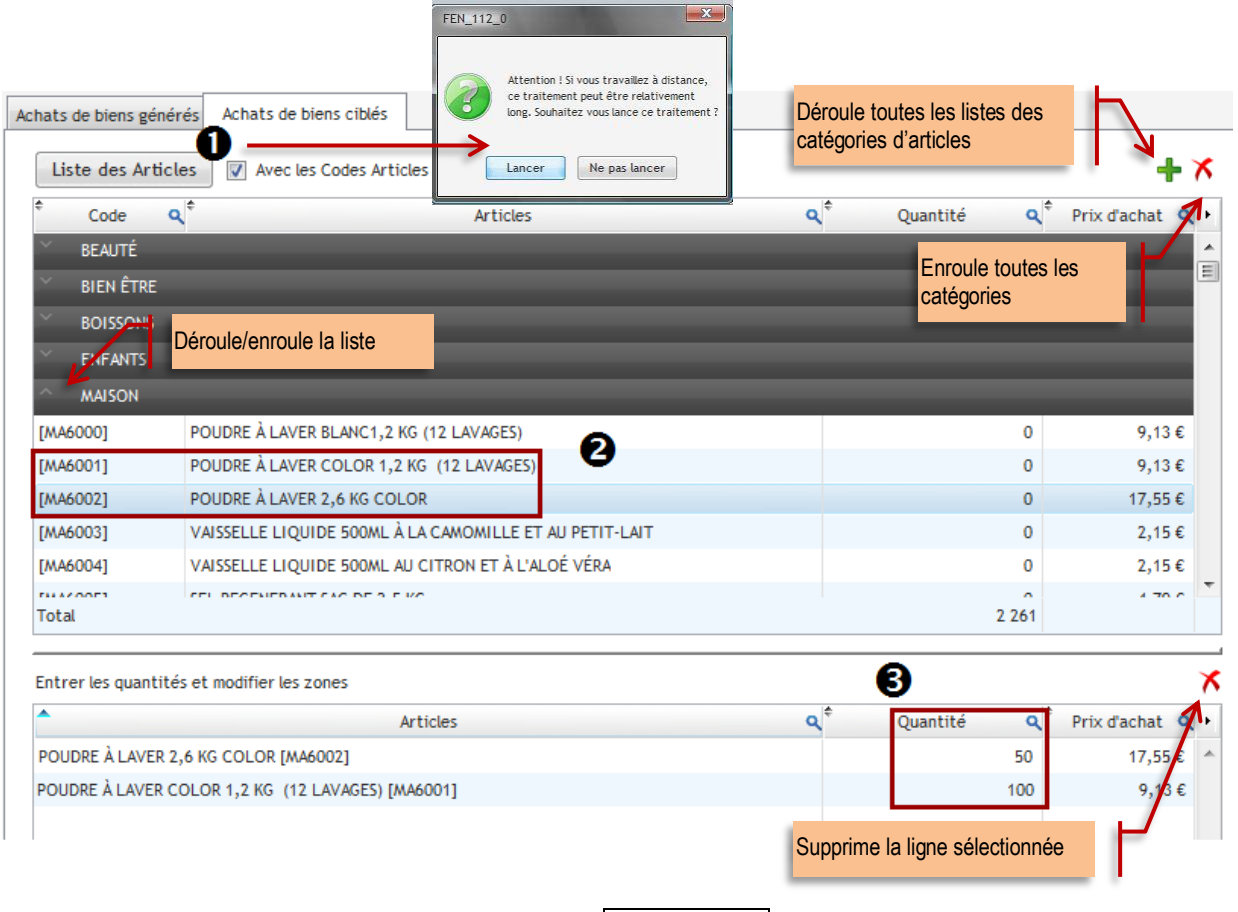

 $\bullet$  Afficher la liste des familles d'articles en cliquant sur le bouton LISTE DES ARTICLES, puis choisir avec ou sans les codes. Un message averti que ce traitement peut prendre un peu de temps LANCER la recherche.

<sup>2</sup> Sélectionner un ou plusieurs articles en double-cliquant à chaque fois sur l'article. Il s'affiche alors dans la fenêtre du bas. <sup>●</sup>.

Modifier les quantités en double-cliquant sur l'élément.

**Générer l'activité, et visualiser le courriel…**

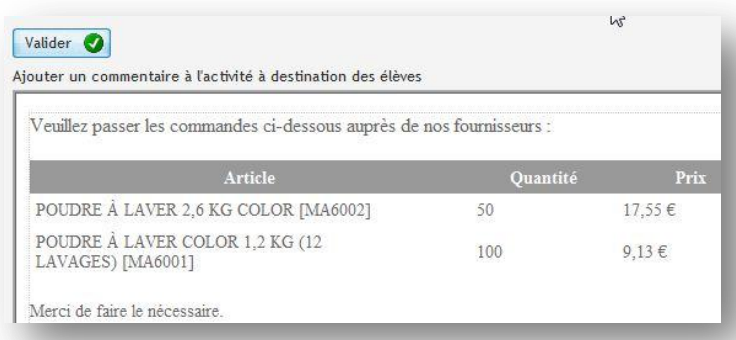

### <span id="page-36-0"></span>**SITUATION 1.1.3 TRAITEMENT DES LIVRAISONS, DES FACTURES ET SUIVI DES ANOMALIES**

### <span id="page-36-1"></span>**Complexité : aucune complexité**

**L'onglet SUIVI DES COMMANDES ET DES LIVRAISONS** permet de déclencher la livraison fournisseur.

La liste des commandes enregistrées et confirmées dans le PGI s'affichent dans cette fenêtre. Une commande non confirmée n'apparait pas car elle est à l'état de demande de prix.

> Cette liste est mise à jour en temps réel, les bases du PGI sont balayées en permanence. Ainsi, le professeur peut suivre facilement l'activité de l'élève.

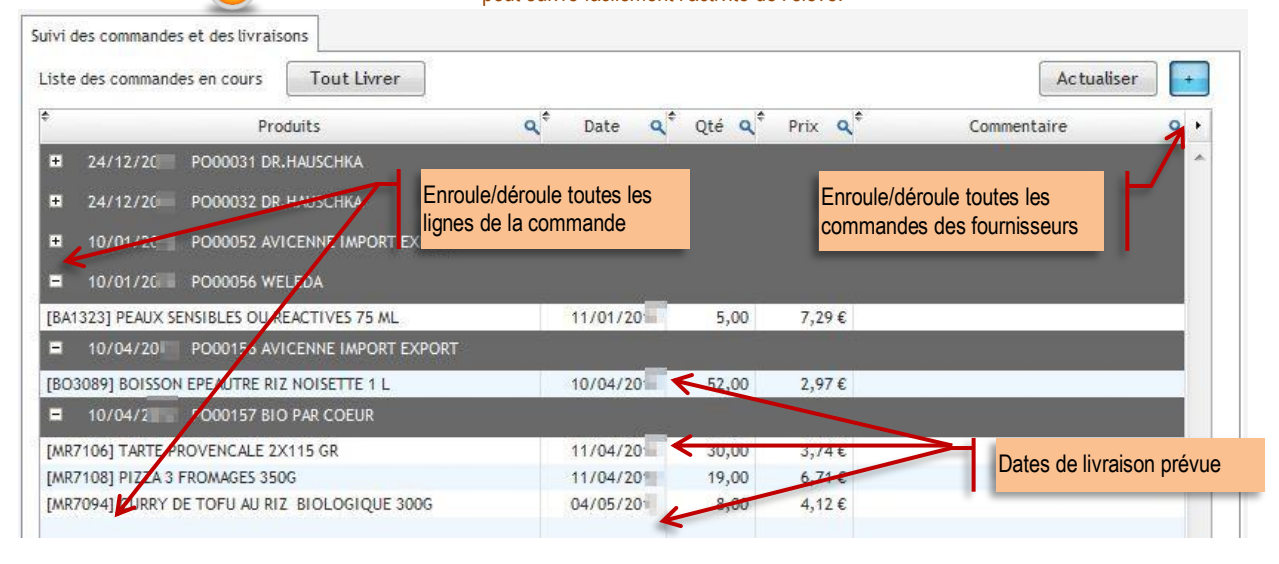

 $\circledcirc$ 

#### **Vue du PGI – Achats>Gestion des achats>Bons de commande**

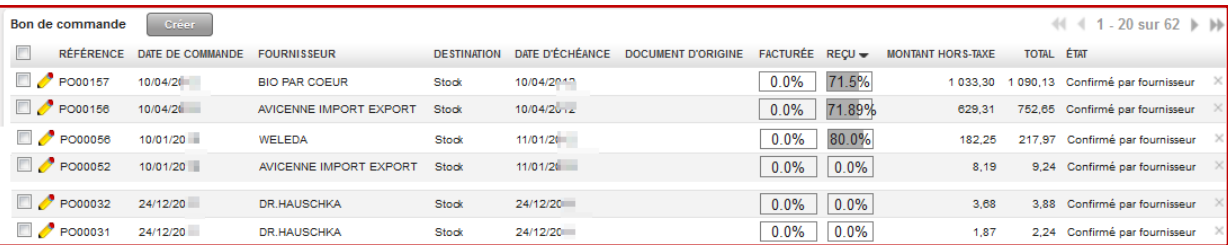

### **TOUT LIVRER** cliquer sur le bouton <tout Livrer>, toutes les commandes sont mises en surbrillances pour être réceptionnées.

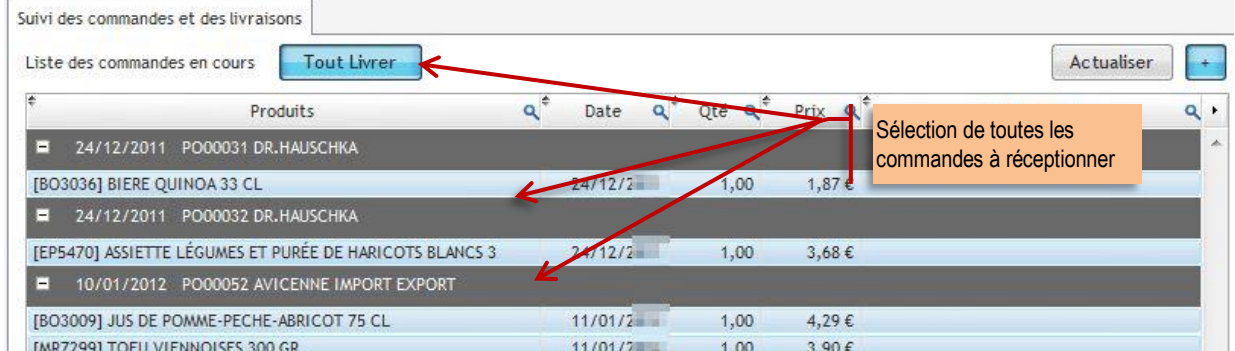

### **LIVRER LES COMMANDES SÉLECTIONNÉES**

Dans le cas présent, seules les commandes PO00056 Weleda et PO000157 Bio par Cœur sont livrées par le fournisseur. Il faut sélectionner toutes les lignes des commandes CRLT + clic

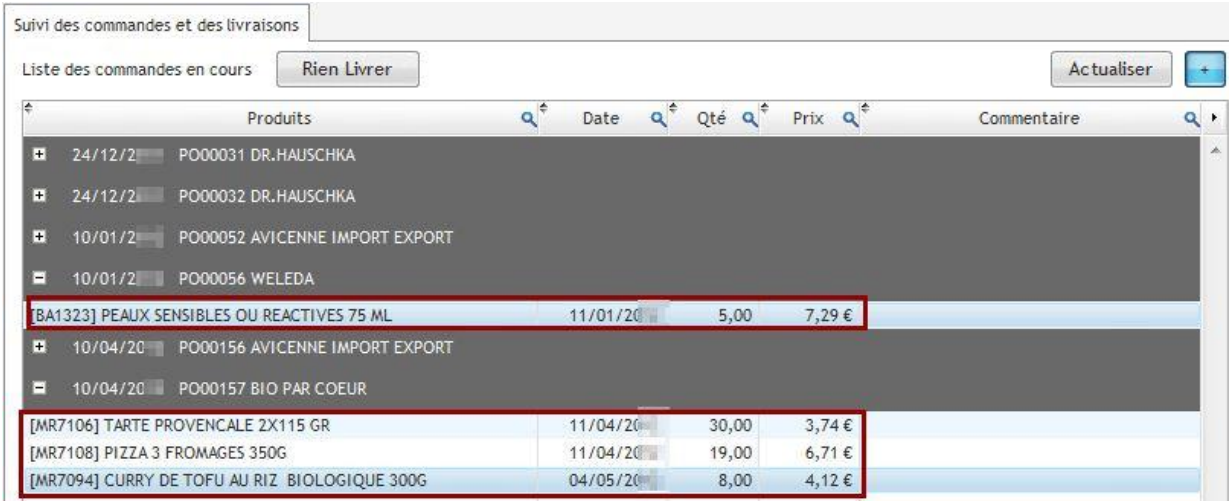

Certaines commandes peuvent ne pas être livrées pour créer un retard de livraison donc une complexité. Ce retard va générer une activité de communication en contactant le fournisseur (courriel, courrier, téléphone).

 $\begin{pmatrix} 1 & 0 \\ 0 & 1 \end{pmatrix}$ **Générer l'activité, et visualiser le courriel…**

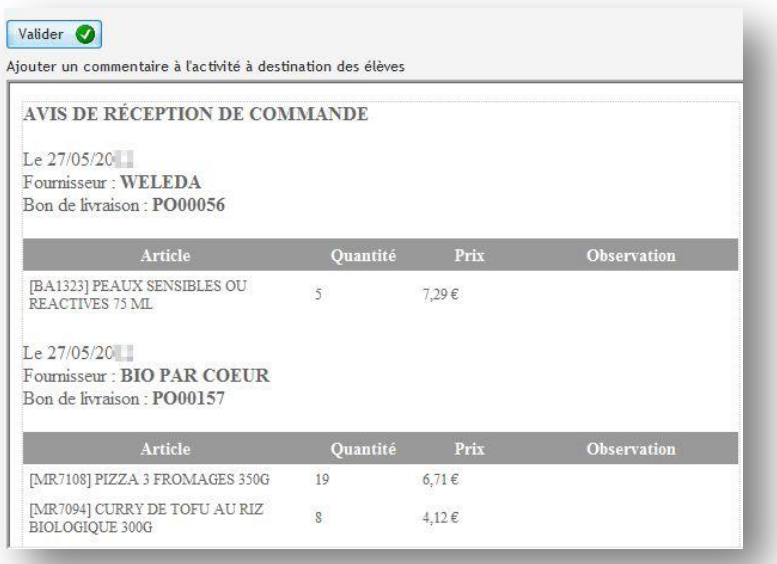

### **LIVRER DES COMMANDES PARTIELLEMENT**

La commande PO00157 de Bio par cœur est livrée partiellement. Il suffit de sélectionner les lignes des articles [MR7106] et [mr7108], le troisième article n'est pas livré.

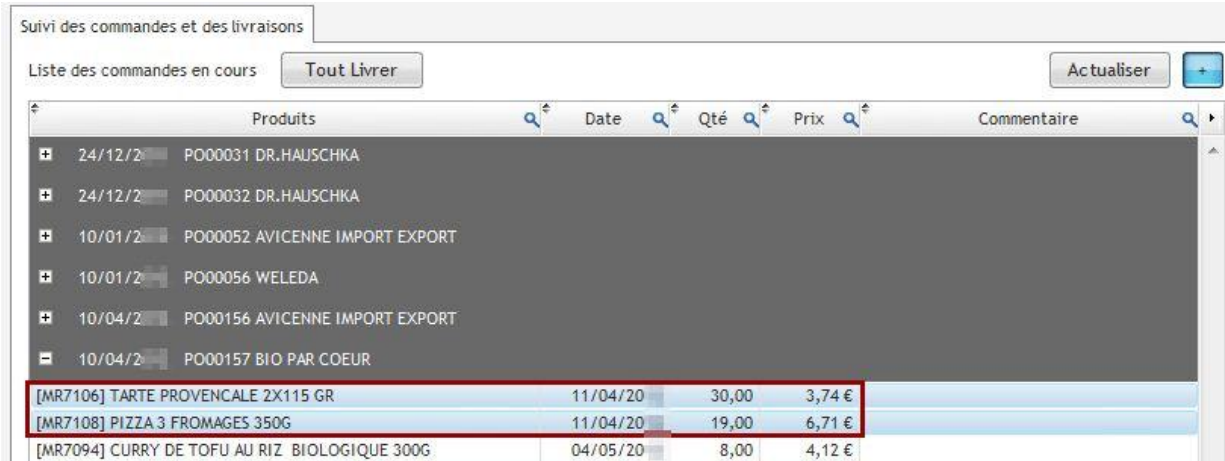

 $\mathbb{C}^{\circ}$ **Générer l'activité, et visualiser le courriel…**

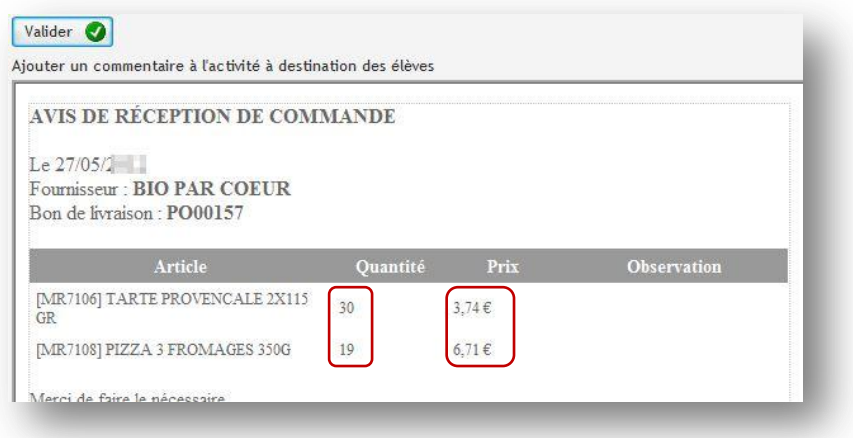

La livraison partielle peut se faire sur les quantités d'un produit. Dans ce cas, il convient de modifier la quantité avant l'envoi de l'activité. Il est aussi possible de modifier le prix d'achat pour créer de la complexité.

## <span id="page-39-0"></span>**SITUATION 1.1.5 GESTION DES RÈGLEMENTS ET SUIVI DES LITIGES**

### <span id="page-39-1"></span>**Complexité : aucune complexité**

**L'onglet GÉRER LES RÈGLEMENTS AUX FOURNISSEURS** permet de mouvementer le compte bancaire en ligne.

La liste des factures fournisseurs validées dans le PGI apparait dans le générateur. Une facture à l'état brouillon n'apparait pas ainsi qu'une facture sans date d'échéance.

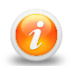

Cette liste est mise à jour en temps réel, les bases du PGI sont balayées en permanence ce qui facilite le suivi des activités élèves.

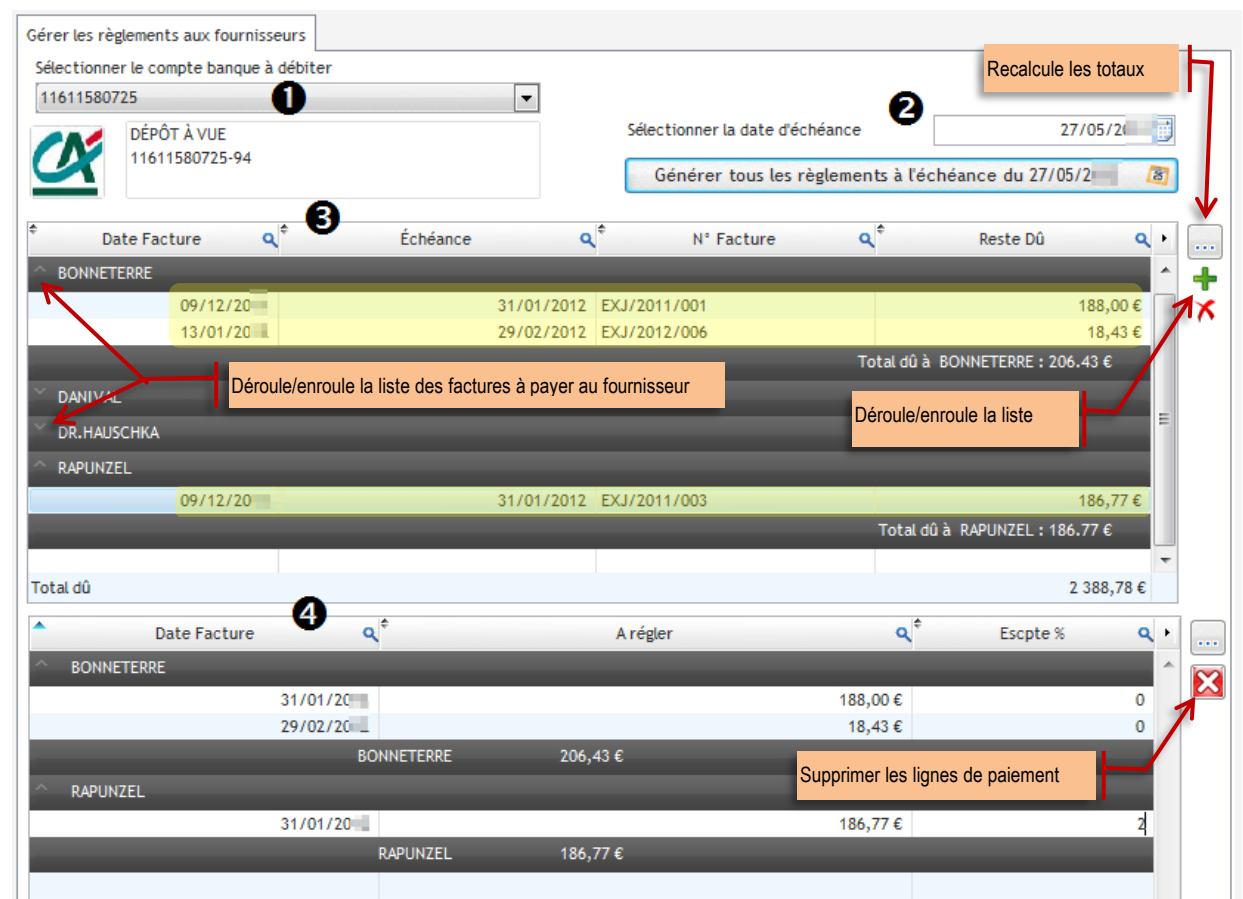

 $\circledcirc$ 

 $\overline{\mathbf{C}}$ 

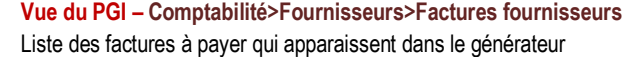

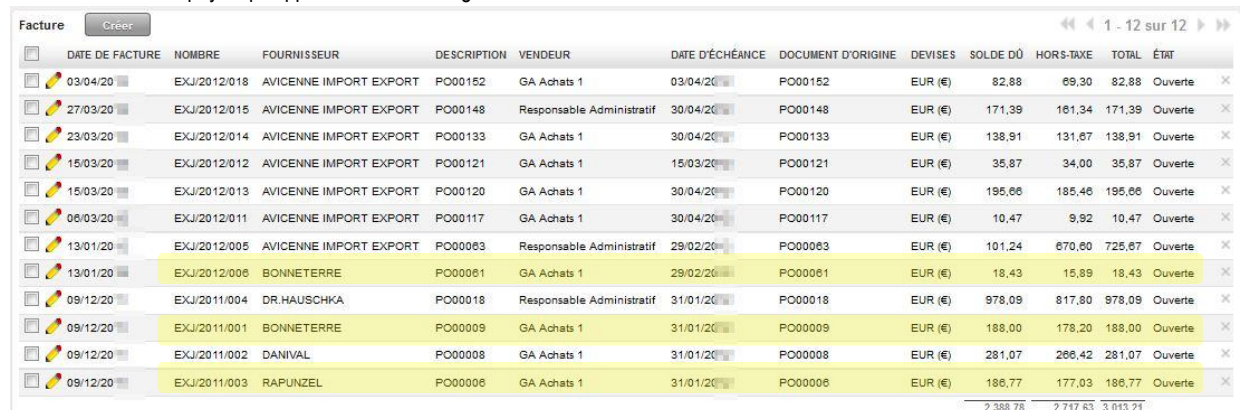

# ACTIVITÉS DU GÉNÉRATEUR  $\triangleright$  PÔLE 1 – 1.1.5

#### **Complexité : aucune complexité**

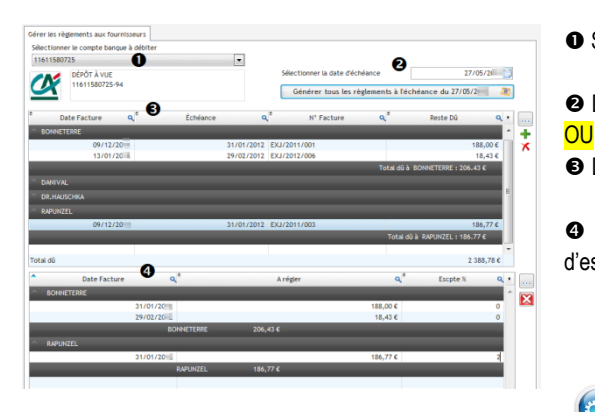

- Sélectionner le compte bancaire
- Définir la date d'échéance de toutes les factures à payer.
- Double-clic pour sélectionner la ou les factures à payer

 Les paiements à effectuer s'affichent, il est possible d'ajouter un taux d'escompte de règlement. Le calcul se fait automatiquement.

**Générer l'activité, et visualiser le courriel…**

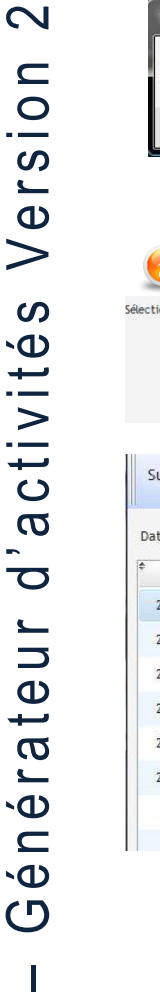

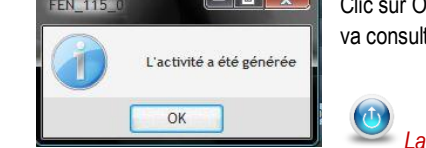

Ok pour confirmer la création de l'activité. A ce stade, aucun courriel n'est envoyé à l'élève. Il ter son compte bancaire en ligne pour voir les paiements.

*La gestion des paiements doit être attribuée à un seul élève.*

# L'activité envoyée est visualisable à partir du suivi des activités

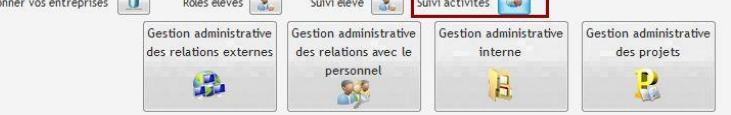

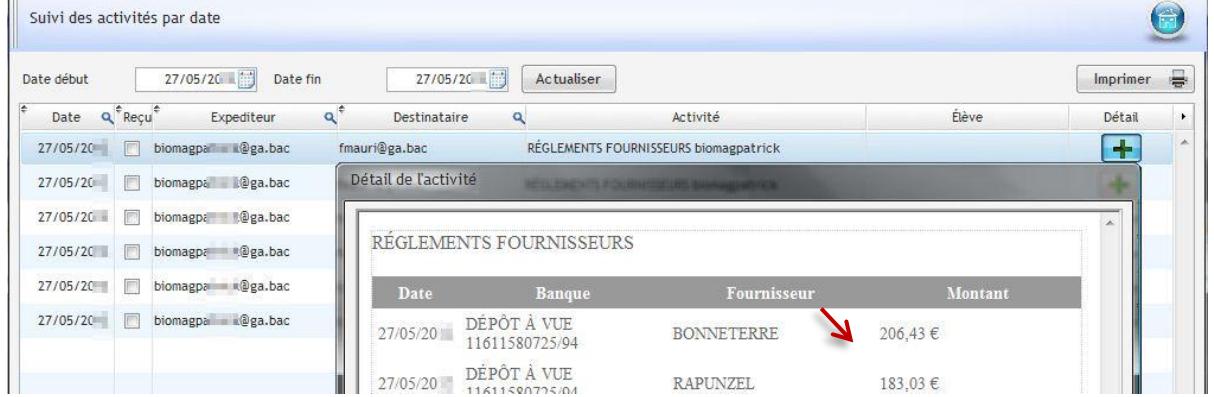

L'escompte a été automatiquement calculé à partir du pourcentage renseigné

# ACTIVITÉS DU GÉNÉRATEUR **PÔLE 1 – 1.1.5**

#### **Complexité : aucune complexité**

L'élève accède au site des banques en ligne, sélectionne sa banque puis saisit les identifiants de connexion.

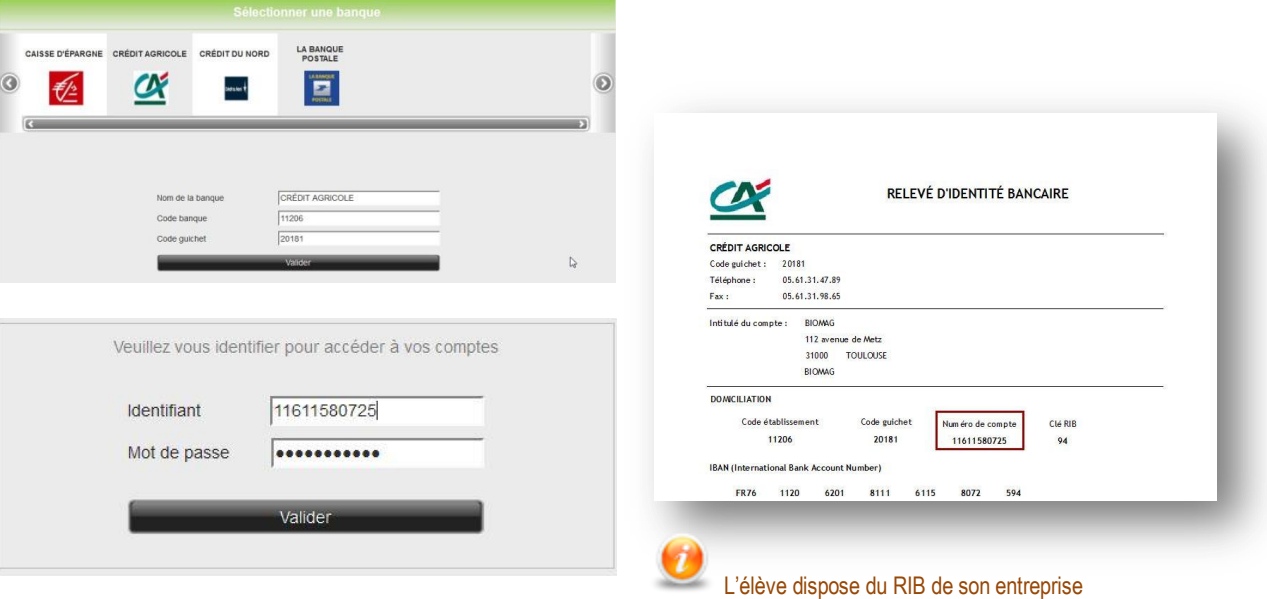

Le compte bancaire fait apparaitre les paiements fournisseurs

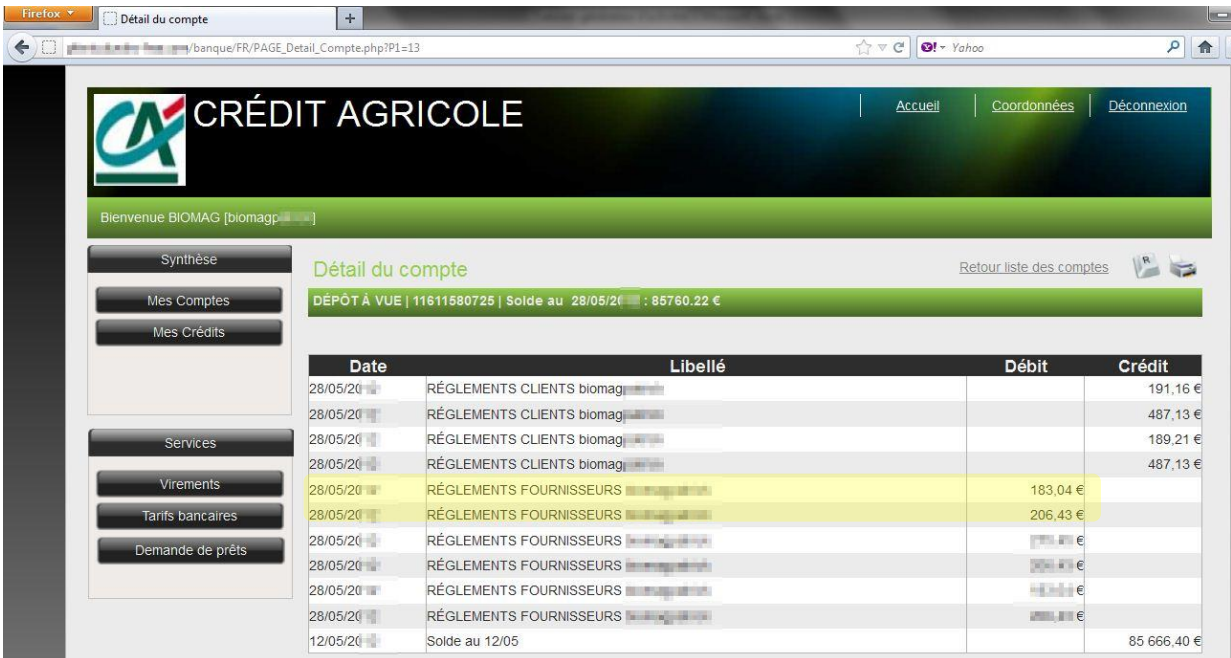

ACTIVITÉS DU GÉNÉRATEUR PÔLE 1 – 1.2.1

### <span id="page-42-0"></span>**SITUATION 1.2.1 PARTICIPATION À LA GESTION ADMINISTRATIVE DE LA PROSPECTION**

### <span id="page-42-1"></span>**Complexité : aucune complexité**

**L'onglet NOUVELLE OPPORTUNITÉ DE VENTE** permet de créer une opportunité de vente ou une piste.

Le commercial communique au gestionnaire administratif les éléments nécessaires au suivi de la prospection.

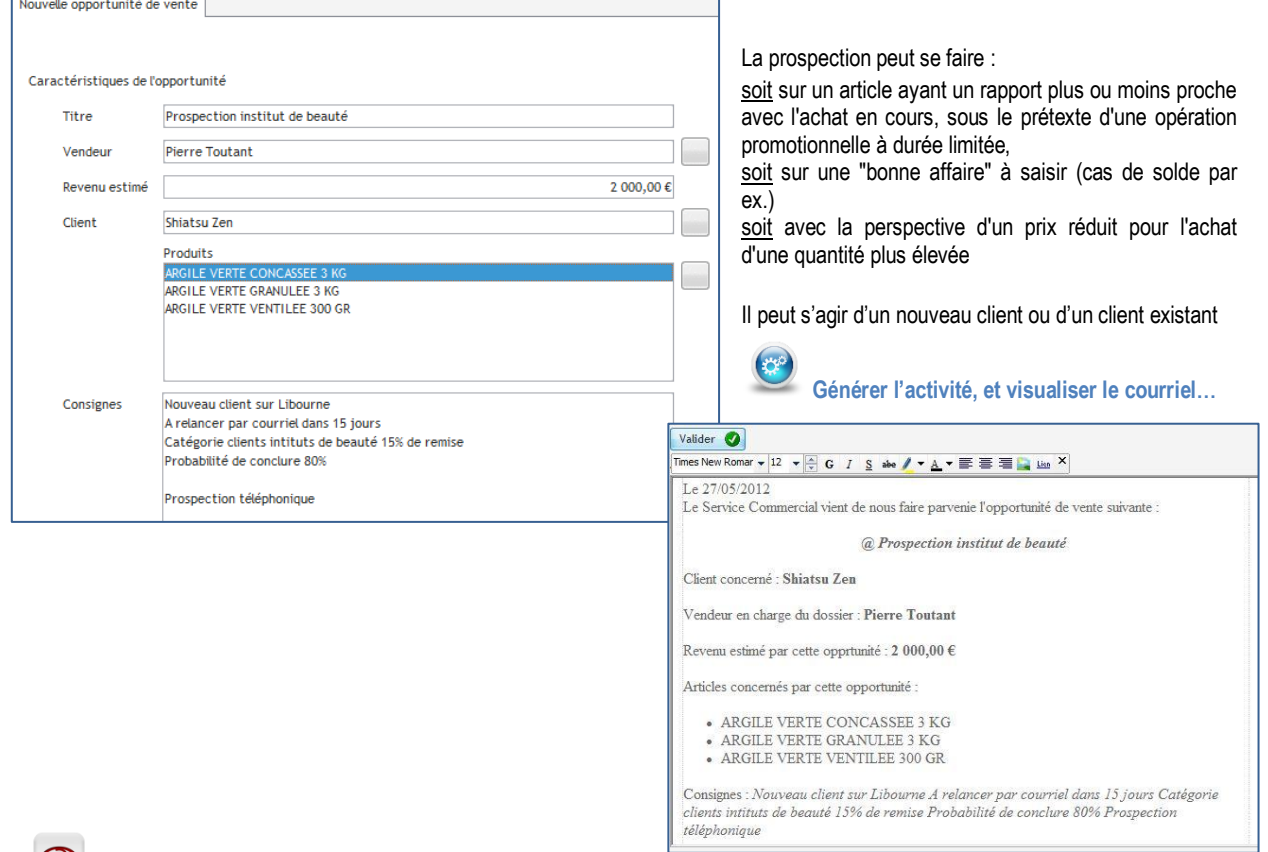

### $\bigcirc$

### **Vue du PGI – Ventes>Ventes>Opportunités ou Pistes**

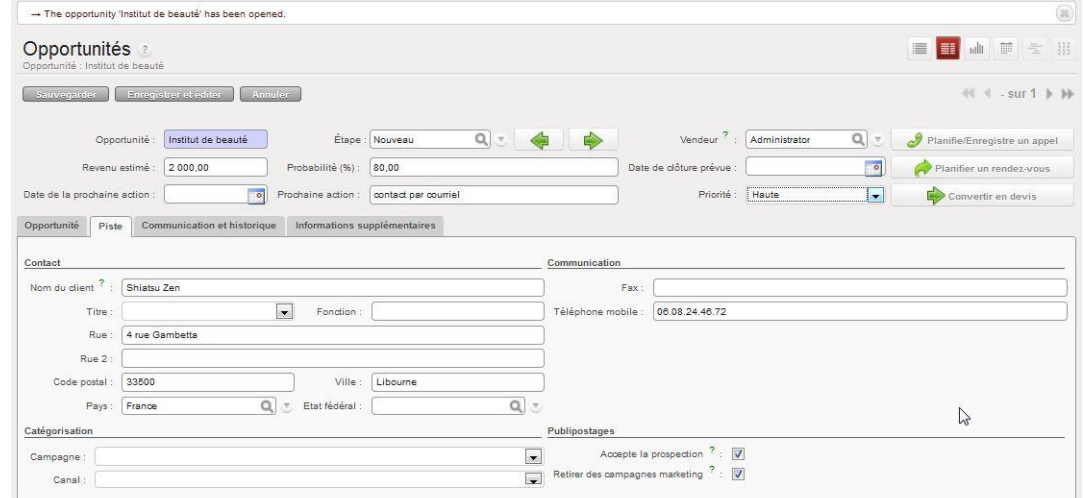

Le suivi de la prospection va générer des activités administratives telles que la prise de rendez-vous, la planification d'appels téléphoniques, la préparation de documents publicitaires, etc.

 $\circledcirc$ 

 $\overline{\mathbf{C}}$ 

### <span id="page-43-0"></span>**SITUATION 1.2.3 TRAITEMENT DES DEVIS, DES COMMANDES**

### <span id="page-43-1"></span>**Complexité : aucune complexité**

**L'onglet VENTES GÉNÉRÉES** permet de créer aléatoirement des commandes clients. Tous les articles et clients proviennent de la base de données du PGI c'est-à-dire du fichier produits ou clients

#### Il est impossible qu'un article ou client figurant dans une commande soient inexistants dans le PGI

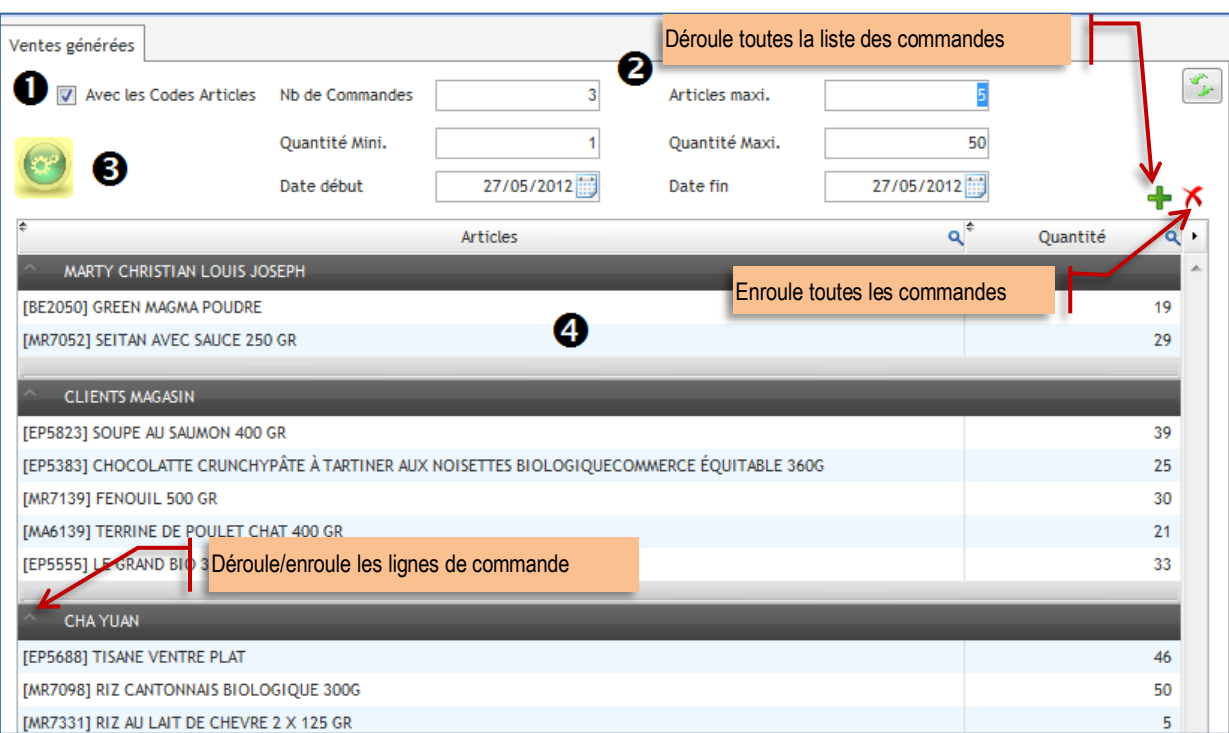

Choisir de créer les commandes avec ou sans les codes articles. Il est plus prudent pour des débutants de cocher la case.

 Renseigner les conditions de création des commandes clients. La création est aléatoire c'est-à-dire que le nombre de commandes est de 3 au maximum. L'application peut n'en créer que 2 !

Il en va de même pour les lignes de commandes, le nombre maximum est de 5. Certaines commandes auront 3 lignes et d'autres 5 !

Une fois les conditions de création de commande complétées, cliquer sur

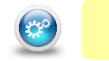

Une proposition de commandes s'affiche dans la fenêtre. Si elle ne convient pas, il est possible de cliquer à nouveau sur  $\bullet$  pour en générer une autre.

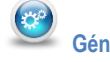

**Générer l'activité, et visualiser le courriel…**

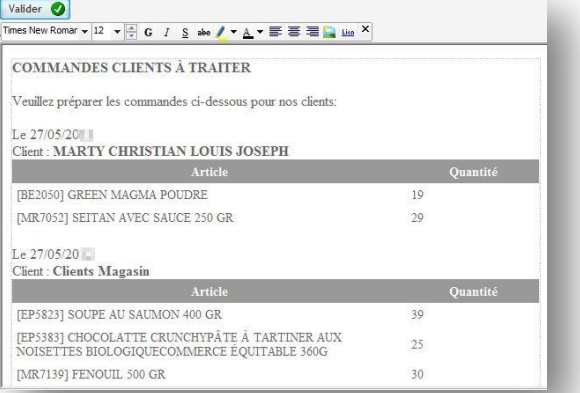

 $\mathbf{\Omega}$ 

### <span id="page-44-0"></span>**SITUATION 1.2.4 TRAITEMENT DES LIVRAISONS ET DE LA FACTURATION**

### <span id="page-44-1"></span>**Complexité : aucune complexité**

**L'onglet LIVRAISONS GÉNÉRÉES** permet de créer aléatoirement des livraisons clients immédiates. Tous les articles proviennent de la base de données du PGI c'est-à-dire du fichier produits et clients.

### Il est impossible qu'un article ou qu'un client figurant soit inexistant dans la base de données du PGI

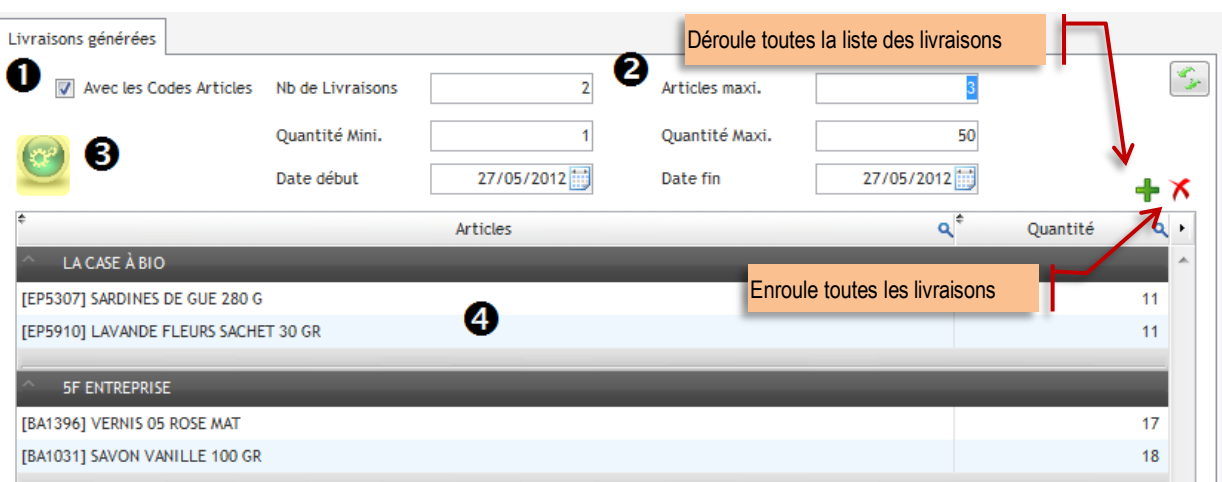

 Choisir de créer les demandes de BL avec ou sans les codes articles. Il est plus prudent pour des débutants de cocher la case. Renseigner les conditions de création des BL clients. La création est aléatoire c'est-à-dire que le nombre de demande de BL est de 2 au

maximum. L'application peut n'en créer que 2 voire 1 !

Il en va de même pour les lignes de produits, le nombre maximum est de 3. Certaines demandes de livraisons auront 1 lignes et d'autres 3 !

Une fois les conditions de création complétées, cliquer sur

O Une proposition s'affiche dans la fenêtre. Si elle ne convient pas, cliquer à nouveau sur vour en générer une autre

### **Générer l'activité, et visualiser le courriel…**

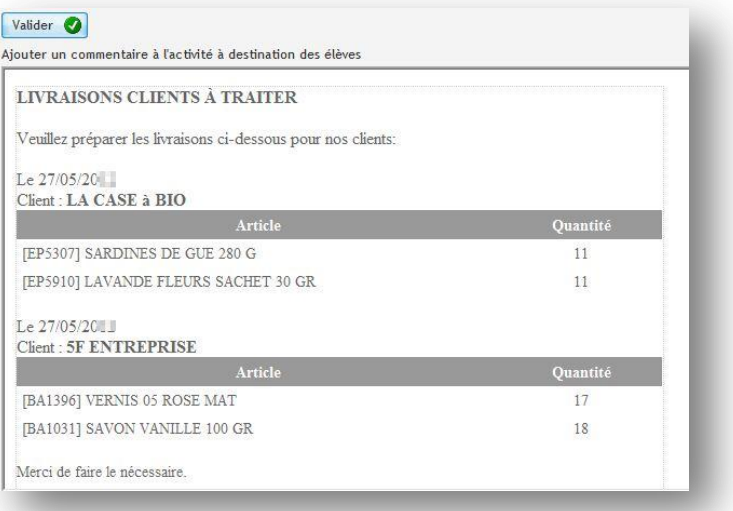

 $\left(\mathbf{r}^{\mathrm{eq}}\right)$ 

### $\rightarrow$  **SITUATION 1.2.4 TRAITEMENT DES LIVRAISONS ET DE LA FACTURATION**

### <span id="page-45-0"></span>**Complexité : Transmission d'anomalies à un responsable**

**L'onglet RÉCLAMATION** permet de créer une réclamation client. Elle peut être enregistrée dans le PGI (Vente>Services après-

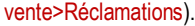

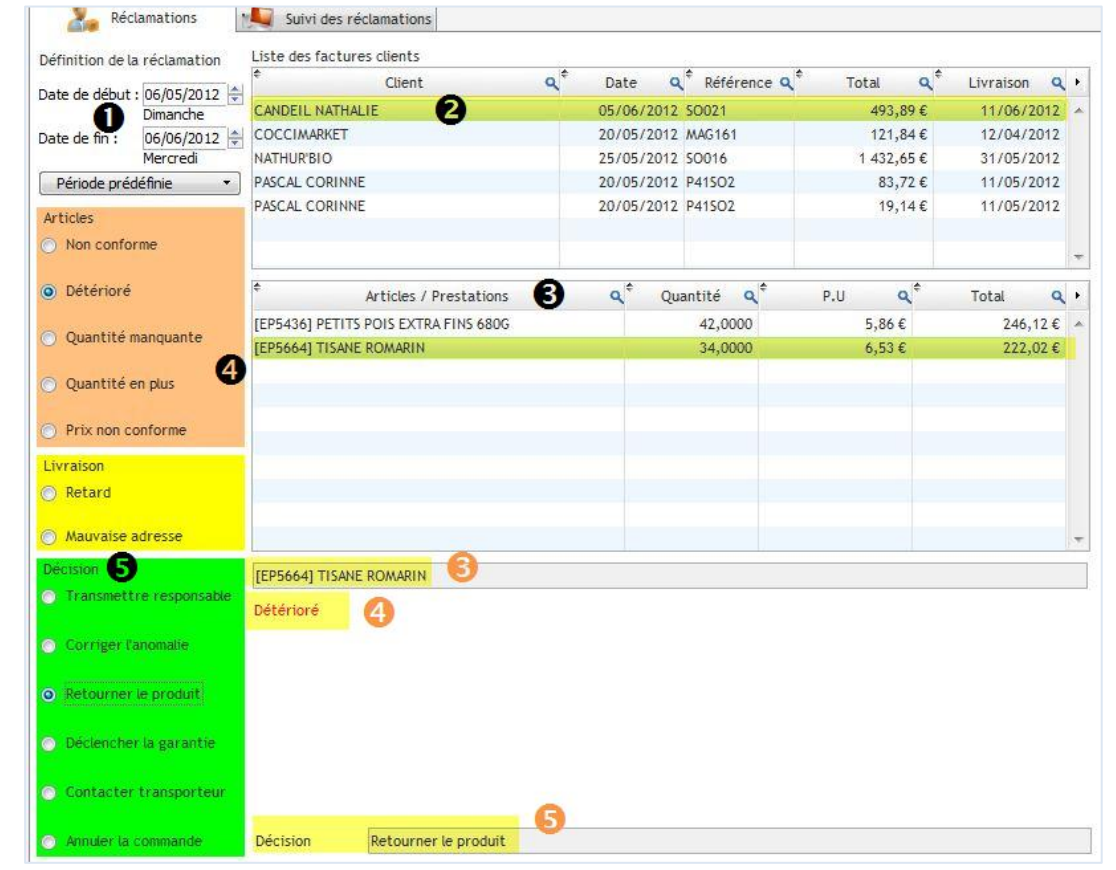

Renseignement des dates de la réclamation afin d'afficher uniquement la liste des factures clients de la période définie.

Affichage de la liste des factures de la période sélectionnée. Il convient de sélectionner la facture qui fait l'objet d'une réclamation

 Affichage de la liste des articles de la facture. Il convient de sélectionner l'article qui fait l'objet d'une réclamation, il est alors isolé de la liste <sup>®</sup>

- <sup>O</sup> Sélection du type de réclamation concernant l'article sélectionné <sup>O</sup> ou concernant la livraison.
- **O** Choix de la décision à prendre. Ce choix s'affiche sur une ligne à part <sup>●</sup>

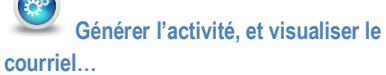

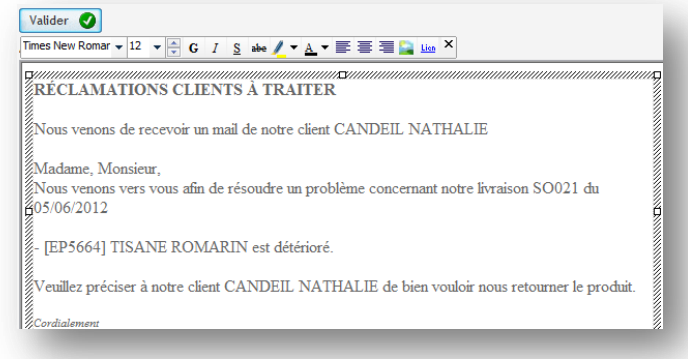

 $\bigcap$ 

ACTIVITÉS DU GÉNÉRATEUR  $\triangleright$  PÔLE 1 – 1.2.5

### <span id="page-46-0"></span>**SITUATION 1.2.5 TRAITEMENT DES RÈGLEMENTS ET SUIVI DES LITIGES**

### <span id="page-46-1"></span>**Complexité : aucune complexité**

**L'onglet GÉRER LES ENCAISSEMENTS DES CLIENTS** permet de créer de mouvementer le compte bancaire en ligne.

La liste des factures clients validées dans le PGI apparait dans le générateur. Une facture à l'état brouillon n'apparait pas ainsi qu'une facture sans date d'échéance.

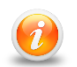

Cette liste est mise à jour en temps réel, les bases du PGI sont balayées en permanence ce qui facilite le suivi de l'activité élèves.

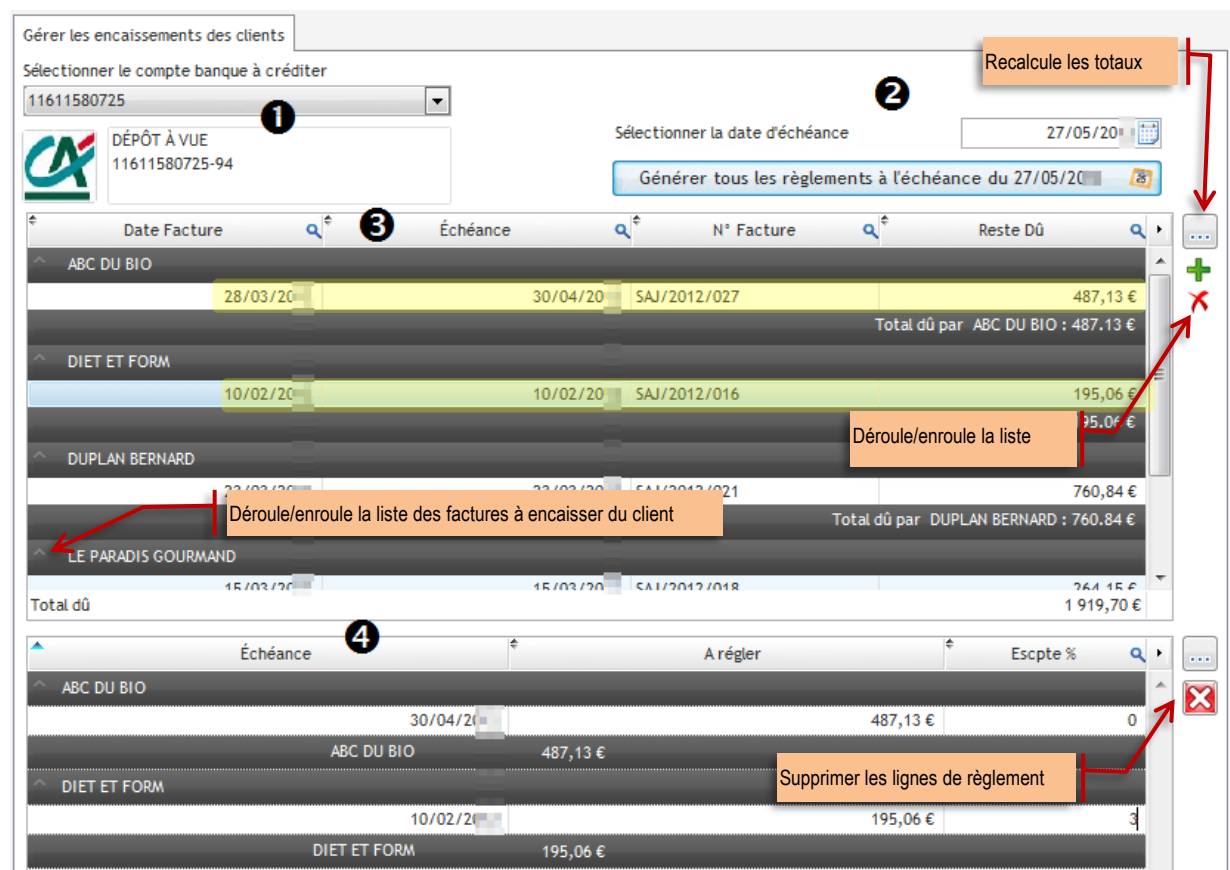

### **Vue du PGI – Comptabilité>Clients>Factures Clients**

Liste des factures à payer qui apparaissent dans le générateur

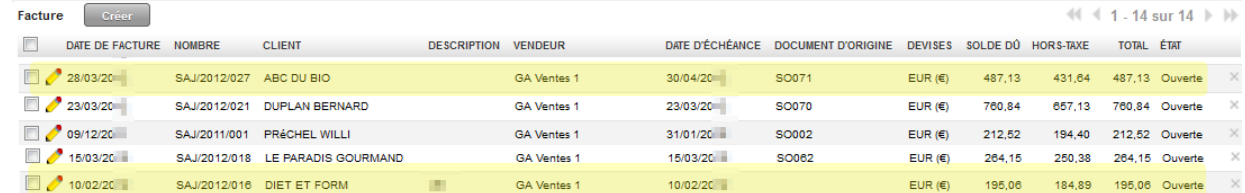

 $\circledcirc$ 

# ACTIVITÉS DU GÉNÉRATEUR **PÔLE 1-1.2.5**

**Complexité : aucune complexité**

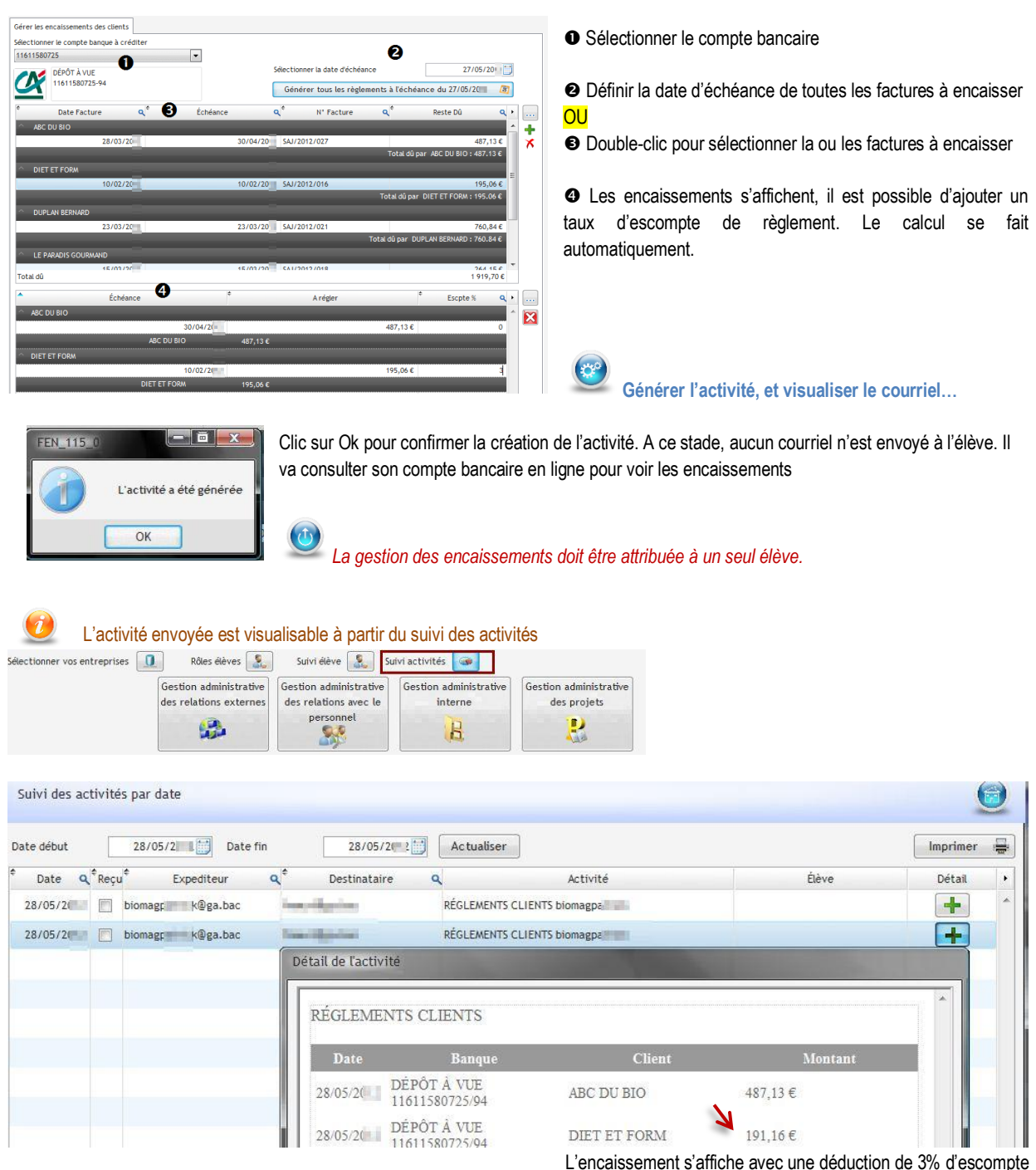

 $\mathbf{\Omega}$ 

# ACTIVITÉS DU GÉNÉRATEUR **PÔLE 1-1.2.5**

### **Complexité : aucune complexité**

L'élève accède au site des banques en ligne, sélectionne sa banque puis saisit les identifiants de connexion.

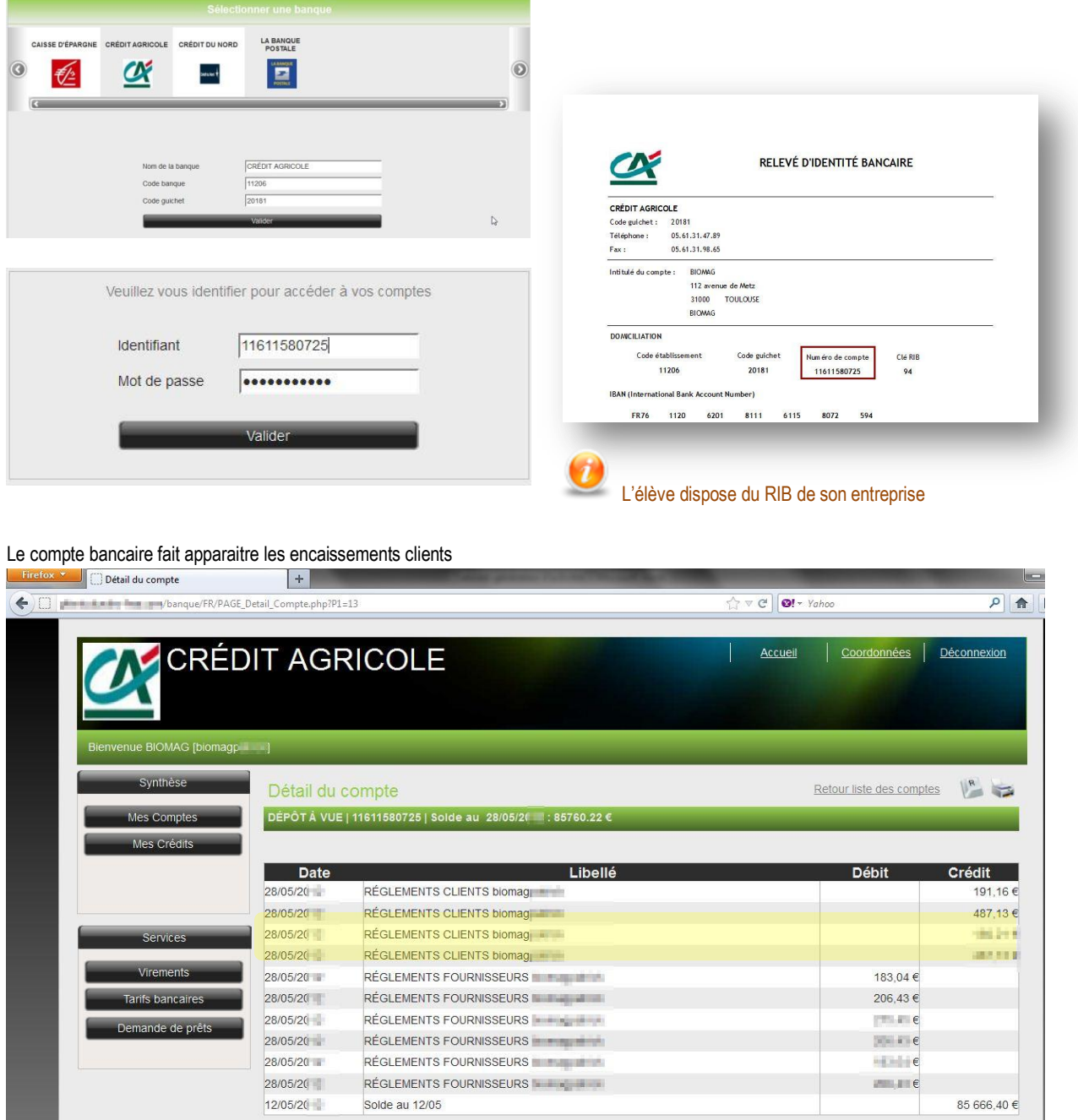

# <span id="page-49-0"></span>PÔLE 3 RELATIONS ADMINISTRATIVES INTERNES

## <span id="page-49-1"></span>**SITUATION 3.1.1 RECHERCHE ET COLLECTE D'INFORMATIONS**

### <span id="page-49-2"></span>**Complexité : aucune complexité**

**L'onglet CRÉER L'ACTIVITÉ** permet de créer une activité libre.

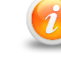

Le texte n'est pas enregistré dans la base mais il est possible de le copier/coller dans un traitement de texte Créer une activité Choisir une activité générique Trebuchet MS  $\mathbf{v}$  12  $\mathbf{v}$   $\stackrel{\mathbf{A}}{\rightarrow}$  G I S also  $\mathbf{A} \mathbf{v}$   $\stackrel{\mathbf{B}}{\rightarrow}$   $\stackrel{\mathbf{B}}{\rightarrow}$   $\stackrel{\mathbf{B}}{\rightarrow}$   $\stackrel{\mathbf{B}}{\rightarrow}$   $\stackrel{\mathbf{B}}{\rightarrow}$   $\stackrel{\mathbf{B}}{\rightarrow}$   $\stackrel{\mathbf{B}}{\rightarrow}$ Foire au bio à bergerac du vendredi 18 mai 9h au lundi 28 18h Rechercher le meilleur tarif pour un hôtel avec petit déjeuner - 5 personnes Merci

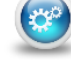

 $\overline{\mathbf{C}}$ 

**Générer l'activité, et visualiser le courriel…**

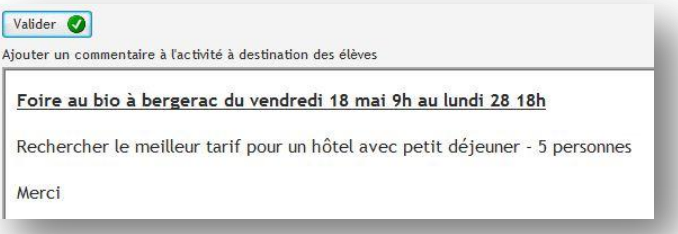

### **L'onglet CHOISIR UNE ACTIVITÉ GÉNÉRIQUE** permet de choisir une activité dans la liste proposée

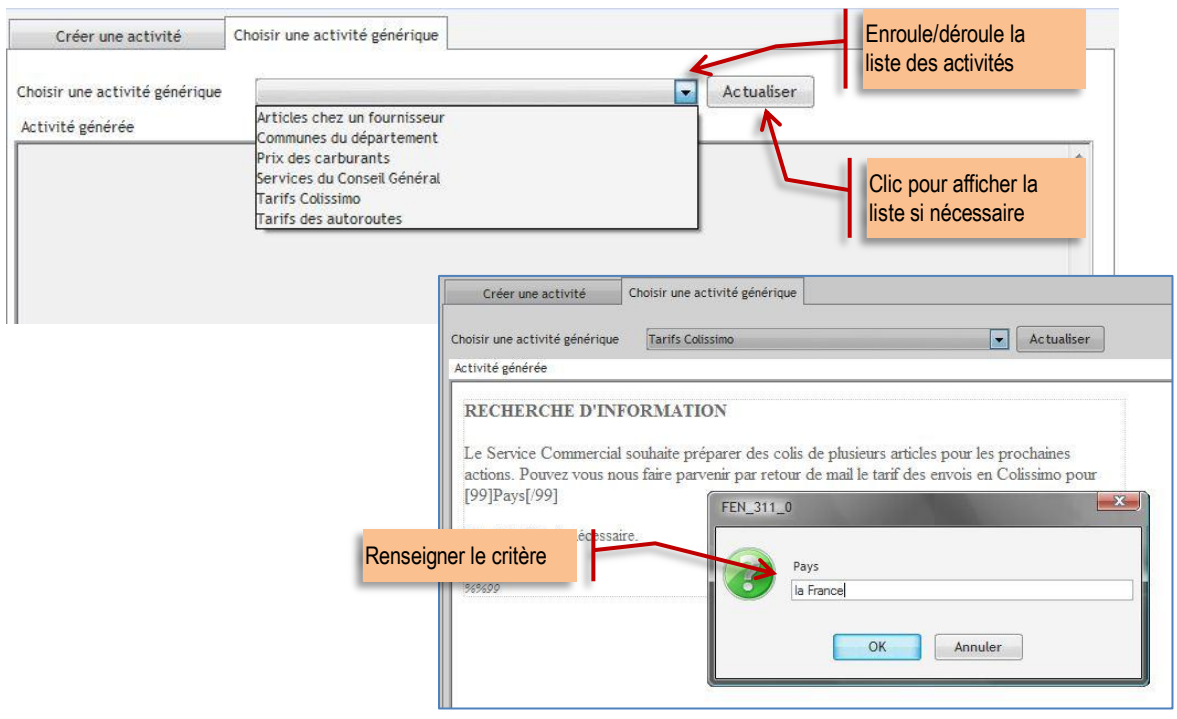

# ACTIVITÉS DU GÉNÉRATEUR  $\triangleright$  PÔLE 1 – 3.1.1

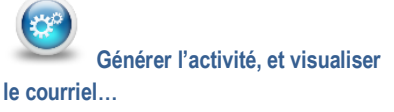

#### Valider <sup>0</sup>

Ajouter un commentaire à l'activité à destination des élèves

#### RECHERCHE D'INFORMATION

Le Service Commercial souhaite préparer des colis de plusieurs articles pour les prochaines actions. Pouvez vous nous faire parvenir par retour de mail le tarif des envois en Colissimo pour la France

Merci de faire le nécessaire

#### <span id="page-50-0"></span>**Complexité : champ de recherche étendu**

**L'onglet CRÉER L'ACTIVITÉ** permet de créer une activité libre. Attention, elle n'est pas enregistrée dans la base du générateur.

### **L'onglet CHOISIR UNE ACTIVITÉ GÉNÉRIQUE** permet de choisir une activité dans la liste proposée

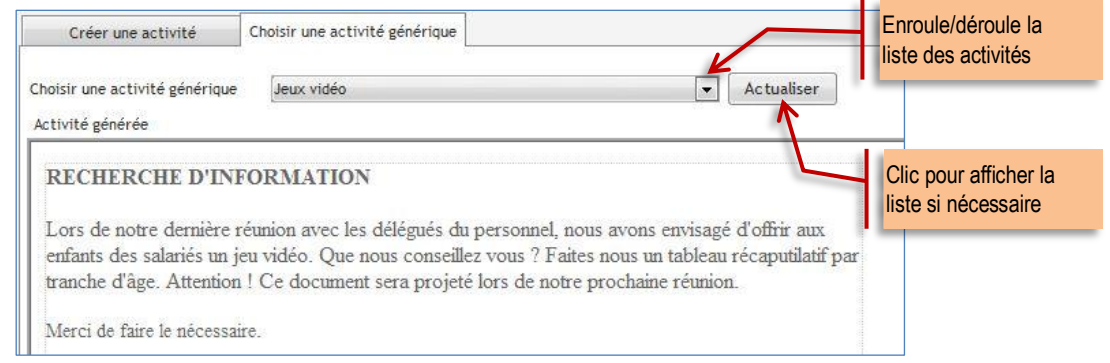

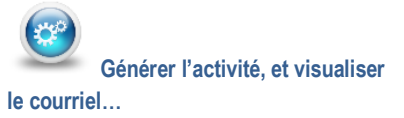

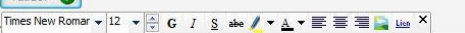

#### **EXAMPLE IN THE OF THE D'INFORMATION**

se se notre dernière réunion avec les délégués du personnel, nous avons envisagé d'offrir aux<br>Jenfants des salariés un jeu vidéo. Que nous conseillez vous ? Faites nous un tableau récaputilatif par<br>Étranche d'âge. Attentio

:<br>Merci de faire le nécessaire

Valider <sup>2</sup>

# ACTIVITÉS DU GÉNÉRATEUR  $\triangleright$  PÔLE 1 – 3.1.1

### <span id="page-51-0"></span>**Complexité : demande d'informations techniques**

**L'onglet CRÉER L'ACTIVITÉ** permet de créer une activité libre. Attention, elle n'est pas enregistrée dans la base du générateur.

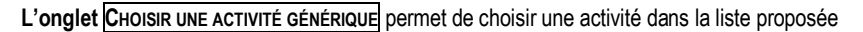

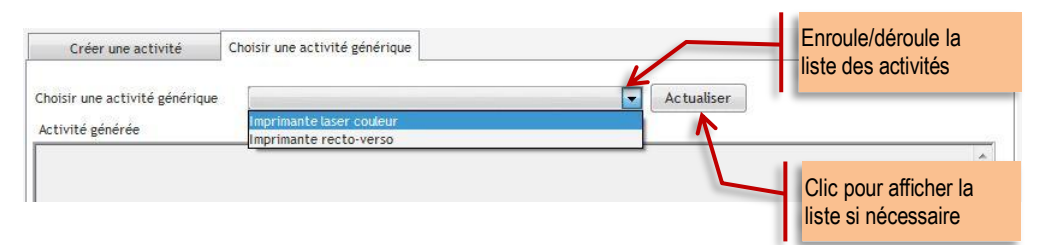

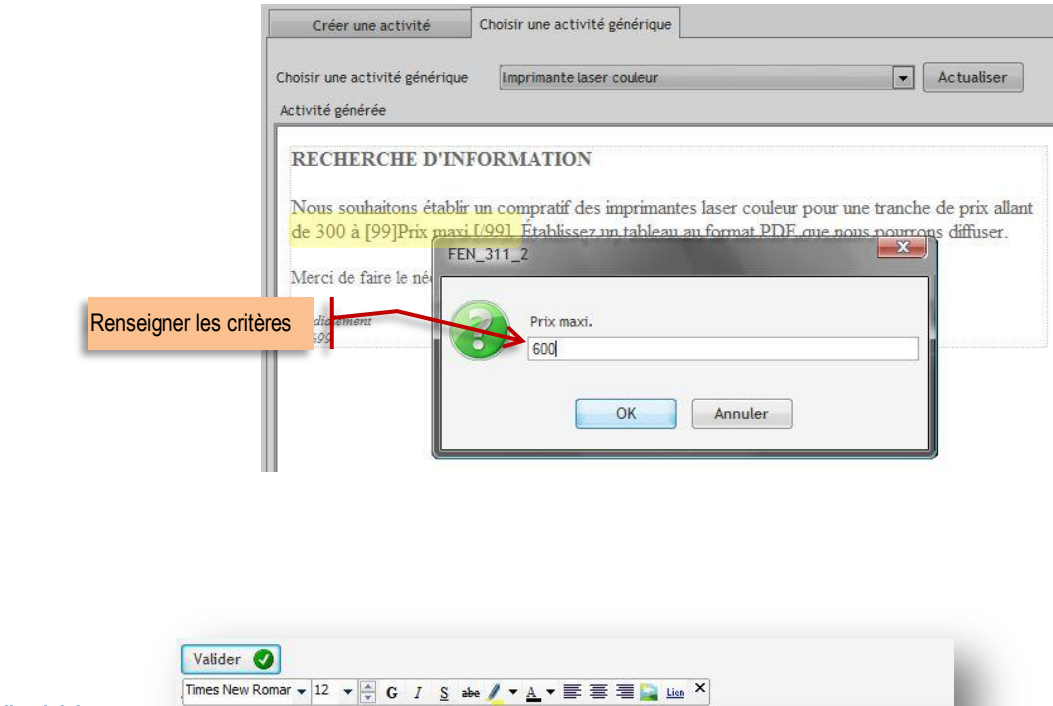

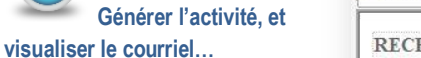

RECHERCHE D'INFORMATION

Nous souhaitons établir un compratif des imprimantes laser couleur pour une tranche de prix allant de 300 € à 600 €. Établissez un tableau au format PDF que nous pourrons diffuser.

Merci de faire le nécessaire.

# ACTIVITÉS DU GÉNÉRATEUR  $\triangleright$  PÔLE 1 – 3.1.1

### <span id="page-52-0"></span>**Complexité : délais courts**

**L'onglet CRÉER L'ACTIVITÉ** permet de créer une activité libre. Attention, elle n'est pas enregistrée dans la base du générateur.

**L'onglet CHOISIR UNE ACTIVITÉ GÉNÉRIQUE** permet de choisir une activité dans la liste proposée

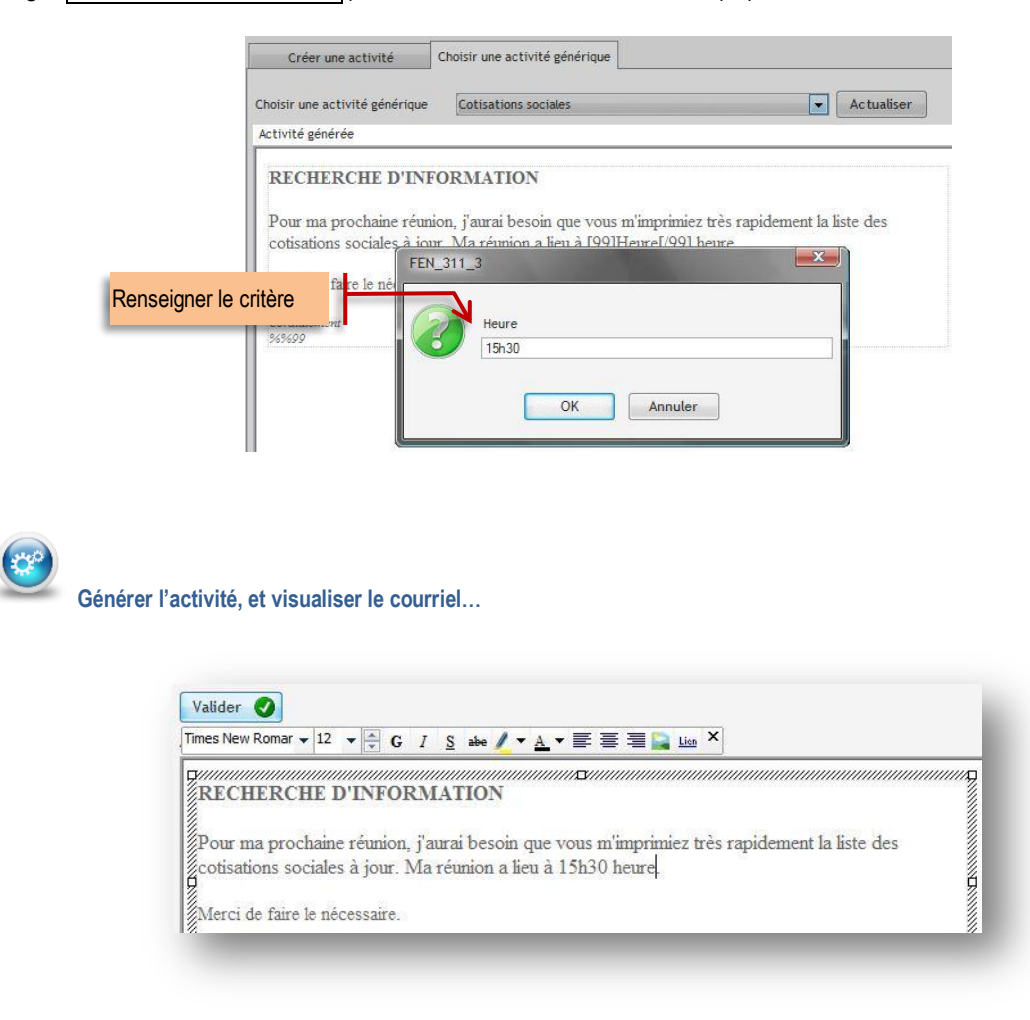

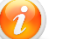

Cette notion de délais courts peut être amenée dans une autre activité

## <span id="page-53-0"></span>**SITUATION 3.1.2 PRODUCTION D'INFORMATIONS STRUCTURÉES**

### <span id="page-53-1"></span>**Complexité : aucune complexité**

**L'onglet CRÉER L'ACTIVITÉ** permet de créer une activité libre.

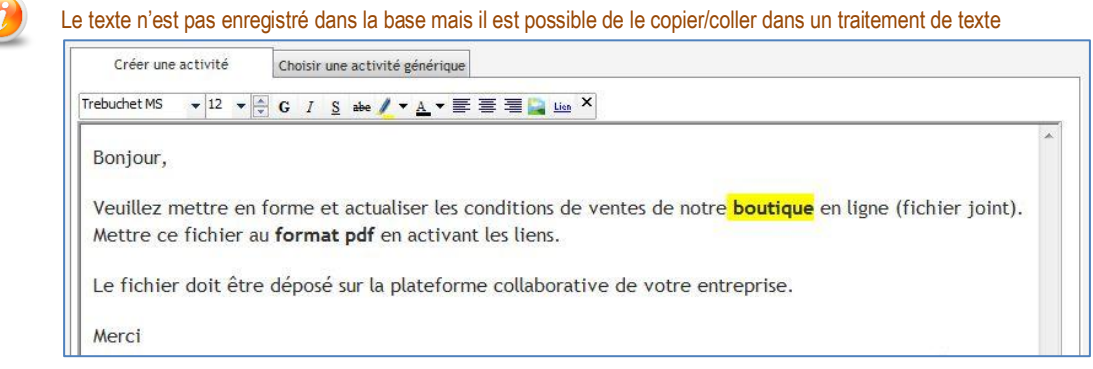

**Générer l'activité, et visualiser le courriel…**

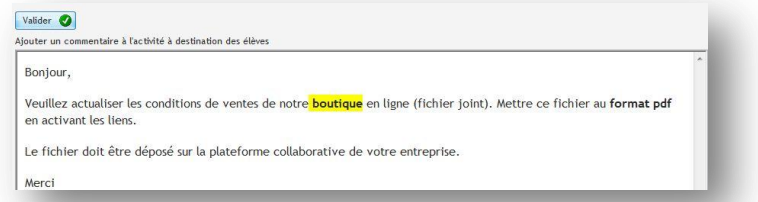

**L'onglet CHOISIR UNE ACTIVITÉ GÉNÉRIQUE** permet de choisir une activité dans la liste proposée.

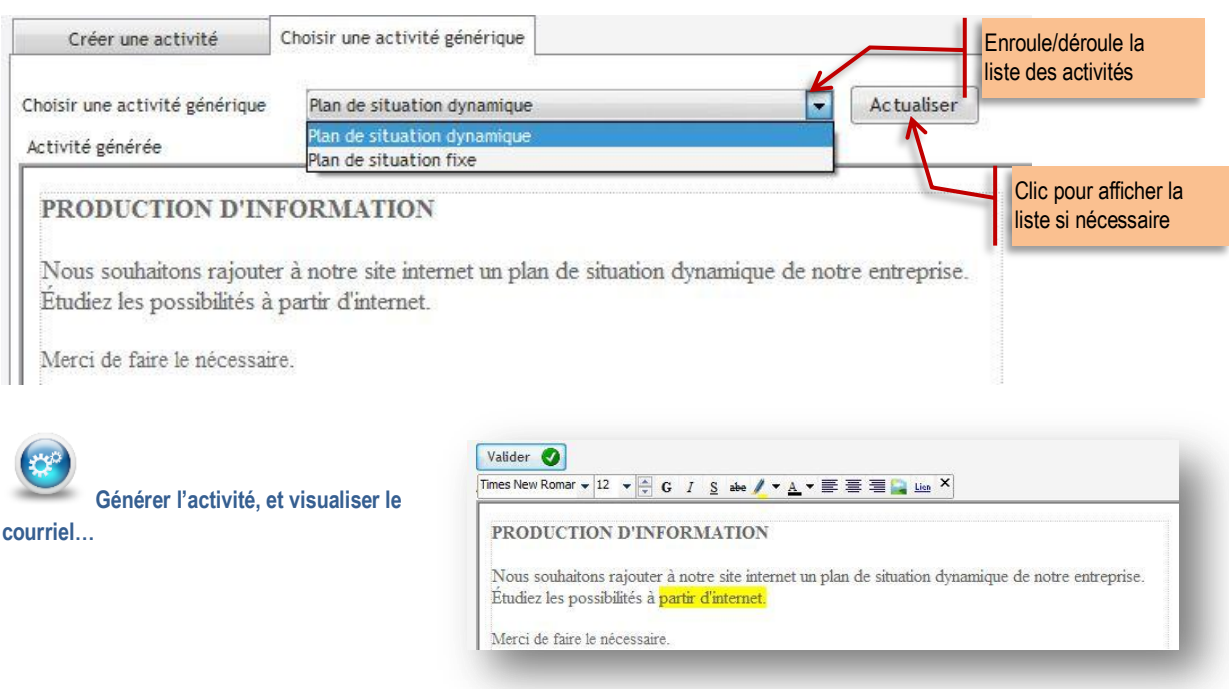

 $\overline{\mathbf{C}}$ 

 $\mathbf{C}$ 

## <span id="page-54-0"></span>**SITUATION 3.1.3 ORGANISATION ET MISE À DISPOSITION DES INFORMATIONS**

### <span id="page-54-1"></span>**Complexité : aucune complexité**

**L'onglet CRÉER L'ACTIVITÉ** permet de créer une activité libre.

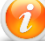

Le texte n'est pas enregistré dans la base mais il est possible de le copier/coller dans un traitement

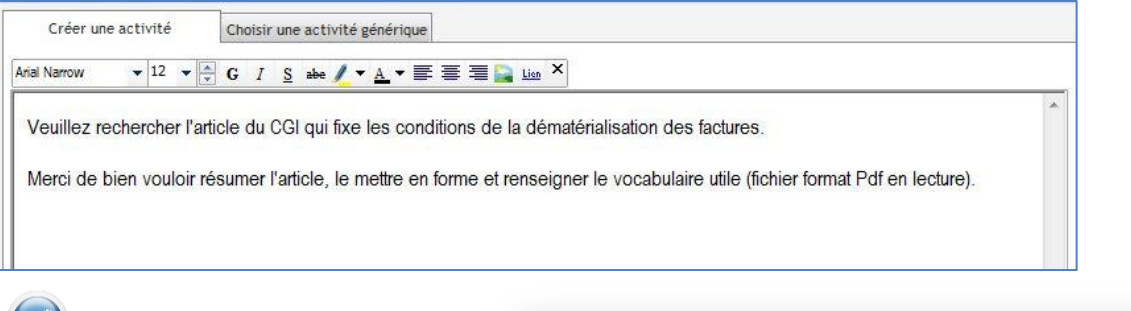

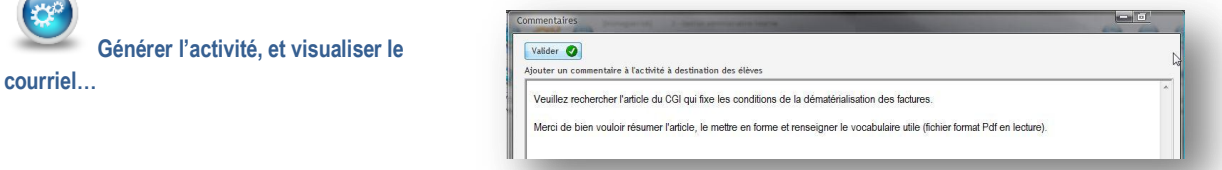

### **L'onglet CHOISIR UNE ACTIVITÉ GÉNÉRIQUE** permet de choisir une activité dans la liste proposée.

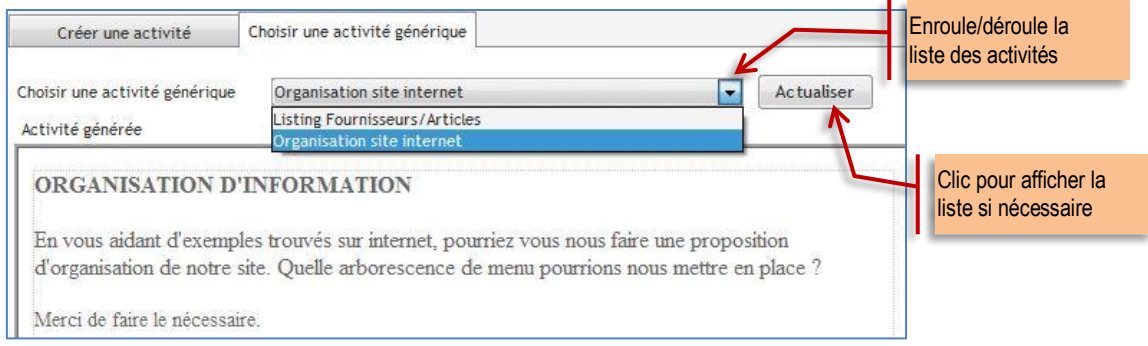

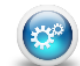

**courriel…**

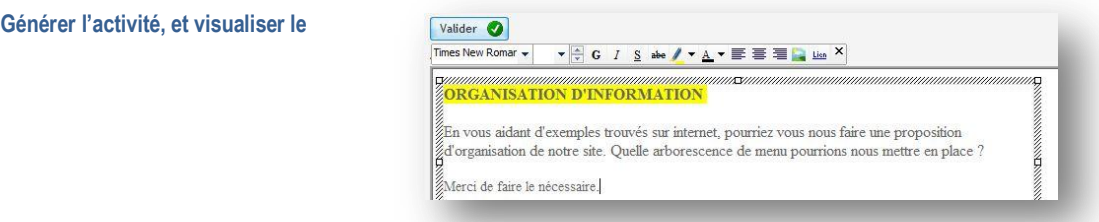

 $\overline{\mathbf{C}}$ 

# PÔLE 3 RELATIONS ADMINISTRATIVES INTERNES

## <span id="page-55-0"></span>**EXTENDING 3.2.2 GESTION DES FLUX DE COURRIERS**

### <span id="page-55-1"></span>**Complexité : aucune complexité**

**L'onglet CRÉER L'ACTIVITÉ** permet de créer une activité libre.

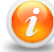

Le texte n'est pas enregistré dans la base mais il est possible de le copier/coller depuis un traitement de texte.

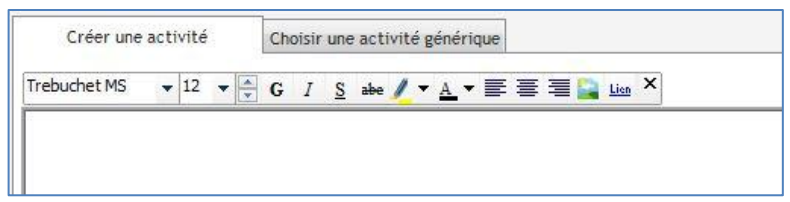

### **L'onglet CHOISIR UNE ACTIVITÉ GÉNÉRIQUE** permet de choisir une activité dans la liste proposée.

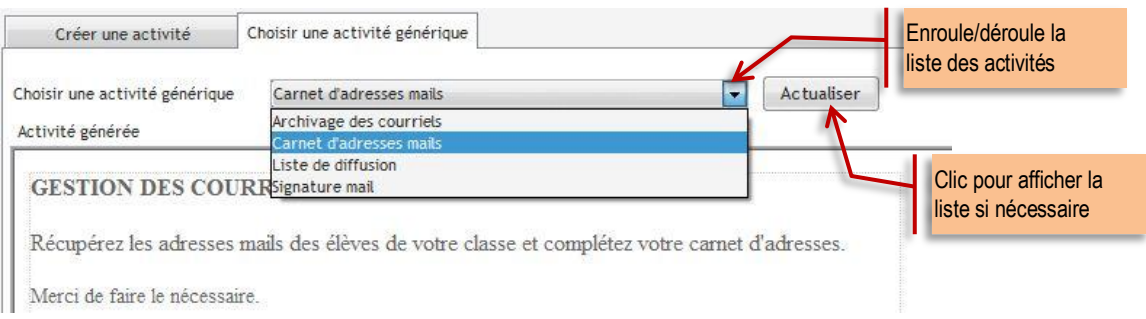

# $\mathbf{C}$

**Générer l'activité, et visualiser le courriel…**

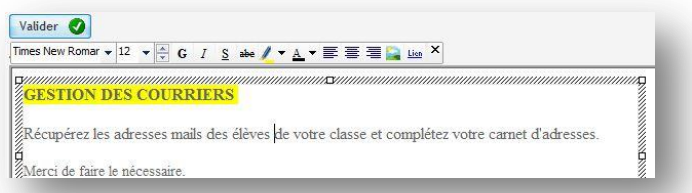

## <span id="page-56-0"></span>**SITUATION 3.3.5 GESTION DES FOURNITURES, CONSOMMABLES ET PETITS ÉQUIPEMENTS**

### <span id="page-56-1"></span>**Complexité : aucune complexité**

**L'onglet CRÉER L'ACTIVITÉ** permet de créer une activité libre.

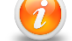

Le texte n'est pas enregistré dans la base mais il est possible de le copier/coller dans un traitement texte.

### **L'onglet FOURNITURES CONSOMMABLES** permet de sélectionner les articles à acheter sur le site marchand de fournitures de bureau.

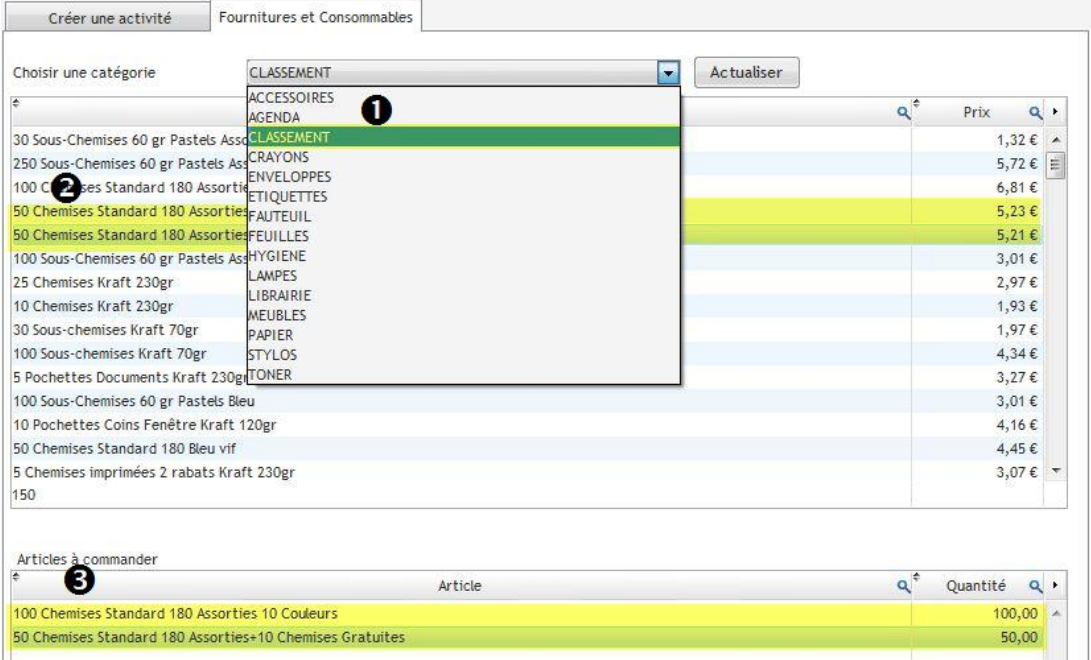

- Sélection dans la liste de la catégorie d'article souhaitée
- Double-clic pour choisir l'article à commander
- Affichage de l'article dans la liste puis indication de la quantité voulue.

**Complexité : aucune complexité**

C.5

**CATÉGORIES** AGENDA

FEUTLLES

**CLASSEMENT ENVELOPPES** 

**ETIQUETTES** 

**LIBRAIRIE** 

**CRAYONS HYGIENE** 

STYLOS

TONER<br>MEUBLES

**FAUTEUIL** 

LAMPES

votre e-mail

 $\overline{\phantom{a}}$ Inscription  $\boxed{\mathbf{ok}}$ 

 $\overline{\bullet}$ 

NEWSLETTER

**PAPIER** ACCESSORES

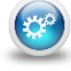

 $\circledcirc$ 

**Générer l'activité, et visualiser le courriel…**

RÉCAPITULATIF DE LA COMMANDE

 $\Delta$ 

ises Standard 180<br>s+10 Chemises

re nanier contient 150 produit

100 Chemises Standard 180<br>Assorties 10 Couleurs

**Produit Description** 

Résumé Identifiez-vous Adresse

Dernier produit ajouté

Ther produit ajoute<br>100 Chemises Standard 180 Assortie<br>Couleurs

Réf. Dispo. Prix unit

 $5.2$ 

 $6,8$ 

Toi

 $\bullet$ 

 $\bullet$ 

VUE DU SITE MARCHAND

**J. BUREAU** 

**MON** 

## PÔLE 3 RELATIONS ADMINISTRATIVES INTERNES PÔLE 1 – 1.1.3

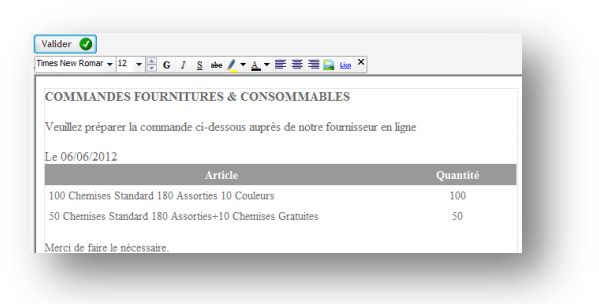

 $\overline{\mathsf{C}}$ 

#### $\circledcirc$ VUE DE LA BANQUE EN LIGNE APRÈS PAIEMENT

**AND** 

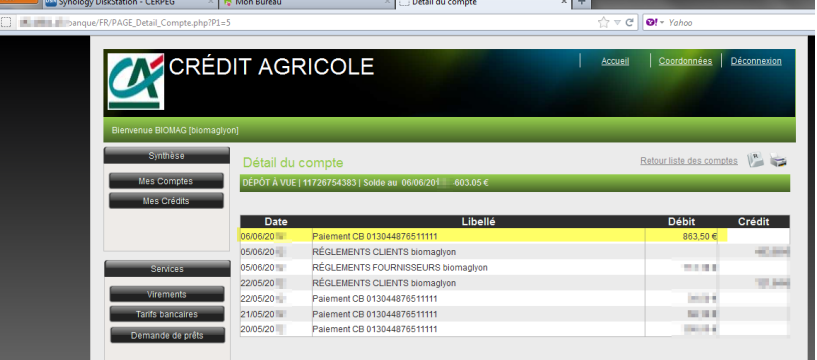

#### $\circledcirc$ VUE DE LA MESSAGERIE

Un courriel est envoyé à l'acheteur pour confirmer l'acceptation de paiement par carte bancaire et un autre pour confirmer la commande avec en pièce jointe la facture.

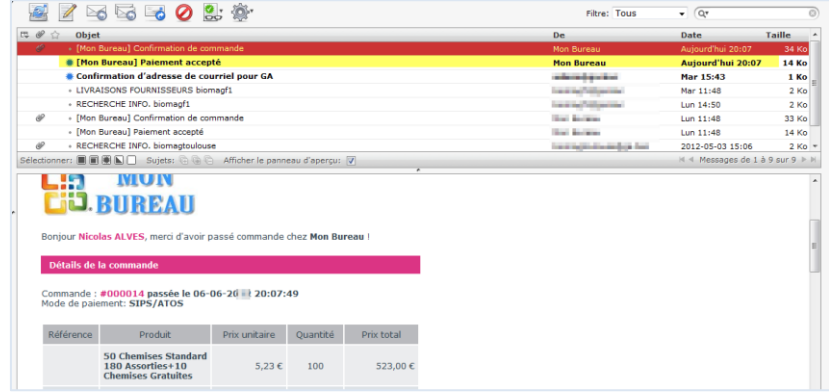

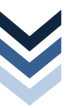